## Inspiron 22-3280 **서비스 설명서**

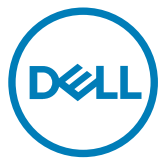

**규정 모델**: W19B **규정 유형**: W19B003

# **참고**, **주의 및 경고**

- **노트**: "**참고**"**는 제품을 보다 효율적으로 사용하는 데 도움이 되는 중요 정 보를 제공합니다**.
- **주의**: "**주의**"**는 하드웨어 손상이나 데이터 손실의 가능성을 설명하며**, **이 러한 문제를 방지할 수 있는 방법을 알려줍니다**.
- **경고**: "**경고**"**는 재산상의 피해나 심각한 부상 또는 사망을 유발할 수 있는 위험이 있음을 알려줍니다**.

**©** 2018 Dell Inc. **또는 자회사**. **저작권 본사 소유**. Dell, EMC 및 기타 상표는 Dell Inc. 또는 자회사의 상표입니다. 기타 상표는 각 소유자의 상표일 수 있습니다.

2018 - 12

개정 A00

# 목차

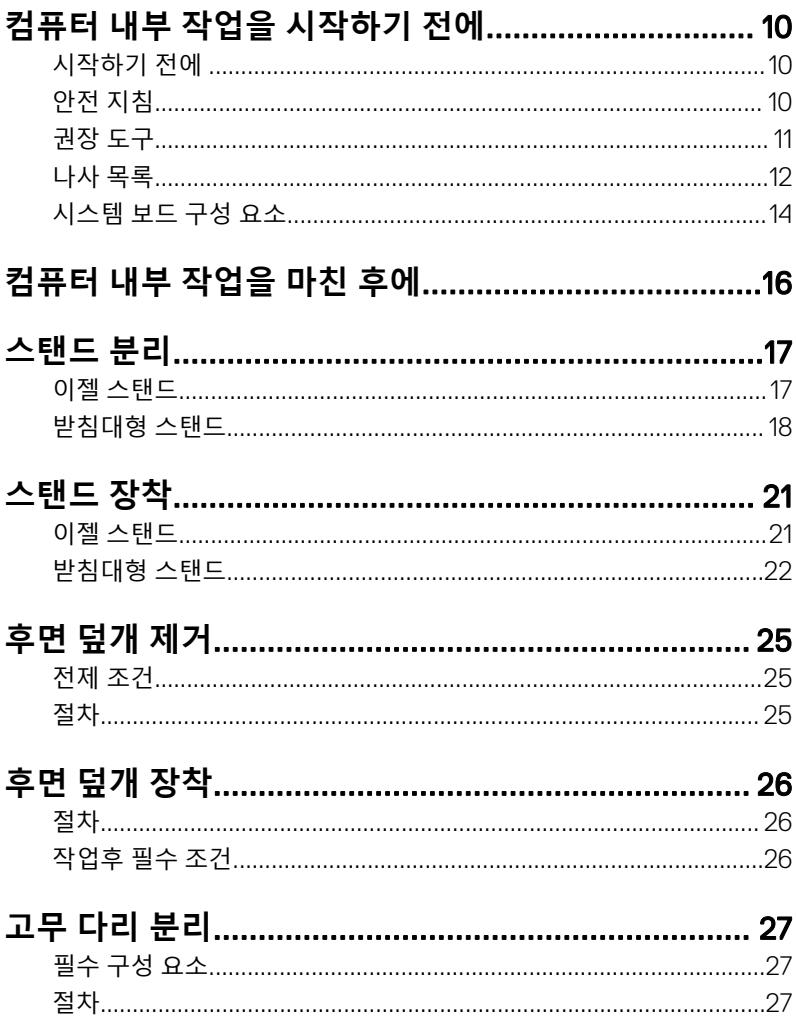

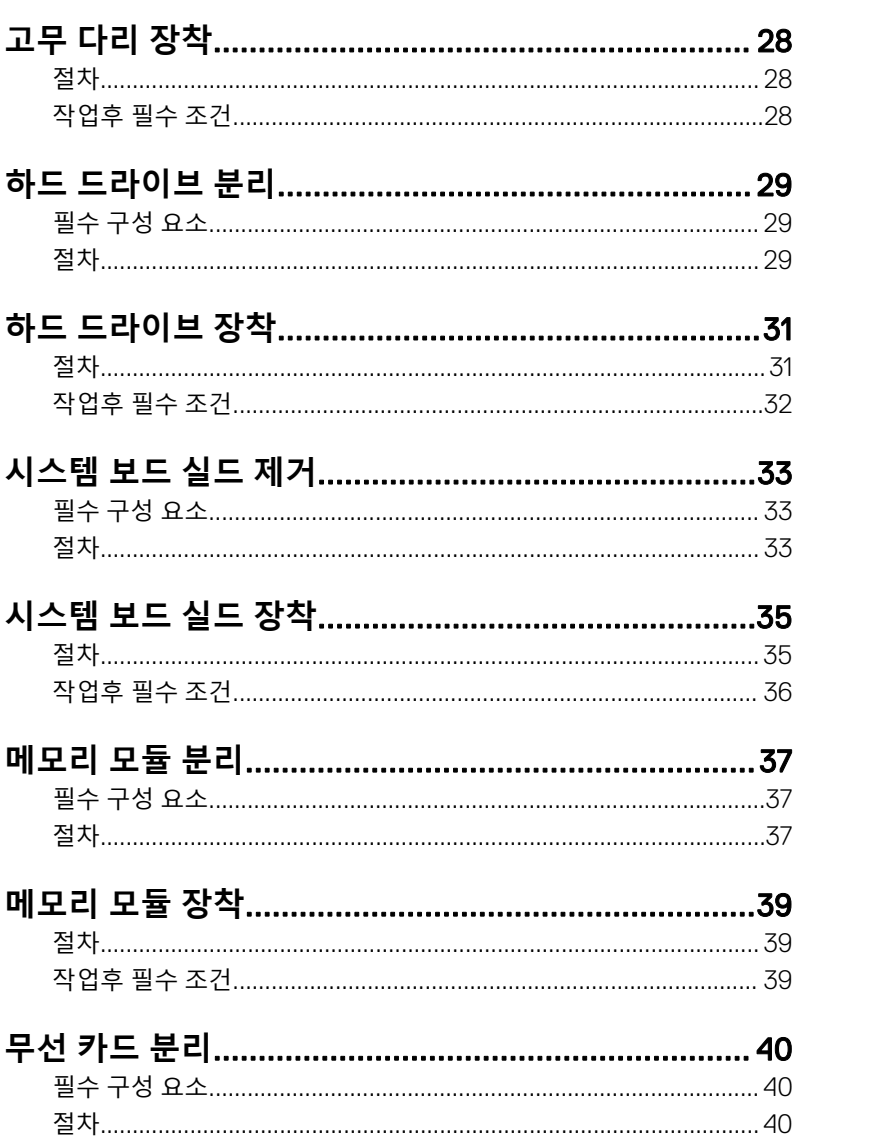

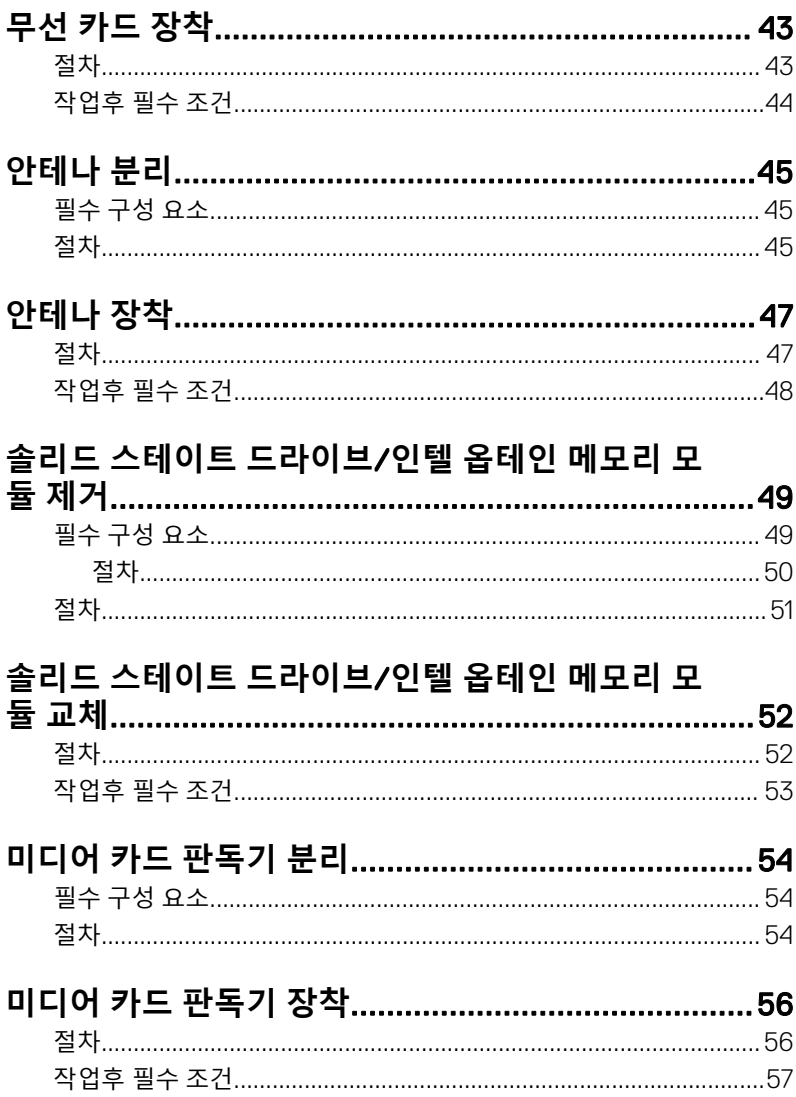

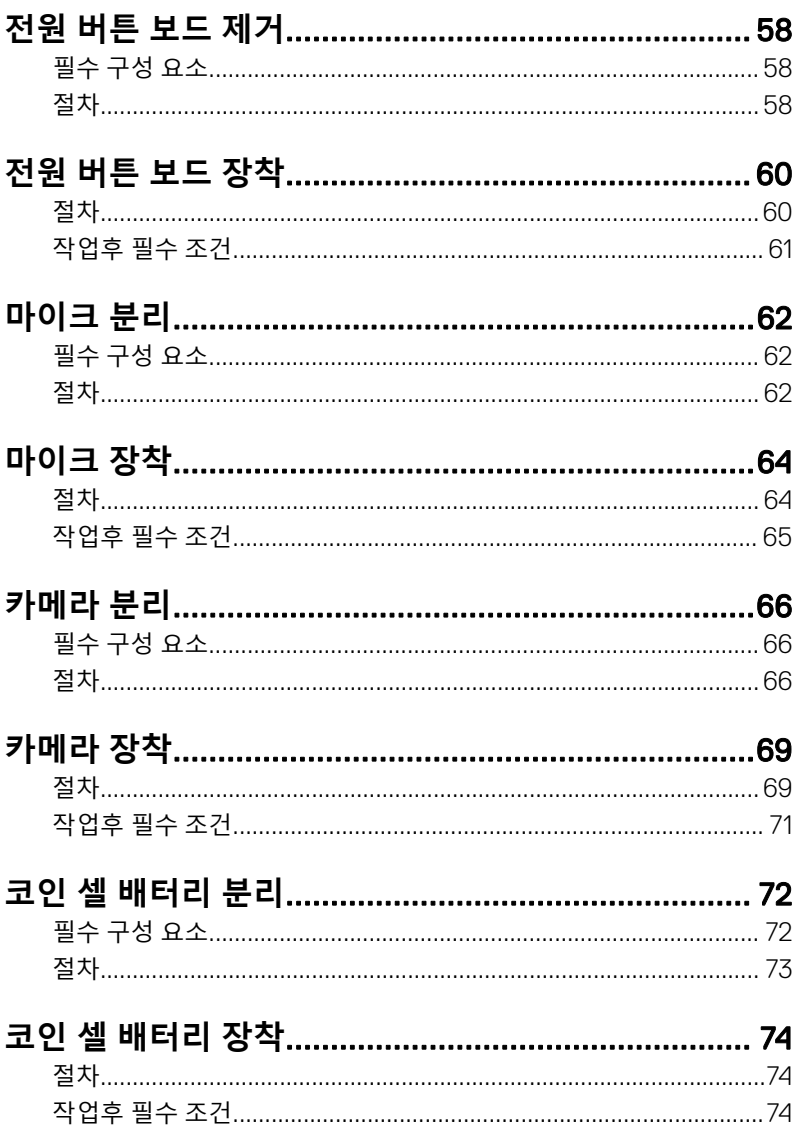

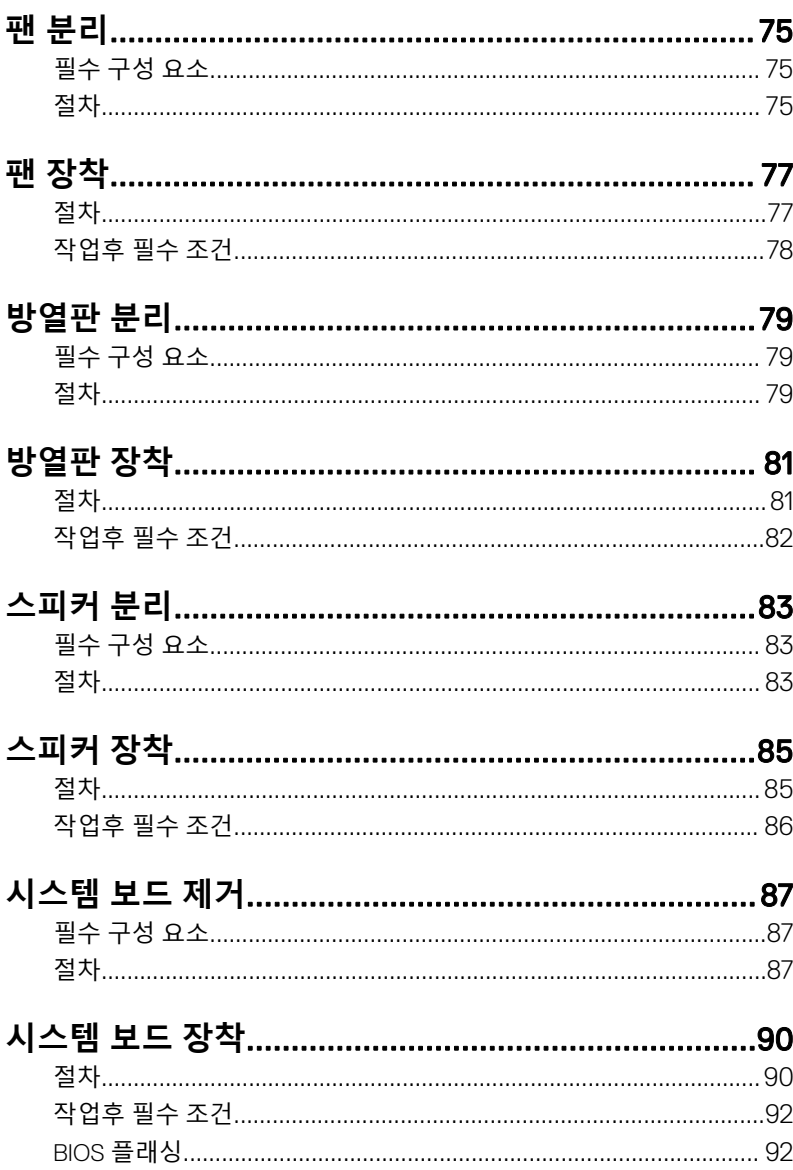

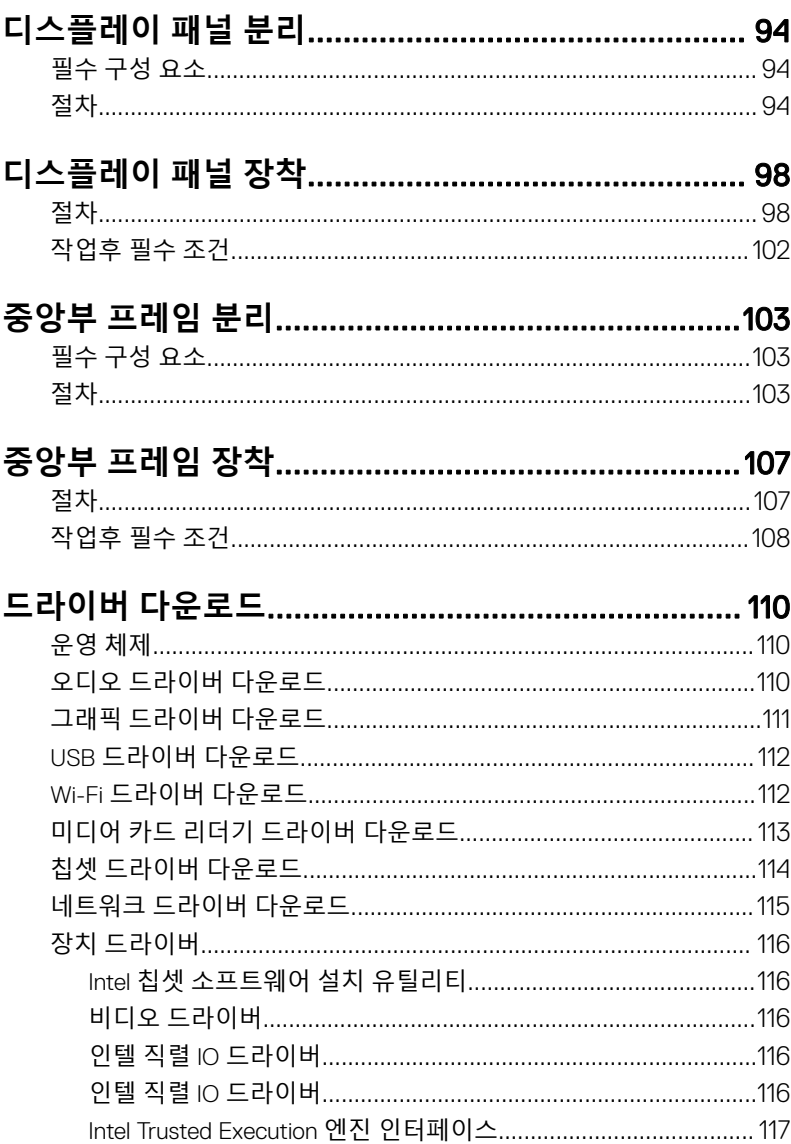

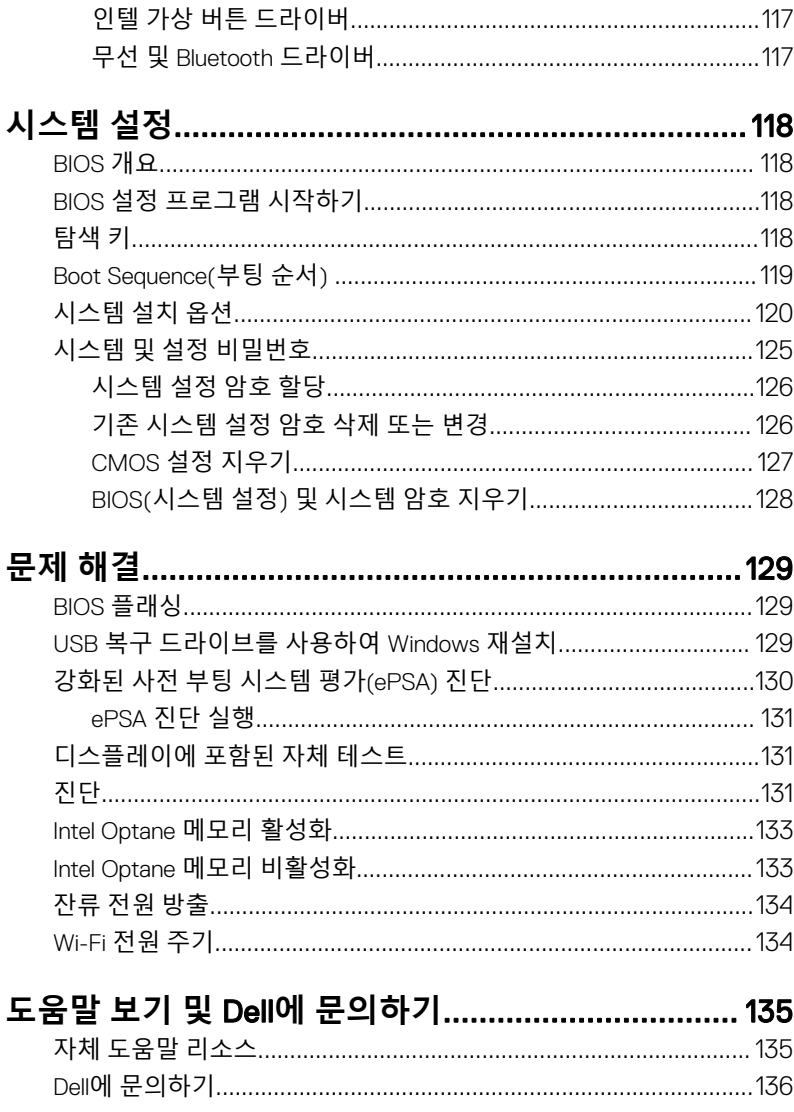

## <span id="page-9-0"></span>**컴퓨터 내부 작업을 시작하기 전 에**

**노트**: **이 문서의 이미지는 주문한 컴퓨터의 구성에 따라 조금씩 다를 수 있** Ø **습니다**.

### **시작하기 전에**

- 1 열려 있는 파일을 모두 저장하고 닫은 다음 사용 중인 응용 프로그램을 모두 종료합니다.
- 2 컴퓨터를 종료하십시오. Start(**시작**) **→** Power(**전원**) **→** Shut down(**종료**) 을 클릭합니다.

**노트**: **다른 운영 체제를 사용하고 있는 경우 해당 운영 체제의 설명서에 서 종료 지침을 참조하십시오**.

- 3 컴퓨터 및 모든 연결된 장치를 전원 콘센트에서 분리하십시오.
- 4 키보드, 마우스, 모니터 등과 같은 연결된 모든 네트워크 장치 및 주변 장치를 컴퓨터에서 분리합니다.
- 5 해당하는 경우, 모든 미디어 카드 및 광학 디스크를 컴퓨터에서 분리합니다.
- 6 컴퓨터를 콘센트에서 분리한 후 전원 단추를 5초 정도 길게 눌러 시스템 보드 를 접지합니다.

#### **주의**: **컴퓨터를 평평하고 부드럽고 깨끗한 곳에 두어 디스플레이에 흠 집이 생기는 것을 방지합니다**.

7 컴퓨터를 뒤집어 놓습니다.

### **안전 지침**

컴퓨터의 손상을 방지하고 안전하게 작업하기 위해 다음 안전 지침을 따르십시오.

**경고**: **컴퓨터 내부 작업을 시작하기 전에 컴퓨터와 함께 제공된 안전 정보를 읽어보십시오**. **추가 안전 모범 사례는** Regulatory Compliance(**규정 준수**) **홈 페이지**[\(www.dell.com/regulatory\\_compliance\)](https://www.dell.com/regulatory_compliance)**를 참조하십시오**.

- <span id="page-10-0"></span>**경고**: **컴퓨터 덮개 및 패널을 열기 전에 전원을 모두 분리합니다**. **컴퓨터 내** ⚠ **부에서 작업한 후 전기 콘센트에 연결하기 전에 덮개**, **패널 및 나사를 모두 장착합니다**.
- **주의**: **컴퓨터의 손상을 방지하려면 작업 표면이 평평하고 깨끗한지 확인합 니다**.
- **주의**: **구성 요소 및 카드의 손상을 방지하려면 구성 요소 및 카드를 잡을 때 핀이나 단자를 잡지 말고 모서리를 잡습니다**.
- **주의**: Dell **기술 지원 팀에서 승인하거나 지시한 경우에만 문제 해결 및 수리 작업을 수행해야 합니다**. Dell**사에서 공인하지 않은 서비스로 인한 손상에 대해서는 보상하지 않습니다**. **제품과 함께 제공된 안전 지침 또는** [www.dell.com/regulatory\\_compliance](https://www.dell.com/regulatory_compliance)**의 지침을 참조하십시오**.
- **주의**: **컴퓨터 내부의 부품을 만지기 전에 컴퓨터 뒷면 금속처럼 도색되지 않 은 금속 표면을 만져 접지하십시오**. **작업하는 동안 컴퓨터의 도색되지 않은 금속 표면을 주기적으로 만져 내부 구성부품을 손상시킬 수 있는 정전기를 제거하십시오**.
- **주의**: **케이블을 분리할 때는 케이블을 직접 잡아 당기지 말고 커넥터나 당김 탭을 잡고 분리하십시오**. **일부 케이블에는 잠금 탭이나 손잡이 나사가 있는 커넥터가 달려 있으므로 이와 같은 종류의 케이블을 분리하기 전에 이러한 탭이나 손잡이 나사를 해제해야 합니다**. **케이블을 분리하는 경우 커넥터 핀 이 구부러지지 않도록 평평하게 두어야 합니다**. **케이블을 연결하는 경우 포 트 및 커넥터가 올바르게 정렬되었는지 확인하십시오**.

**주의**: **매체 카드 판독기에서 설치된 카드를 모두 눌러 꺼냅니다**.

### **권장 도구**

이 문서의 절차를 수행하기 위해 다음 도구가 필요할 수 있습니다.

- Phillips(+) 스크루 드라이버 #1
- 일자 드라이버
- 플라스틱 스크라이브

#### <span id="page-11-0"></span>**나사 목록**

- **노트**: **구성 요소에서 나사를 제거할 때 나사 유형과 나사 수량을 적어둔 후 나사 보관함에 보관하는 것이 좋습니다**. **이렇게 하면 구성 요소를 장착할 때 정확한 나사 개수와 올바른 나사 유형으로 복원할 수 있습니다**.
- **노트**: **일부 컴퓨터에는 자기 표면이 있습니다**. **구성 요소를 장착할 때 나사 를 이러한 표면 왼쪽에 장착하지 않아야 합니다**.

**노트**: **나사 색상은 주문한 구성에 따라 달라질 수 있습니다**.

#### **표** 1. **나사 목록**

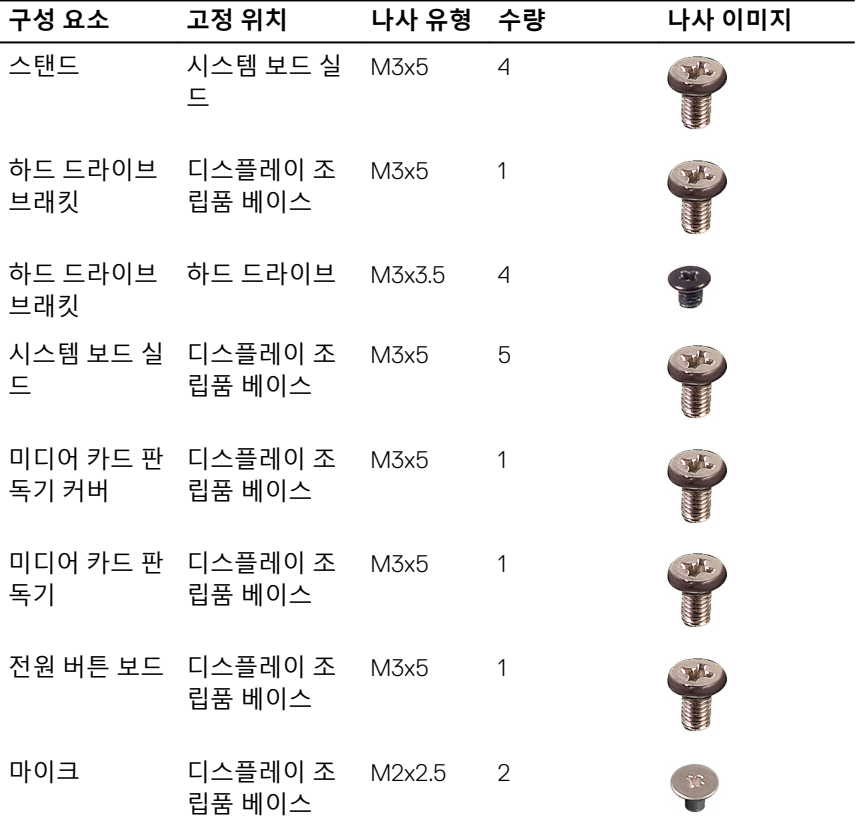

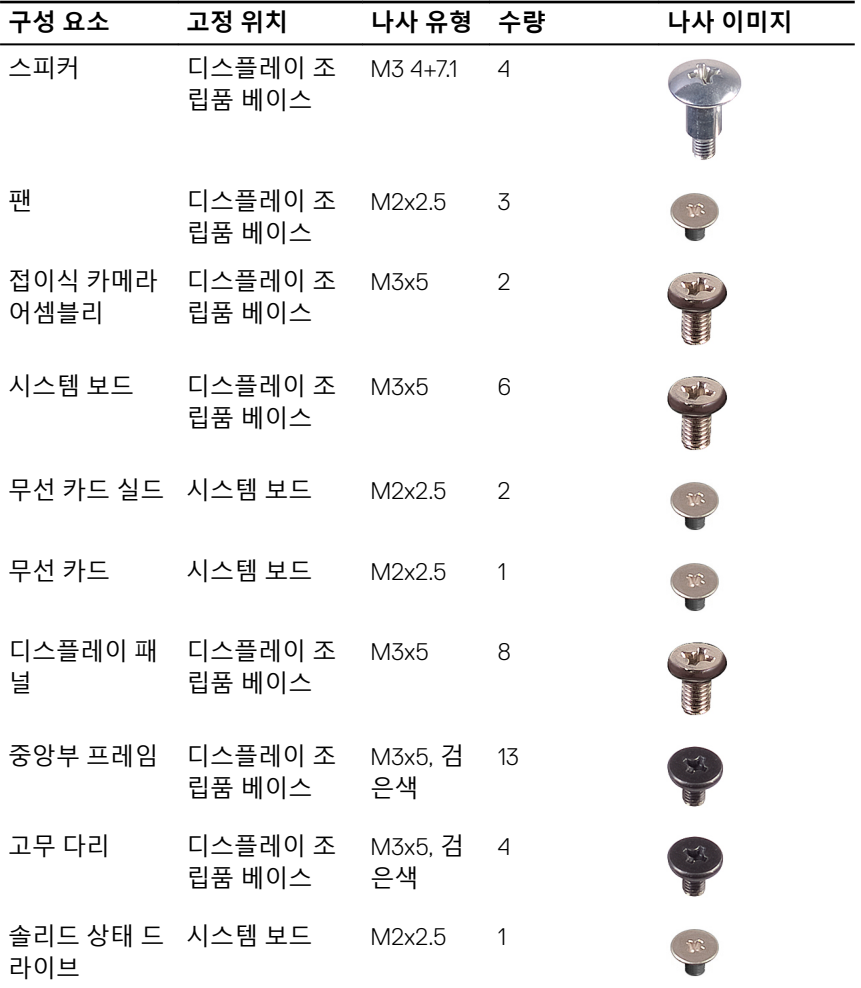

### <span id="page-13-0"></span>**시스템 보드 구성 요소**

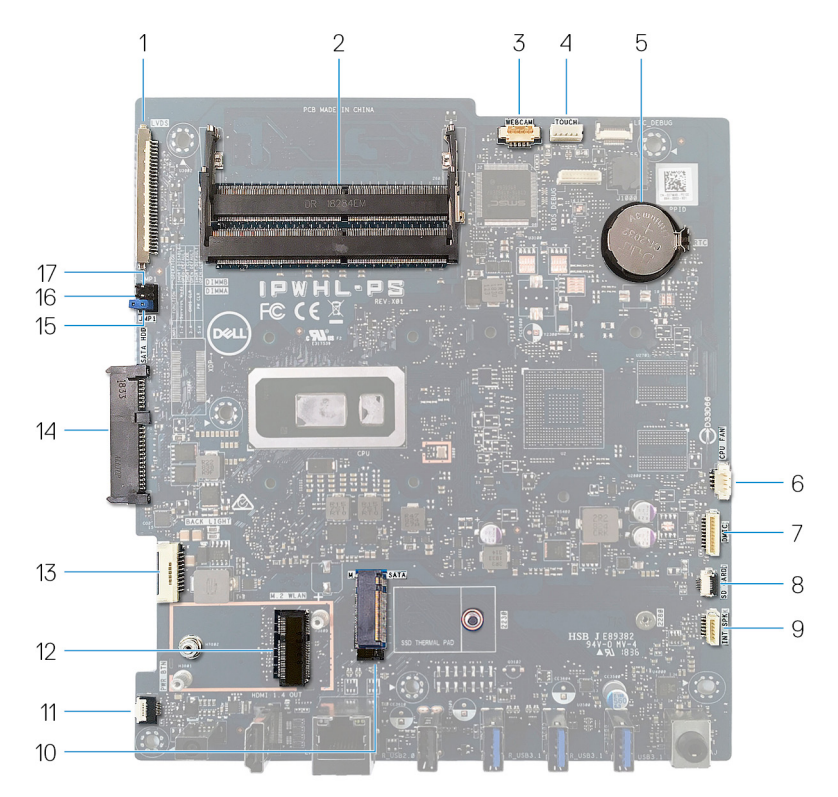

1 디스플레이 케이블 커넥터 2 메모리 모듈(SO-DIMM) 슬롯(2 3 카메라 케이블 커넥터 4 터치스크린 케이블 커넥터 5 코인 셀 전지 6 팬 케이블 커넥터 7 마이크 케이블 커넥터 8 미디어 카드 판독기 케이블 커넥 9 스피커 케이블 커넥터 10 M.2 PCIe/SATA 슬롯 11 전원 버튼 보드 케이블 커넥터 12 M.2 무선 카드 슬롯 13 디스플레이 백라이트 케이블 14 하드 드라이브 커넥터 15 암호 삭제 점퍼 2000 - 2016 - CMOS 지우기 점퍼

- 개)
- 
- 
- 터
- 
- 
- 
- 

#### 서비스 모드 점퍼

# <span id="page-15-0"></span>**컴퓨터 내부 작업을 마친 후에**

#### **주의**: **컴퓨터 내부에 나사가 남아 있거나 느슨한 나사가 존재하는 경우 컴퓨 터가 심각하게 손상될 수 있습니다**.

- 1 나사를 모두 장착하고 컴퓨터 내부에 남아 있는 나사가 없는지 확인합니다.
- 2 컴퓨터 작업을 시작하기 전에 분리한 모든 외부 장치, 주변 장치 및 케이블을 컴퓨터에 연결합니다.
- 3 컴퓨터 작업을 시작하기 전에 분리한 모든 미디어 카드, 디스크 및 기타 부품 을 다시 장착합니다.
- 4 전원 콘센트에 컴퓨터와 연결된 모든 장치를 연결합니다.
- 5 컴퓨터를 켭니다.

# <span id="page-16-0"></span>**스탠드 분리**

**경고**: **컴퓨터 내부에서 작업하기 전에 컴퓨터와 함께 제공된 안전 정보를 읽**  $\wedge$ **어 보고 컴퓨터 내부 작업을 [시작하기](#page-9-0) 전에의 단계를 따르십시오**. **컴퓨터 내 부 작업을 마친 후에 컴퓨터 내부 [작업을](#page-15-0) 마친 후에의 지침을 따르십시오**. **추가 안전 모범 사례는** Regulatory Compliance(**규정 준수**) **홈페이지** [\(www.dell.com/regulatory\\_compliance\)](https://www.dell.com/regulatory_compliance)**를 참조하십시오**.

### **이젤 스탠드**

1 **주의**: **컴퓨터를 평평하고 부드럽고 깨끗한 곳에 두어 디스플레이에 흠 집이 생기는 것을 방지합니다**.

컴퓨터를 평평하고 깨끗한 표면에 놓습니다.

2 손가락 끝을 사용하여 스탠드 덮개를 후면 덮개에서 살짝 들어 분리합니다.

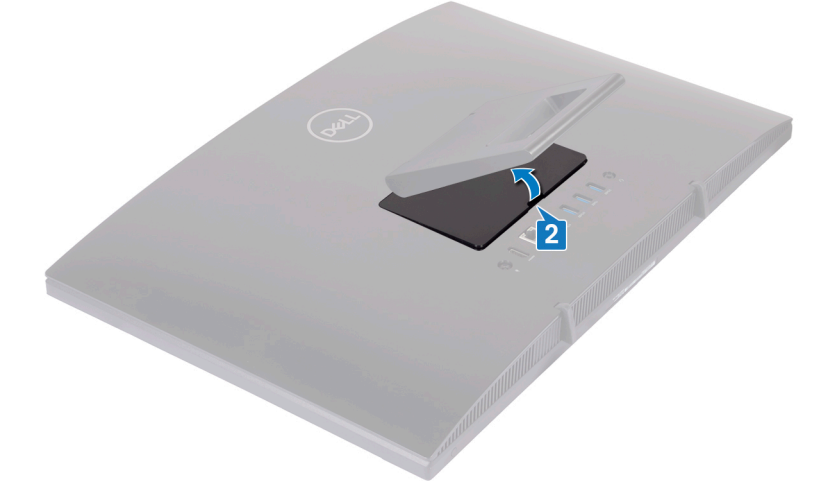

3 스탠드를 시스템 보드 실드에 고정하는 4개의 나사(M3x5)를 분리합니다.

<span id="page-17-0"></span>4 스탠드를 시스템 보드 실드에서 들어 올리고 밉니다.

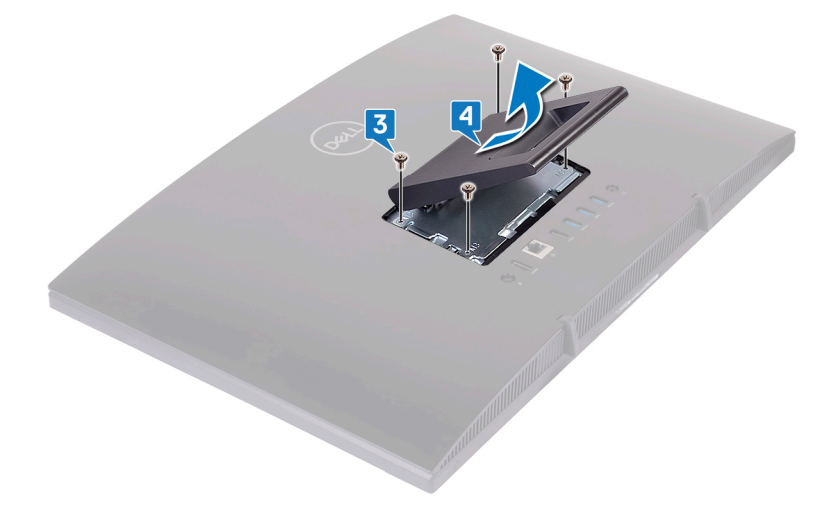

### **받침대형 스탠드**

1 **주의**: **컴퓨터를 평평하고 부드럽고 깨끗한 곳에 두어 디스플레이의 손 상을 방지합니다**.

컴퓨터를 평평하고 깨끗한 표면에 놓습니다.

2 스탠드를 위쪽으로 확장합니다.

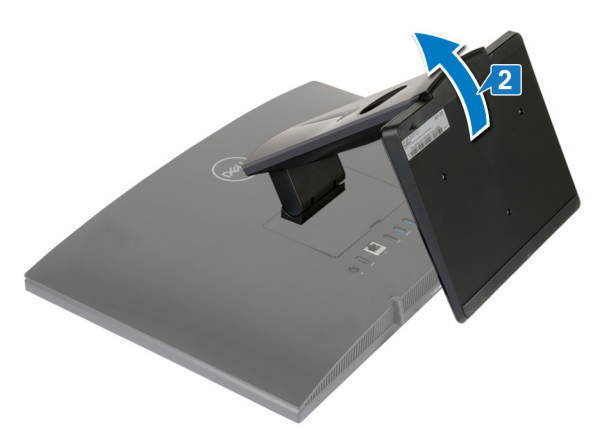

손가락 끝을 사용하여 스탠드 커버를 들어 올려 후면 커버에서 분리합니다.

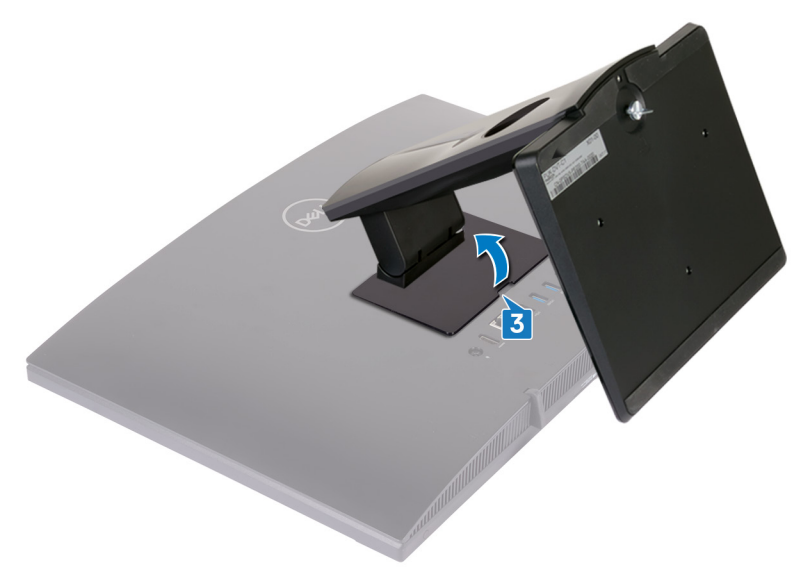

스탠드 브래킷을 시스템 보드 실드에 고정하는 4개의 나사(M3x5)를 제거합 니다.

5 시스템 보드 실드에서 스탠드를 들어 올리고 밉니다.

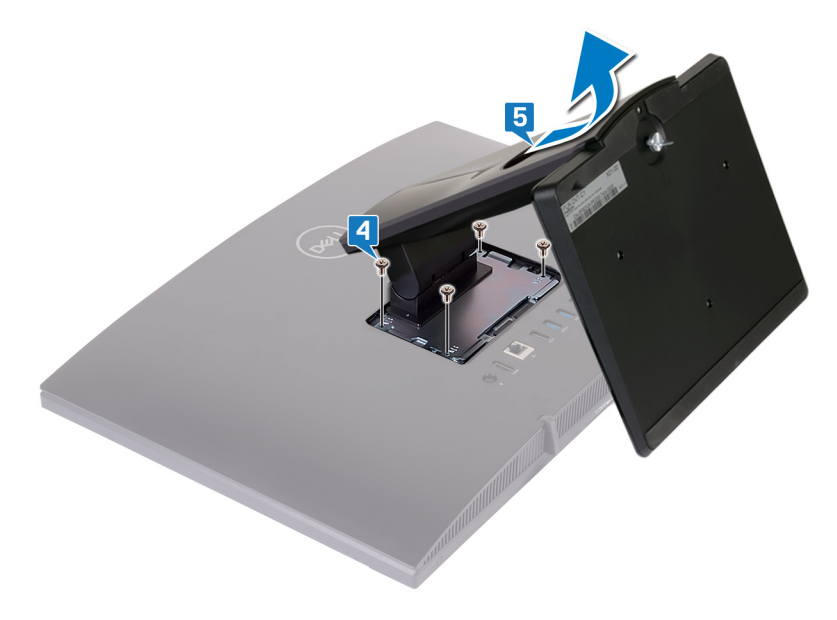

# <span id="page-20-0"></span>**스탠드 장착**

**경고**: **컴퓨터 내부에서 작업하기 전에 컴퓨터와 함께 제공된 안전 정보를 읽**  $\wedge$ **어 보고 컴퓨터 내부 작업을 [시작하기](#page-9-0) 전에의 단계를 따르십시오**. **컴퓨터 내 부 작업을 마친 후에 컴퓨터 내부 [작업을](#page-15-0) 마친 후에의 지침을 따르십시오**. **추가 안전 모범 사례는** Regulatory Compliance(**규정 준수**) **홈페이지** [\(www.dell.com/regulatory\\_compliance\)](https://www.dell.com/regulatory_compliance)**를 참조하십시오**.

#### **이젤 스탠드**

- 1 스탠드 브래킷의 탭을 시스템 보드 실드의 슬롯에 삽입하고 스탠드의 나사 구 멍을 시스템 보드 실드의 나사 구멍에 맞춥니다.
- 2 스탠드를 시스템 보드 실드에 고정하는 4개의 나사(M3x5)를 장착합니다.

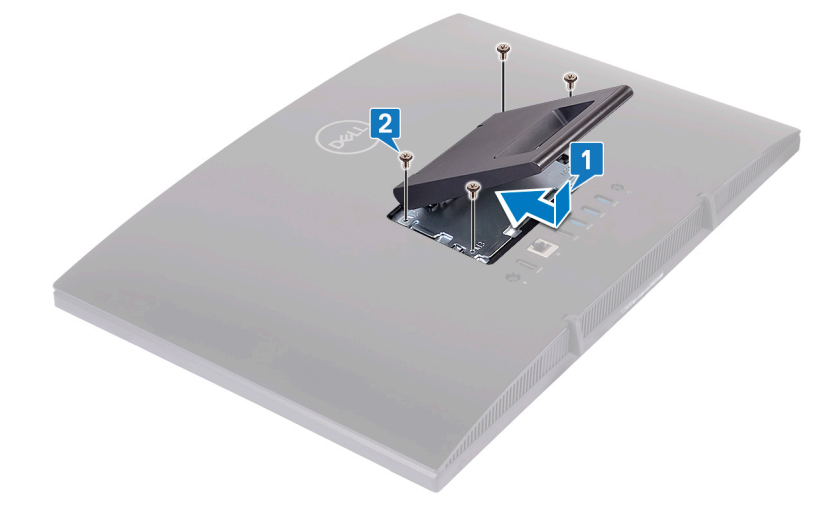

<span id="page-21-0"></span>3 스탠드 덮개를 장착합니다.

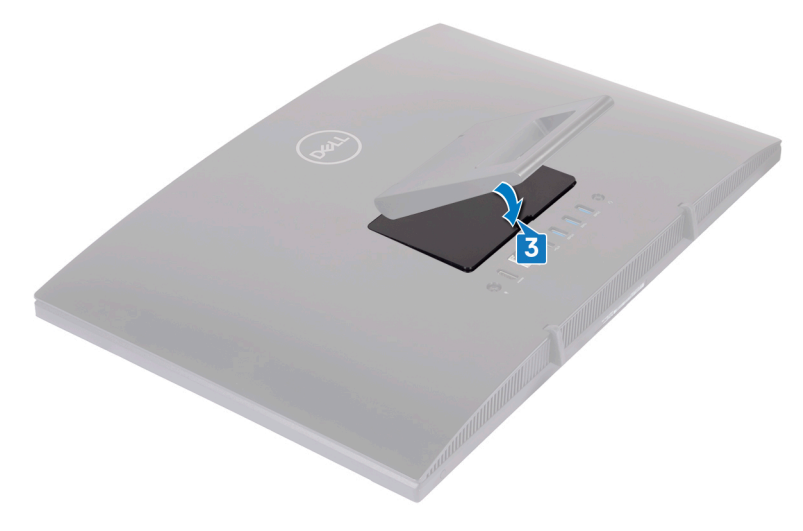

### **받침대형 스탠드**

1 스탠드 브래킷의 탭을 시스템 보드 실드의 슬롯에 삽입하고 스탠드 브래킷의 나사 구멍을 시스템 보드 실드의 나사 구멍에 맞춥니다.

스탠드 브래킷을 시스템 보드 실드에 고정하는 4개의 나사(M3x5)를 장착합 니다.

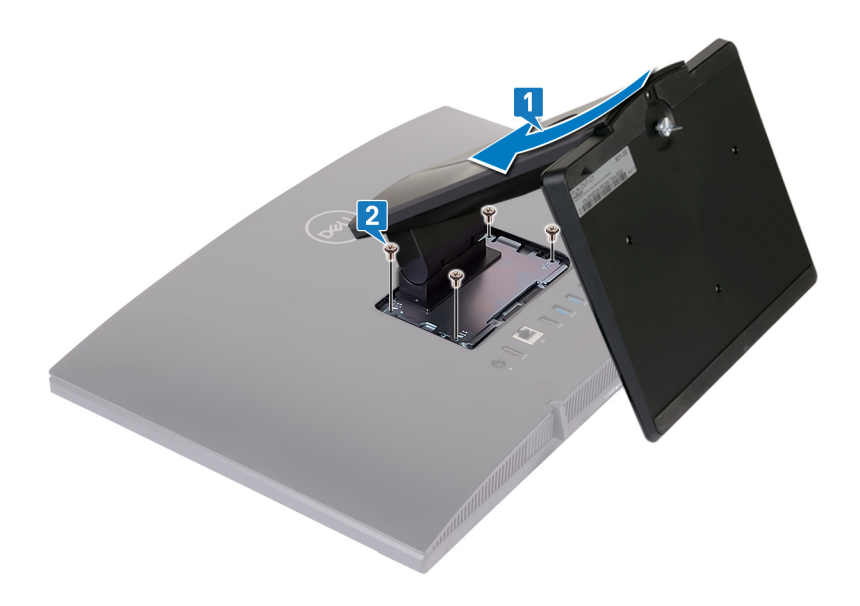

스탠드 덮개를 장착합니다.

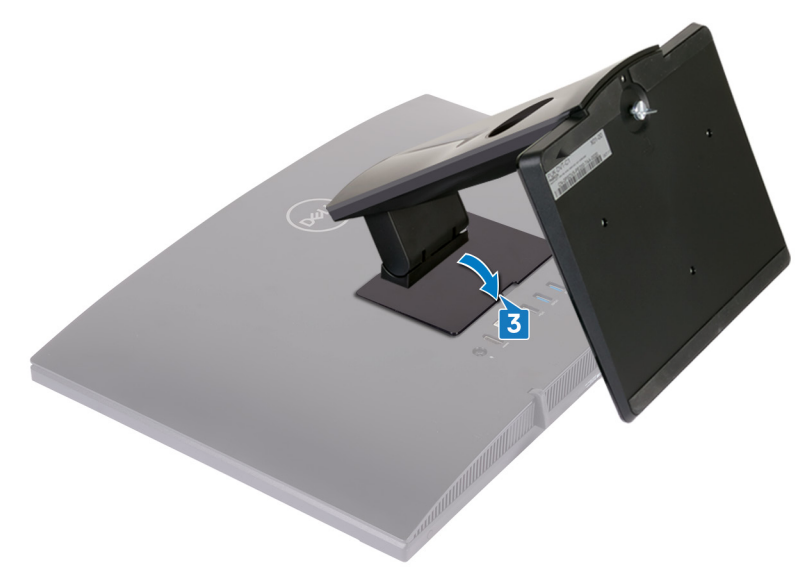

컴퓨터를 수직으로 세워 놓습니다.

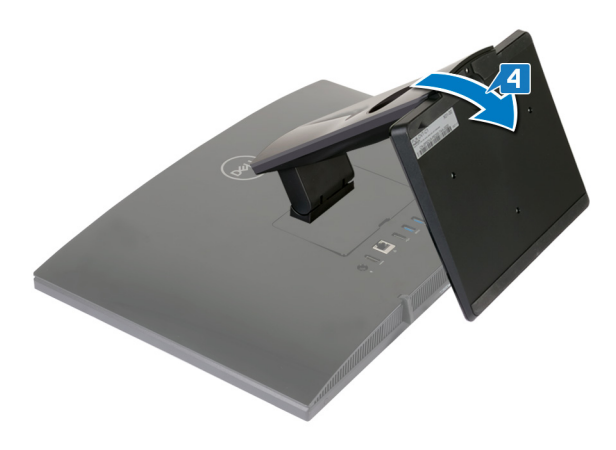

# <span id="page-24-0"></span>**후면 덮개 제거**

**경고**: **컴퓨터 내부에서 작업하기 전에 컴퓨터와 함께 제공된 안전 정보를 읽**  $\wedge$ **어 보고 컴퓨터 내부 작업을 [시작하기](#page-9-0) 전에의 단계를 따르십시오**. **컴퓨터 내 부 작업을 마친 후에 컴퓨터 내부 [작업을](#page-15-0) 마친 후에의 지침을 따르십시오**. **추가 안전 모범 사례는** Regulatory Compliance(**규정 준수**) **홈페이지** [\(www.dell.com/regulatory\\_compliance\)](https://www.dell.com/regulatory_compliance)**를 참조하십시오**.

### **전제 조건**

[스탠드를](#page-16-0) 분리합니다.

#### **절차**

**주의**: **컴퓨터의 내부 구성요소를 설치하거나 교체하는 경우가 아니면 컴퓨 터 덮개를 제거하지 마십시오**.

한 손으로 컴퓨터를 안정시키고 다른 손으로 중앙에서 후면 덮개를 당겨서 디 스플레이 조립품 베이스에서 들어 올립니다.

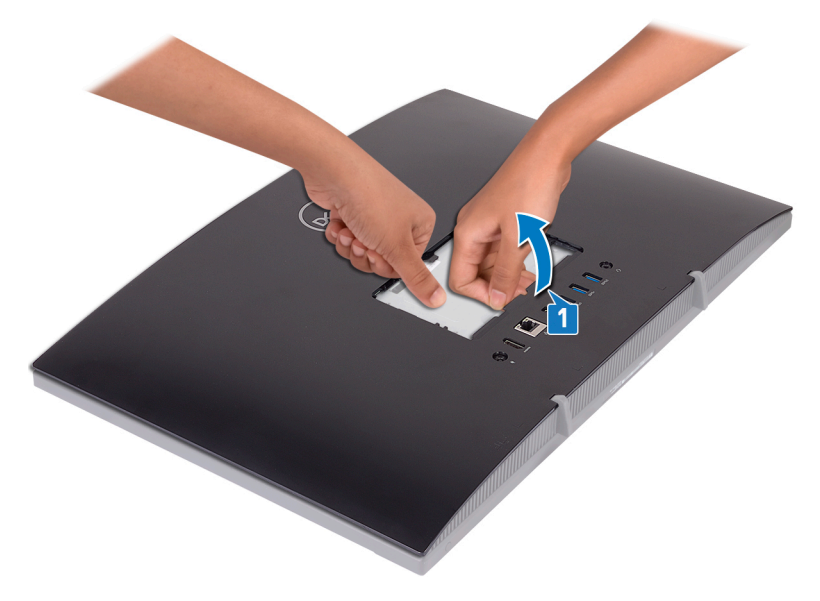

# <span id="page-25-0"></span>**후면 덮개 장착**

**경고**: **컴퓨터 내부에서 작업하기 전에 컴퓨터와 함께 제공된 안전 정보를 읽**  $\wedge$ **어 보고 컴퓨터 내부 작업을 [시작하기](#page-9-0) 전에의 단계를 따르십시오**. **컴퓨터 내 부 작업을 마친 후에 컴퓨터 내부 [작업을](#page-15-0) 마친 후에의 지침을 따르십시오**. **추가 안전 모범 사례는** Regulatory Compliance(**규정 준수**) **홈페이지** [\(www.dell.com/regulatory\\_compliance\)](https://www.dell.com/regulatory_compliance)**를 참조하십시오**.

#### **절차**

**주의**: **후면 커버와 디스플레이 어셈블리 베이스 사이에 케이블이 깔려 있지 않는지 확인합니다**.

후면 덮개의 탭을 디스플레이 조립품 베이스의 슬롯에 맞춘 다음 후면 덮개를 제자리에 밀어 넣습니다.

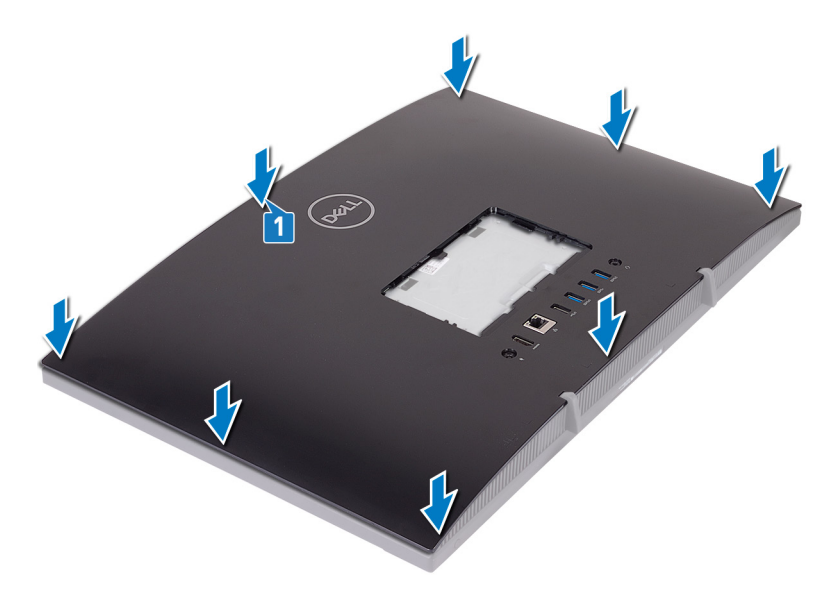

### **작업후 필수 조건**

[스탠드를](#page-20-0) 장착합니다.

# <span id="page-26-0"></span>**고무 다리 분리**

**경고**: **컴퓨터 내부에서 작업하기 전에 컴퓨터와 함께 제공된 안전 정보를 읽 어 보고 컴퓨터 내부 작업을 [시작하기](#page-9-0) 전에의 단계를 따르십시오**. **컴퓨터 내 부 작업을 마친 후에 컴퓨터 내부 [작업을](#page-15-0) 마친 후에의 지침을 따르십시오**. **추가 안전 모범 사례는** Regulatory Compliance(**규정 준수**) **홈페이지** [\(www.dell.com/regulatory\\_compliance\)](https://www.dell.com/regulatory_compliance)**를 참조하십시오**.

### **필수 구성 요소**

- 1 [스탠드를](#page-16-0) 분리합니다.
- 2 [후면](#page-24-0) 덮개를 분리합니다.

#### **절차**

- 1 고무 다리를 디스플레이 조립품 베이스에 고정시키는 4개의 나사(M3x5 검은 색)를 분리합니다.
- 2 고무 다리를 들어 올려 디스플레이 조립품 베이스에서 분리합니다.

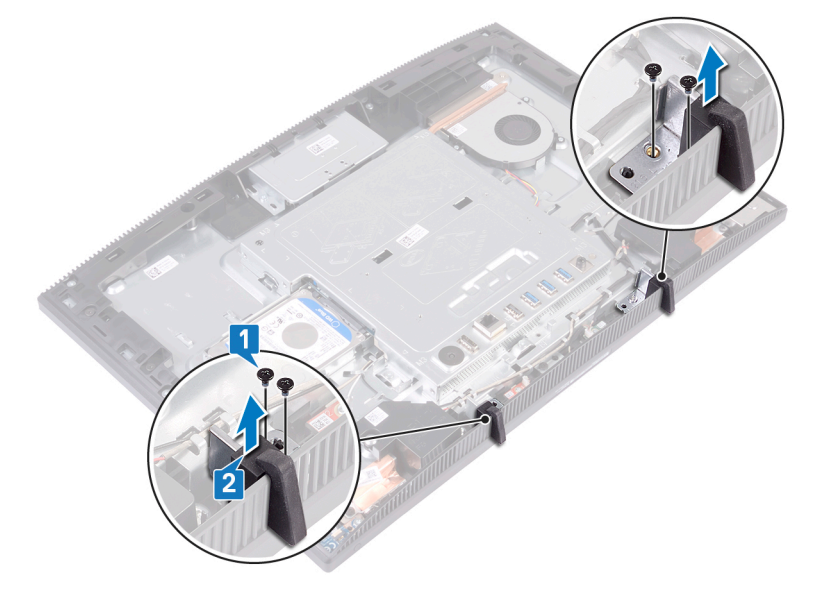

# <span id="page-27-0"></span>**고무 다리 장착**

**경고**: **컴퓨터 내부에서 작업하기 전에 컴퓨터와 함께 제공된 안전 정보를 읽 어 보고 컴퓨터 내부 작업을 [시작하기](#page-9-0) 전에의 단계를 따르십시오**. **컴퓨터 내 부 작업을 마친 후에 컴퓨터 내부 [작업을](#page-15-0) 마친 후에의 지침을 따르십시오**. **추가 안전 모범 사례는** Regulatory Compliance(**규정 준수**) **홈페이지** [\(www.dell.com/regulatory\\_compliance\)](https://www.dell.com/regulatory_compliance)**를 참조하십시오**.

#### **절차**

- 1 고무 다리의 나사 구멍을 디스플레이 조립품 베이스의 나사 구멍에 맞춥니다.
- 2 고무 다리를 디스플레이 조립품 베이스에 고정시키는 4개의 나사(M3x5 검은 색)를 장착합니다.

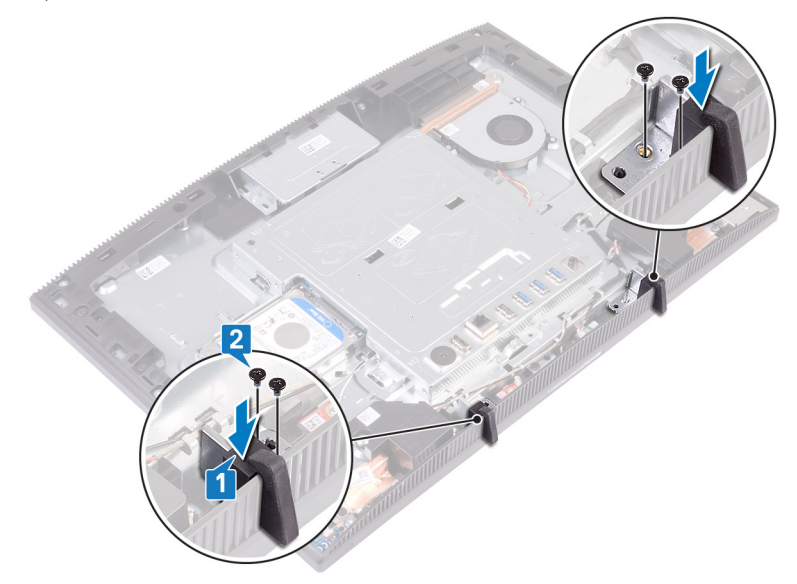

## **작업후 필수 조건**

- 1 [후면](#page-25-0) 덮개를 장착합니다.
- 2 [스탠드를](#page-20-0) 장착합니다.

# <span id="page-28-0"></span>**하드 드라이브 분리**

**경고**: **컴퓨터 내부에서 작업하기 전에 컴퓨터와 함께 제공된 안전 정보를 읽**  $\wedge$ **어 보고 컴퓨터 내부 작업을 [시작하기](#page-9-0) 전에의 단계를 따르십시오**. **컴퓨터 내 부 작업을 마친 후에 컴퓨터 내부 [작업을](#page-15-0) 마친 후에의 지침을 따르십시오**. **추가 안전 모범 사례는** Regulatory Compliance(**규정 준수**) **홈페이지** [\(www.dell.com/regulatory\\_compliance\)](https://www.dell.com/regulatory_compliance)**를 참조하십시오**.

**주의**: **하드 드라이브는 쉽게 손상될 수 있습니다**. **하드 드라이브를 조심스럽 게 다룹니다**.

**주의**: **데이터 손실 위험이 있으므로 컴퓨터가 켜져 있거나 절전 모드인 상태 에서 하드 드라이브를 분리하지 마십시오**.

#### **필수 구성 요소**

- 1 [스탠드](#page-16-0)를 분리합니다.
- 2 [후면](#page-24-0) 덮개를 분리합니다.

#### **절차**

1 하드 드라이브 조립품을 디스플레이 조립품 베이스에 고정하는 나사(M3x5) 를 분리합니다.

하드 드라이브 조립품을 들어 올려 디스플레이 패널 베이스에서 분리합니다.

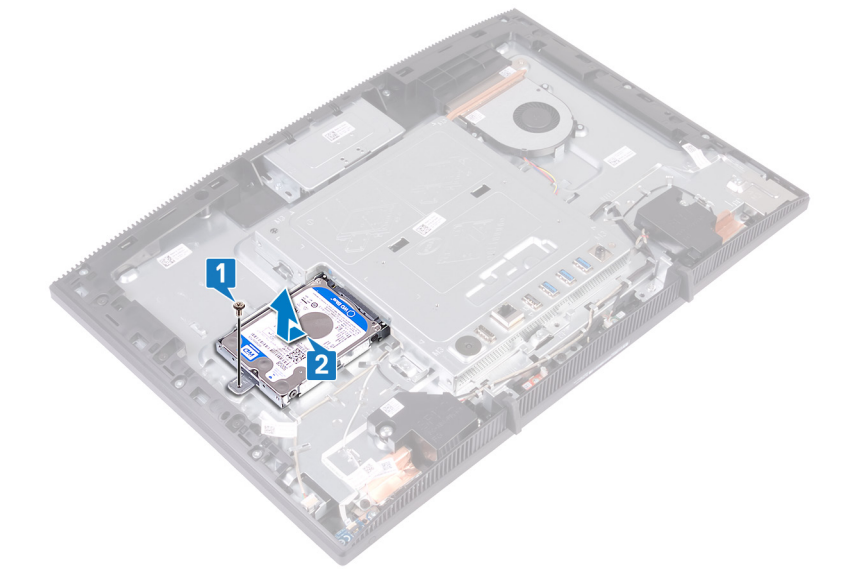

- 하드 드라이브 브래킷을 하드 드라이브에 고정시키는 4개의 나사(M3x3.5)를 분리합니다.
- 하드 드라이브를 들어 올려 하드 드라이브 브래킷에서 분리합니다.

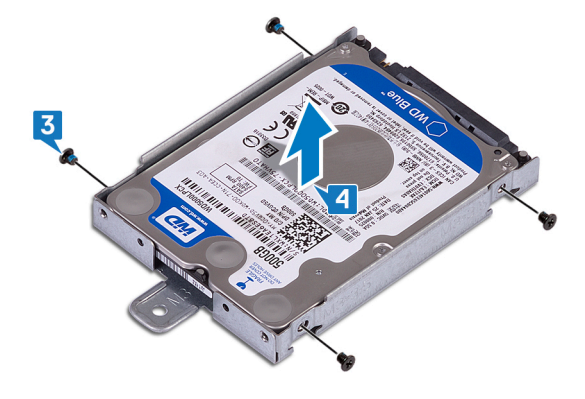

# <span id="page-30-0"></span>**하드 드라이브 장착**

**경고**: **컴퓨터 내부에서 작업하기 전에 컴퓨터와 함께 제공된 안전 정보를 읽**  $\wedge$ **어 보고 컴퓨터 내부 작업을 [시작하기](#page-9-0) 전에의 단계를 따르십시오**. **컴퓨터 내 부 작업을 마친 후에 컴퓨터 내부 [작업을](#page-15-0) 마친 후에의 지침을 따르십시오**. **추가 안전 모범 사례는** Regulatory Compliance(**규정 준수**) **홈페이지** [\(www.dell.com/regulatory\\_compliance\)](https://www.dell.com/regulatory_compliance)**를 참조하십시오**.

**주의**: **하드 드라이브는 쉽게 손상될 수 있습니다**. **하드 드라이브를 조심스럽** △ 구급<br>시 게 다룹니다.

#### **절차**

- 1 레이블이 위를 향하게 하여 하드 드라이브를 하드 드라이브 브래킷에 놓고 하 드 드라이브의 나사 구멍을 하드 드라이브 브래킷의 나사 구멍에 맞춥니다.
- 2 하드 드라이브 브래킷을 하드 드라이브에 고정시키는 4개의 나사(M3x3.5)를 장착합니다.

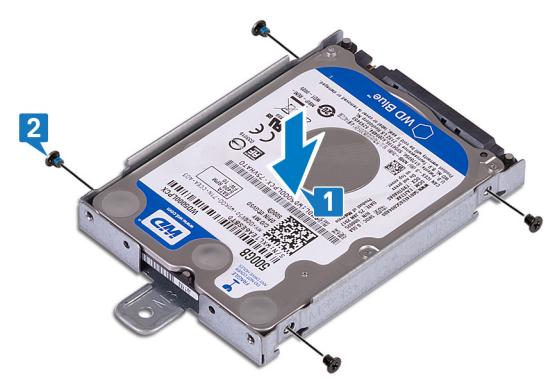

3 하드 드라이브 어셈블리의 소켓을 시스템 보드의 커넥터에 맞추고 하드 드라 이브 어셈블리를 시스템 보드의 하드 드라이브 어셈블리로 밀어 연결합니다. <span id="page-31-0"></span>하드 드라이브 조립품을 디스플레이 조립품 베이스에 고정하는 나사(M3x5) 를 장착합니다.

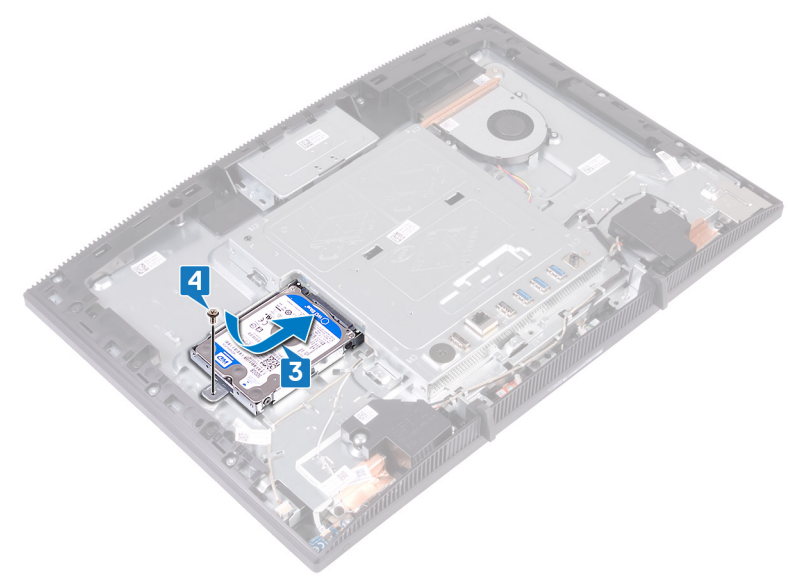

## **작업후 필수 조건**

- [후면](#page-25-0) 덮개를 장착합니다.
- [스탠드를](#page-20-0) 장착합니다.

# <span id="page-32-0"></span>**시스템 보드 실드 제거**

**경고**: **컴퓨터 내부에서 작업하기 전에 컴퓨터와 함께 제공된 안전 정보를 읽 어 보고 컴퓨터 내부 작업을 [시작하기](#page-9-0) 전에의 단계를 따르십시오**. **컴퓨터 내 부 작업을 마친 후에 컴퓨터 내부 [작업을](#page-15-0) 마친 후에의 지침을 따르십시오**. **추가 안전 모범 사례는** Regulatory Compliance(**규정 준수**) **홈페이지** [\(www.dell.com/regulatory\\_compliance\)](https://www.dell.com/regulatory_compliance)**를 참조하십시오**.

### **필수 구성 요소**

- 1 [스탠드를](#page-16-0) 분리합니다.
- 2 [후면](#page-24-0) 덮개를 분리합니다.

### **절차**

1 시스템 보드 실드를 디스플레이 조립품 베이스에 고정하는 5개의 나사 (M3x5)를 분리합니다.

핸들을 사용하여 시스템 보드 실드를 디스플레이 조립품 베이스에서 들어 올 립니다.

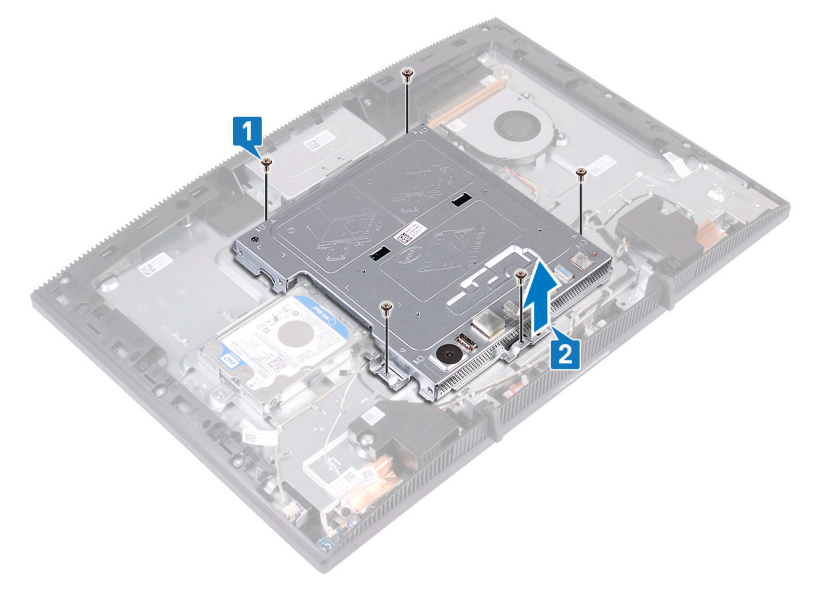

# <span id="page-34-0"></span>**시스템 보드 실드 장착**

**경고**: **컴퓨터 내부에서 작업하기 전에 컴퓨터와 함께 제공된 안전 정보를 읽 어 보고 컴퓨터 내부 작업을 [시작하기](#page-9-0) 전에의 단계를 따르십시오**. **컴퓨터 내 부 작업을 마친 후에 컴퓨터 내부 [작업을](#page-15-0) 마친 후에의 지침을 따르십시오**. **추가 안전 모범 사례는** Regulatory Compliance(**규정 준수**) **홈페이지** [\(www.dell.com/regulatory\\_compliance\)](https://www.dell.com/regulatory_compliance)**를 참조하십시오**.

### **절차**

- 1 시스템 보드 실드의 슬롯을 시스템 보드의 포트에 맞추고 시스템 보드 실드를 디스플레이 조립품 베이스에 놓습니다. 그런 다음, 시스템 보드 실드의 나사 구멍을 디스플레이 어셈블리 베이스의 나사 구멍에 맞춥니다.
- 2 시스템 보드 실드를 디스플레이 조립품 베이스에 고정하는 5개의 나사 (M3x5)를 장착합니다.

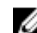

**노트**: **시스템 보드 실드가 케이블을 조이지는 않았는지 확인합니다**.

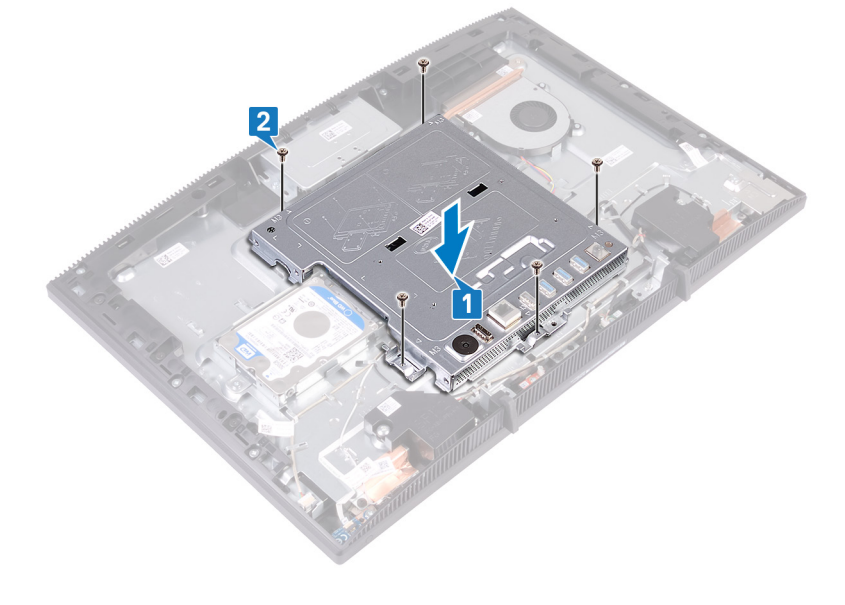

## <span id="page-35-0"></span>**작업후 필수 조건**

- 1 <u>[후면](#page-25-0) 덮개</u>를 장착합니다.
- 2 <u>스탠드</u>를 장착합니다.
# **메모리 모듈 분리**

**경고**: **컴퓨터 내부에서 작업하기 전에 컴퓨터와 함께 제공된 안전 정보를 읽 어 보고 컴퓨터 내부 작업을 [시작하기](#page-9-0) 전에의 단계를 따르십시오**. **컴퓨터 내 부 작업을 마친 후에 컴퓨터 내부 [작업을](#page-15-0) 마친 후에의 지침을 따르십시오**. **추가 안전 모범 사례는** Regulatory Compliance(**규정 준수**) **홈페이지** [\(www.dell.com/regulatory\\_compliance\)](https://www.dell.com/regulatory_compliance)**를 참조하십시오**.

### **필수 구성 요소**

- 1 [스탠드를](#page-16-0) 분리합니다.
- 2 [후면](#page-24-0) 덮개를 분리합니다.
- 3 [시스템](#page-32-0) 보드 실드를 분리합니다.

#### **절차**

1 시스템 보드에서 메모리 모듈을 찾습니다.

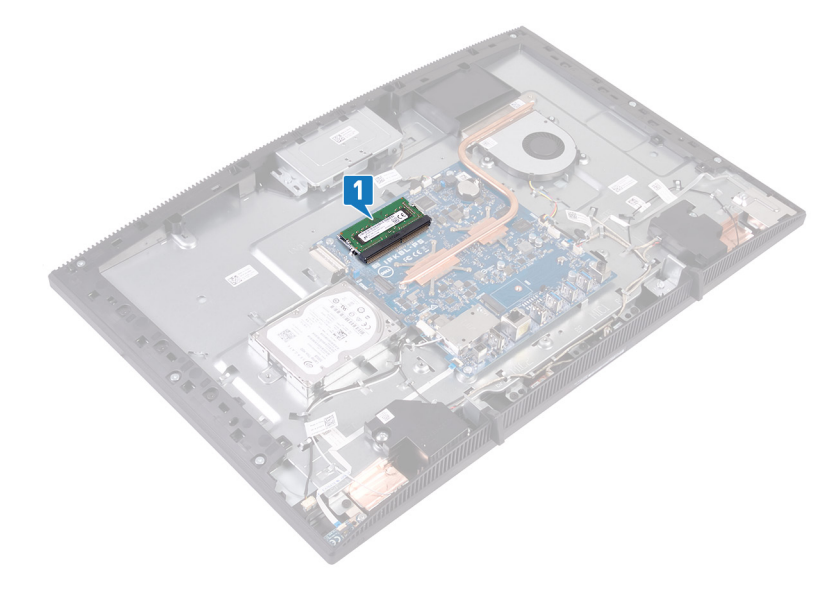

- 메모리 모듈이 튀어 나올 때까지 메모리 모듈 슬롯의 양쪽 끝에 있는 고정 클 립을 손가락 끝으로 조심스럽게 벌립니다.
- 메모리 모듈을 밀어 메모리 모듈 슬롯에서 분리합니다.

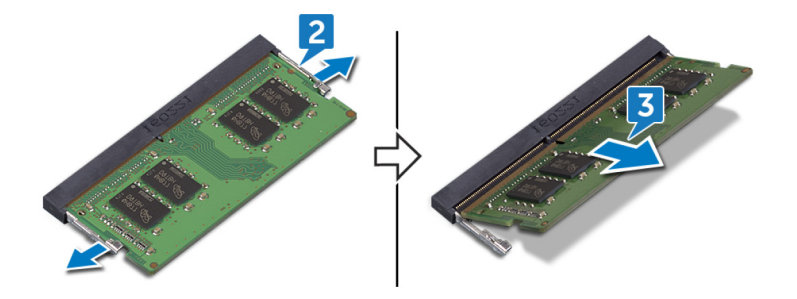

### **메모리 모듈 장착**

**경고**: **컴퓨터 내부에서 작업하기 전에 컴퓨터와 함께 제공된 안전 정보를 읽**  $\wedge$ **어 보고 컴퓨터 내부 작업을 [시작하기](#page-9-0) 전에의 단계를 따르십시오**. **컴퓨터 내 부 작업을 마친 후에 컴퓨터 내부 [작업을](#page-15-0) 마친 후에의 지침을 따르십시오**. **추가 안전 모범 사례는** Regulatory Compliance(**규정 준수**) **홈페이지** [\(www.dell.com/regulatory\\_compliance\)](https://www.dell.com/regulatory_compliance)**를 참조하십시오**.

#### **절차**

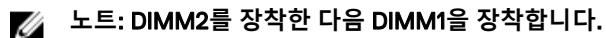

- 1 메모리 모듈의 노치를 메모리 모듈 슬롯의 탭에 맞춥니다.
- 2 메모리 모듈을 일정한 각도로 슬롯에 단단히 밀어 넣습니다.
- 3 딸깍 소리가 나면서 제자리에 고정될 때까지 메모리 모듈을 아래로 누릅니다.

#### **노트**: **소리가 나지 않으면 메모리 모듈을 분리했다가 다시 설치합니다**.

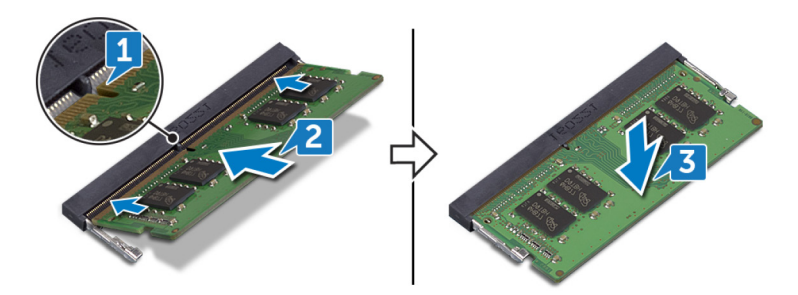

- 1 [시스템](#page-34-0) 보드 실드를 장착합니다.
- 2 [후면](#page-25-0) 덮개를 장착합니다.
- 3 [스탠드를](#page-20-0) 장착합니다.

# <span id="page-39-0"></span>**무선 카드 분리**

**경고**: **컴퓨터 내부에서 작업하기 전에 컴퓨터와 함께 제공된 안전 정보를 읽 어 보고 컴퓨터 내부 작업을 [시작하기](#page-9-0) 전에의 단계를 따르십시오**. **컴퓨터 내 부 작업을 마친 후에 컴퓨터 내부 [작업을](#page-15-0) 마친 후에의 지침을 따르십시오**. **추가 안전 모범 사례는** Regulatory Compliance(**규정 준수**) **홈페이지** [\(www.dell.com/regulatory\\_compliance\)](https://www.dell.com/regulatory_compliance)**를 참조하십시오**.

### **필수 구성 요소**

- 1 [스탠드를](#page-16-0) 분리합니다.
- 2 [후면](#page-24-0) 덮개를 분리합니다.
- 3 [시스템](#page-32-0) 보드 실드를 분리합니다.

#### **절차**

1 무선 카드 실드를 시스템 보드에 고정하는 2개의 나사(M2x2.5)를 제거합니 다.

시스템 보드에서 무선 카드 실드를 들어 올립니다.

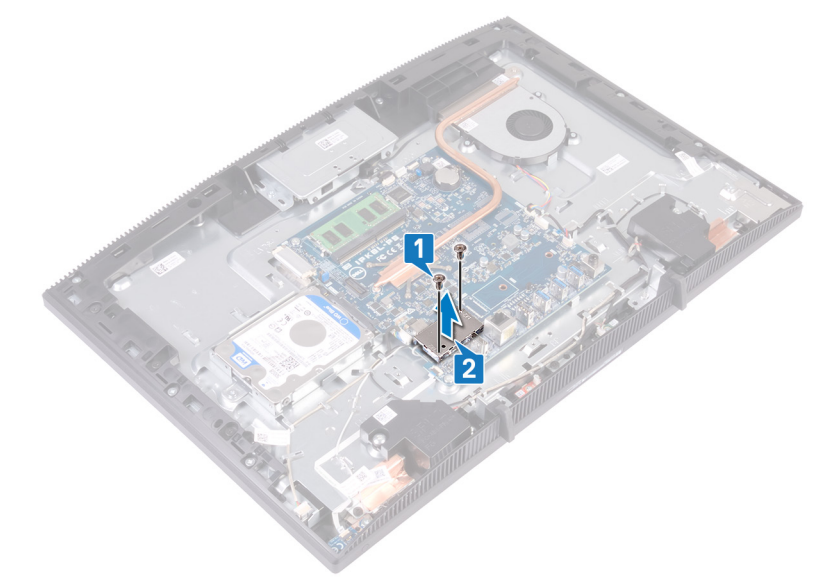

- 무선 카드 브래킷과 무선 카드를 시스템 보드에 고정하는 나사(M2x2.5)를 제 거합니다.
- 무선 카드 브래킷을 무선 카드에서 들어 올립니다.
- 무선 카드에서 안테나 케이블을 분리합니다.

무선 카드를 무선 카드 슬롯 바깥쪽으로 밀어 냅니다.

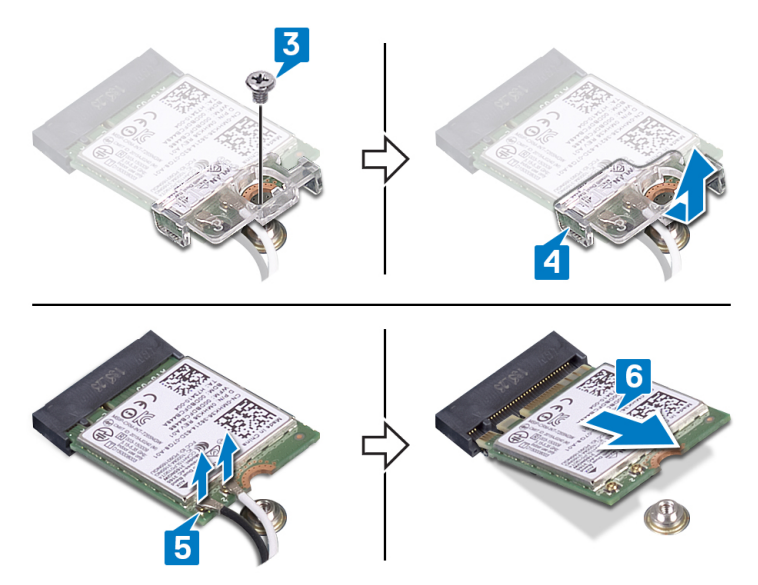

# <span id="page-42-0"></span>**무선 카드 장착**

**경고**: **컴퓨터 내부에서 작업하기 전에 컴퓨터와 함께 제공된 안전 정보를 읽**  $\wedge$ **어 보고 컴퓨터 내부 작업을 [시작하기](#page-9-0) 전에의 단계를 따르십시오**. **컴퓨터 내 부 작업을 마친 후에 컴퓨터 내부 [작업을](#page-15-0) 마친 후에의 지침을 따르십시오**. **추가 안전 모범 사례는** Regulatory Compliance(**규정 준수**) **홈페이지** [\(www.dell.com/regulatory\\_compliance\)](https://www.dell.com/regulatory_compliance)**를 참조하십시오**.

#### **절차**

1 무선 카드에 안테나 케이블을 연결합니다.

다음 표에는 컴퓨터에서 지원되는 무선 카드의 안테나 케이블 색상표가 제공 됩니다.

#### **표** 2. **안테나 케이블 색상표**

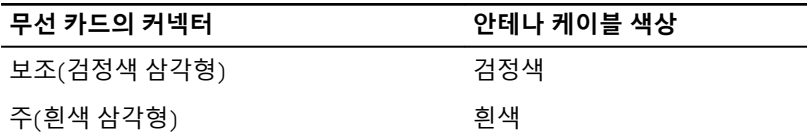

- 2 무선 카드 위로 무선 카드 브래킷을 밀고 무선 카드 브래킷으로 안테나 케이 블을 고정합니다.
- 3 무선 카드의 노치를 무선 카드 슬롯의 탭에 맞춘 후 무선 카드를 시스템 보드 의 무선 카드 슬롯에 삽입합니다.
- 4 무선 카드의 한쪽 끝을 아래로 누른 후 무선 카드 브래킷의 나사 구멍을 시스 템 보드의 나사 구멍에 맞춥니다.

무선 카드 브래킷과 무선 카드를 시스템 보드에 고정시키는 나사를 장착합니 다.

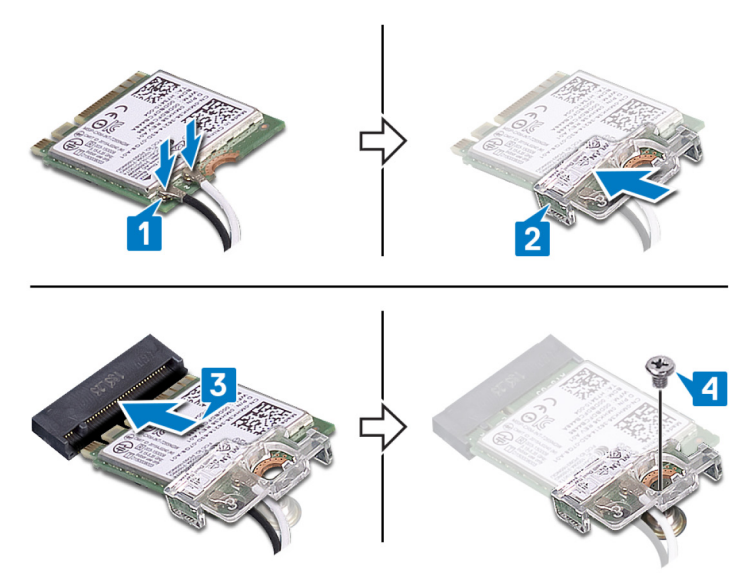

무선 카드의 상단에 무선 카드 실드를 놓습니다.

#### **노트**: **안테나 케이블이 드러나도록 무선 카드 실드에 컷아웃이 있습니 다**.

- 무선 카드 실드의 나사 구멍을 시스템 보드의 나사 구멍에 맞춥니다.
- 무선 카드 실드를 시스템 보드에 고정하는 2개의 나사(M2x2.5)를 장착합니 다.

- [시스템](#page-34-0) 보드 실드를 장착합니다.
- [후면](#page-25-0) 덮개를 장착합니다.
- [스탠드를](#page-20-0) 장착합니다.

# **안테나 분리**

**경고**: **컴퓨터 내부에서 작업하기 전에 컴퓨터와 함께 제공된 안전 정보를 읽**  $\wedge$ **어 보고 컴퓨터 내부 작업을 [시작하기](#page-9-0) 전에의 단계를 따르십시오**. **컴퓨터 내 부 작업을 마친 후에 컴퓨터 내부 [작업을](#page-15-0) 마친 후에의 지침을 따르십시오**. **추가 안전 모범 사례는** Regulatory Compliance(**규정 준수**) **홈페이지** [\(www.dell.com/regulatory\\_compliance\)](https://www.dell.com/regulatory_compliance)**를 참조하십시오**.

### **필수 구성 요소**

- 1 [스탠드를](#page-16-0) 분리합니다.
- 2 [후면](#page-24-0) 덮개를 분리합니다.
- 3 [시스템](#page-32-0) 보드 실드를 분리합니다.
- 4 [무선](#page-39-0) 카드를 분리합니다.

- 1 안테나 케이블의 라우팅을 기록하고 디스플레이 어셈블리 베이스의 라우팅 가이드에서 제거합니다.
- 2 안테나를 디스플레이 어셈블리 베이스에 고정하는 2개의 나사(M2x2.5)를 제 거합니다.

디스플레이 어셈블리 베이스에서 안테나를 떼어냅니다.

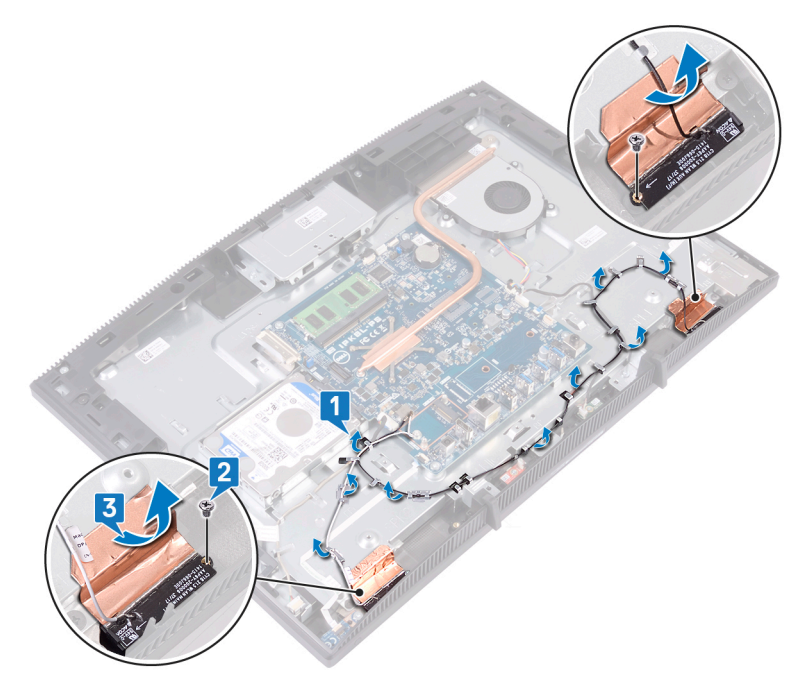

# **안테나 장착**

**경고**: **컴퓨터 내부에서 작업하기 전에 컴퓨터와 함께 제공된 안전 정보를 읽 어 보고 컴퓨터 내부 작업을 [시작하기](#page-9-0) 전에의 단계를 따르십시오**. **컴퓨터 내 부 작업을 마친 후에 컴퓨터 내부 [작업을](#page-15-0) 마친 후에의 지침을 따르십시오**. **추가 안전 모범 사례는** Regulatory Compliance(**규정 준수**) **홈페이지** [\(www.dell.com/regulatory\\_compliance\)](https://www.dell.com/regulatory_compliance)**를 참조하십시오**.

- 1 안테나를 디스플레이 어셈블리 베이스의 슬롯에 부착합니다.
- 2 안테나를 디스플레이 어셈블리 베이스에 고정하는 2개의 나사(M2x2.5)를 장 착합니다.
- 3 디스플레이 어셈블리 베이스의 라우팅 가이드를 통해 안테나 케이블을 라우 팅합니다.

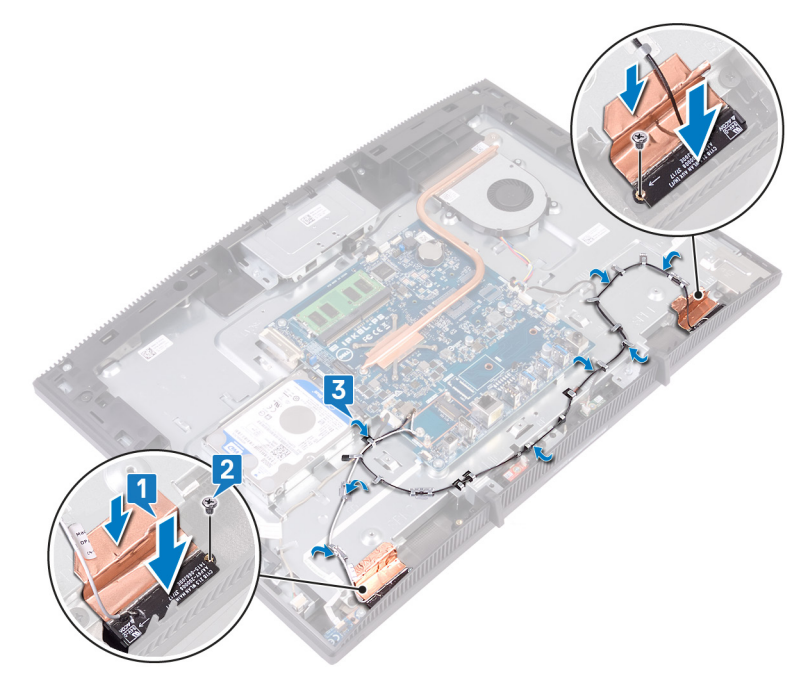

- 1 <u>[무선](#page-42-0) 카드</u>를 장착합니다.
- 2 [시스템](#page-34-0) 보드 실드를 장착합니다.
- 3 <u>[후면](#page-25-0) 덮개</u>를 장착합니다.
- 4 [스탠드를](#page-20-0) 장착합니다.

### **솔리드 스테이트 드라이브**/**인텔 옵테인 메모리 모듈 제거**

컴퓨터에서 인텔 옵테인 메모리 모듈을 제거하기 전에 인텔 옵테인 메모리를 비활 성화해야 합니다. 인텔 옵테인 메모리 비활성화에 대한 자세한 내용은 [인텔](#page-132-0) 옵테 인 메모리 [비활성화를](#page-132-0) 참조하십시오.

**경고**: **컴퓨터 내부에서 작업하기 전에 컴퓨터와 함께 제공된 안전 정보를 읽**  $\triangle$ **어 보고 컴퓨터 내부 작업을 [시작하기](#page-9-0) 전에의 단계를 따르십시오**. **컴퓨터 내 부 작업을 마친 후에 컴퓨터 내부 [작업을](#page-15-0) 마친 후에의 지침을 따르십시오**. **추가 안전 모범 사례는** Regulatory Compliance(**규정 준수**) **홈페이지** [\(www.dell.com/regulatory\\_compliance\)](https://www.dell.com/regulatory_compliance)**를 참조하십시오**.

### **필수 구성 요소**

- 1 [스탠드를](#page-16-0) 분리합니다.
- 2 [후면](#page-24-0) 덮개를 분리합니다.
- 3 [시스템](#page-32-0) 보드 실드를 분리합니다.

**절차**

1 시스템 보드에서 솔리드 스테이트 드라이브/인텔 옵테인 메모리를 찾습니다.

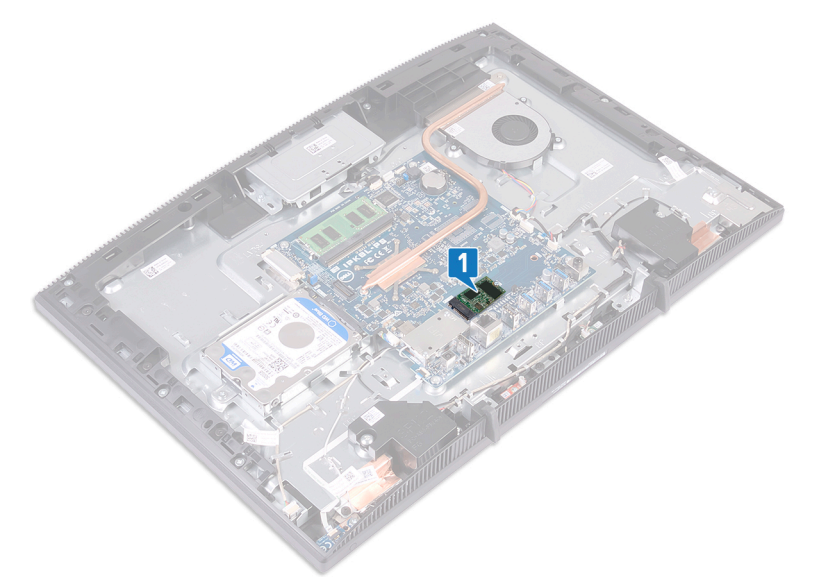

- 2 솔리드 스테이트 드라이브/인텔 옵테인 메모리를 시스템 보드에 고정하는 나 사(M2x3)를 제거합니다.
- 3 솔리드 스테이트 드라이브/인텔 옵테인 메모리를 밀어 M.2 슬롯에서 제거합 니다.

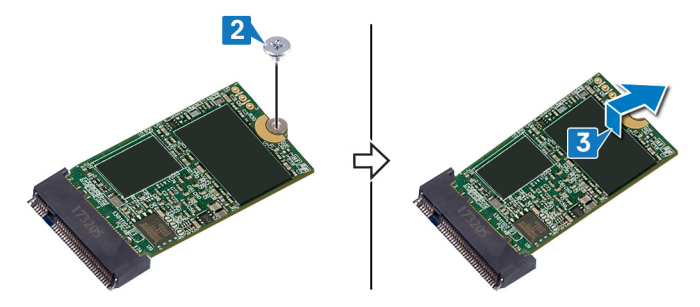

#### **절차**

1 시스템 보드에서 솔리드 스테이트 드라이브/Intel Optane 메모리 슬롯을 찾습 니다.

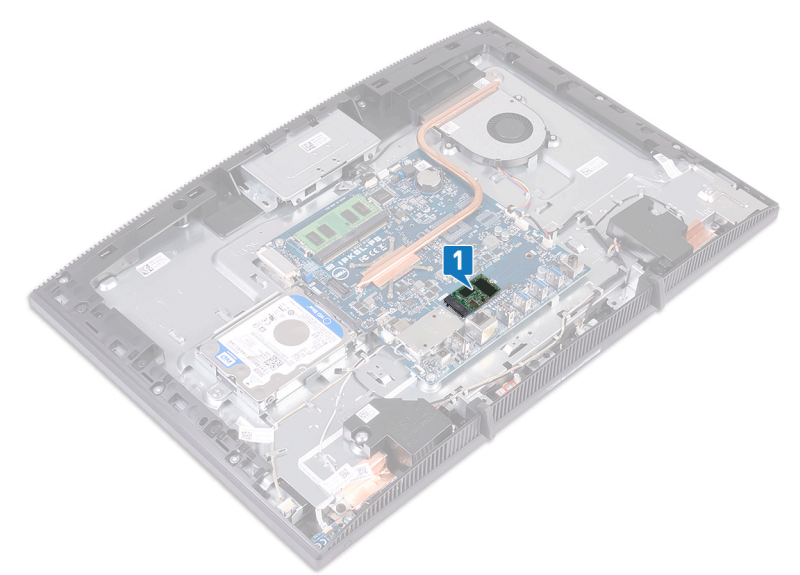

- 2 솔리드 스테이트 드라이브/Intel Optane 메모리를 시스템 보드에 고정하는 나 사(M2x3)를 분리합니다.
- 3 M.2 슬롯에서 솔리드 스테이트 드라이브/Intel Optane 메모리를 밀어 분리합 니다.

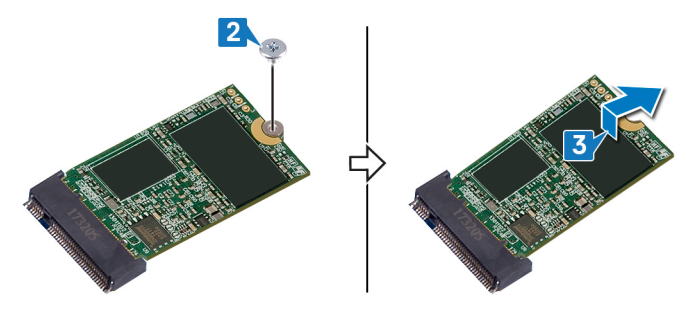

### **솔리드 스테이트 드라이브**/**인텔 옵테인 메모리 모듈 교체**

인텔 옵테인 메모리 모듈을 장착한 후 인텔 옵테인 메모리를 활성화합니다. 인텔 옵테인 메모리 활성화에 대한 자세한 내용은 인텔 [옵테인](#page-132-0) 메모리 활성화를 참조하 십시오.

**경고**: **컴퓨터 내부에서 작업하기 전에 컴퓨터와 함께 제공된 안전 정보를 읽 어 보고 컴퓨터 내부 작업을 [시작하기](#page-9-0) 전에의 단계를 따르십시오**. **컴퓨터 내 부 작업을 마친 후에 컴퓨터 내부 [작업을](#page-15-0) 마친 후에의 지침을 따르십시오**. **추가 안전 모범 사례는** Regulatory Compliance(**규정 준수**) **홈페이지** [\(www.dell.com/regulatory\\_compliance\)](https://www.dell.com/regulatory_compliance)**를 참조하십시오**.

**주의**: **솔리드 상태 드라이브는 충격에 약합니다**. **솔리드 상태 드라이브를 다 룰 때는 주의합니다**.

### **절차**

1 시스템 보드에 표시된 직사각형 윤곽에 열 패드를 장착합니다.

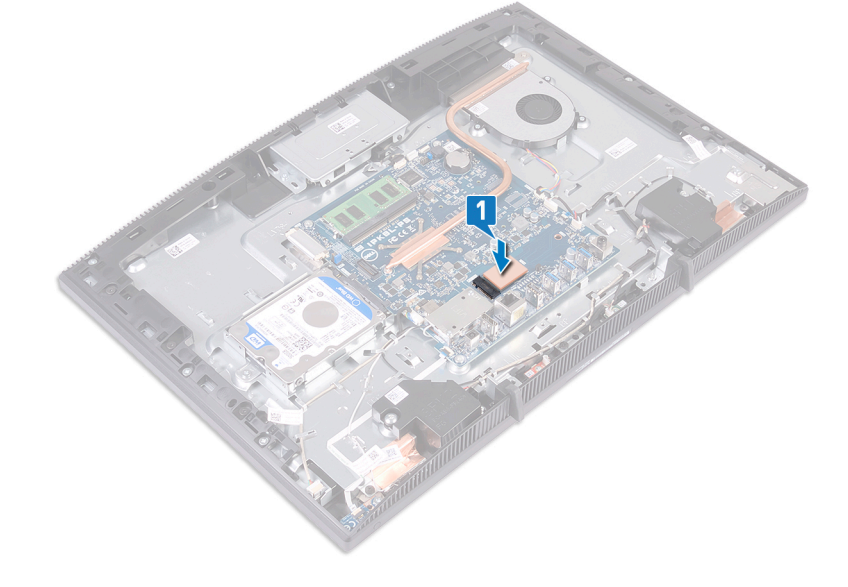

- 2 솔리드 스테이트 드라이브/Intel Optane 메모리의 노치를 솔리드 스테이트 드 라이브/Intel Optane 메모리 슬롯의 탭에 맞춥니다.
- 3 솔리드 스테이트 드라이브/Intel Optane 메모리를 일정 각도로 솔리드 스테이 트 드라이브/Intel Optane 메모리 슬롯에 단단히 밀어 넣습니다.
- 4 솔리드 스테이트 드라이브/Intel Optane 메모리의 다른 쪽 끝을 아래로 누르 고 솔리드 스테이트 드라이브/Intel Optane 메모리를 키보드 실드에 고정하는 나사(M2x3)를 장착합니다.

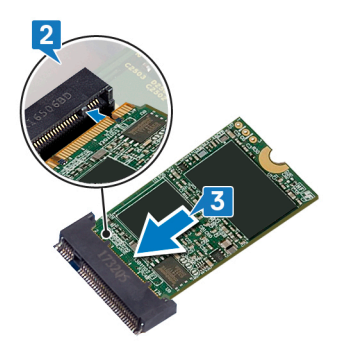

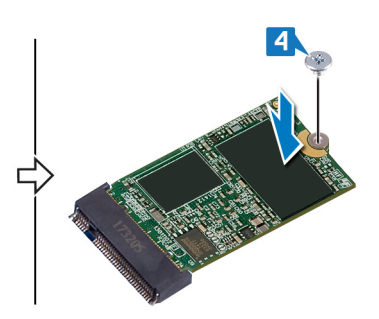

- 1 [시스템](#page-34-0) 보드 실드를 장착합니다.
- 2 [후면](#page-25-0) 덮개를 장착합니다.
- 3 [스탠드를](#page-20-0) 장착합니다.

# **미디어 카드 판독기 분리**

**경고**: **컴퓨터 내부에서 작업하기 전에 컴퓨터와 함께 제공된 안전 정보를 읽**  $\wedge$ **어 보고 컴퓨터 내부 작업을 [시작하기](#page-9-0) 전에의 단계를 따르십시오**. **컴퓨터 내 부 작업을 마친 후에 컴퓨터 내부 [작업을](#page-15-0) 마친 후에의 지침을 따르십시오**. **추가 안전 모범 사례는** Regulatory Compliance(**규정 준수**) **홈페이지** [\(www.dell.com/regulatory\\_compliance\)](https://www.dell.com/regulatory_compliance)**를 참조하십시오**.

#### **필수 구성 요소**

- 1 [스탠드를](#page-16-0) 분리합니다.
- 2 [후면](#page-24-0) 덮개를 분리합니다.
- 3 [시스템](#page-32-0) 보드 실드를 분리합니다.

- 1 래치를 열고 시스템 보드에서 미디어 카드 판독기 케이블을 연결 해제합니다.
- 2 디스플레이 어셈블리 베이스에서 미디어 카드 판독기 케이블을 떼어내고 마 이크 케이블과 스피커 케이블을 통과시켜 밉니다.
- 3 미디어 카드 판독기 실드를 디스플레이 어셈블리 베이스에 고정하는 나사 (M3x5)를 제거합니다.
- 4 디스플레이 어셈블리 베이스에서 미디어 카드 판독기 실드를 들어 올립니다.
- 5 미디어 카드 판독기 보드를 디스플레이 어셈블리 베이스에 고정하는 나사 (M3x5)를 제거합니다.

디스플레이 어셈블리 베이스에서 미디어 카드 판독기 보드를 들어 올립니다.

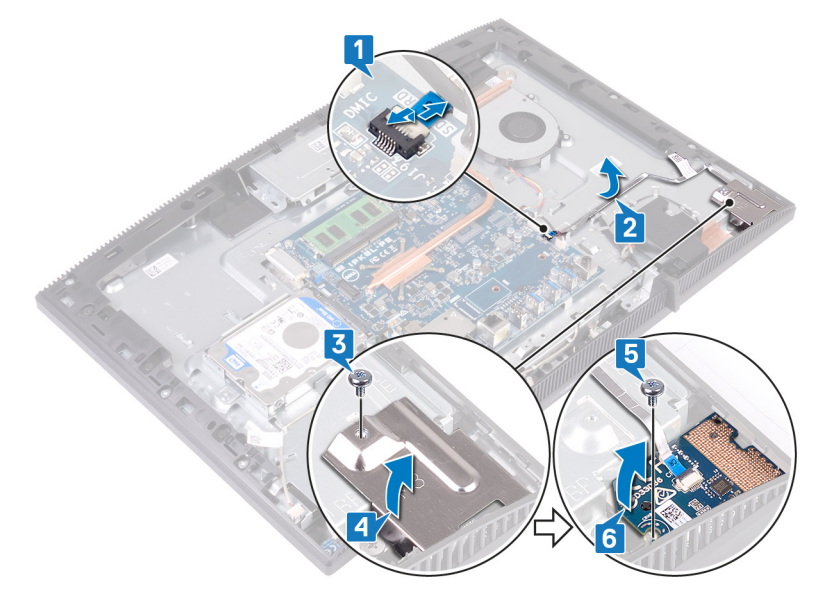

# **미디어 카드 판독기 장착**

**경고**: **컴퓨터 내부에서 작업하기 전에 컴퓨터와 함께 제공된 안전 정보를 읽**  $\wedge$ **어 보고 컴퓨터 내부 작업을 [시작하기](#page-9-0) 전에의 단계를 따르십시오**. **컴퓨터 내 부 작업을 마친 후에 컴퓨터 내부 [작업을](#page-15-0) 마친 후에의 지침을 따르십시오**. **추가 안전 모범 사례는** Regulatory Compliance(**규정 준수**) **홈페이지** [\(www.dell.com/regulatory\\_compliance\)](https://www.dell.com/regulatory_compliance)**를 참조하십시오**.

- 1 정렬 포스트를 사용하여 미디어 카드 판독기 보드의 나사 구멍을 디스플레이 어셈블리 베이스의 나사 구멍에 맞추어 놓습니다.
- 2 미디어 카드 판독기 보드를 디스플레이 어셈블리 베이스에 고정하는 나사 (M3x5)를 장착합니다.
- 3 미디어 카드 보드에 미디어 카드 판독기 실드를 놓고 미디어 카드 판독기 실 드의 나사 구멍을 디스플레이 어셈블리 베이스의 나사 구멍에 맞춥니다.
- 4 미디어 카드 판독기 실드를 디스플레이 어셈블리 베이스에 고정하는 나사 (M3x5)를 장착합니다.
- 5 디스플레이 어셈블리 베이스에 미디어 카드 판독기 케이블을 라우팅한 후 부 착합니다.

미디어 카드 판독기 케이블을 시스템 보드에 연결합니다.

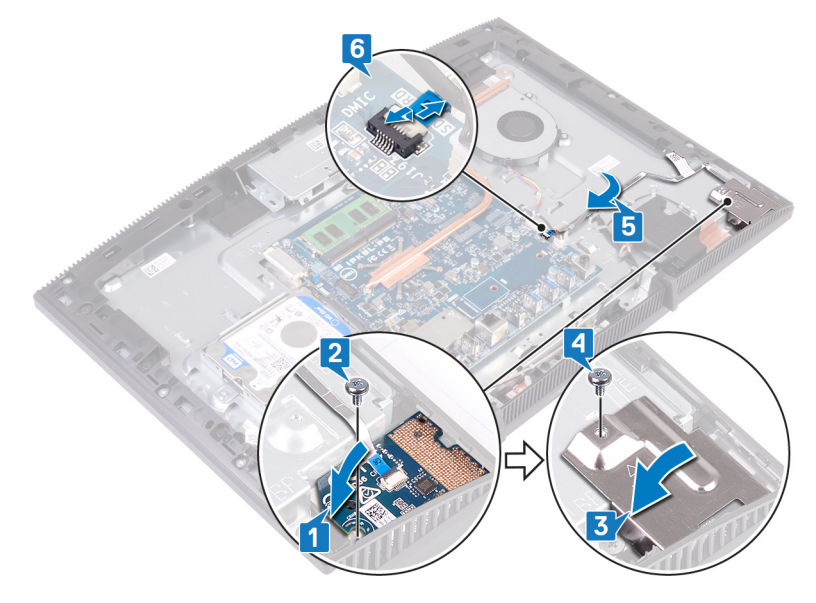

- [시스템](#page-34-0) 보드 실드를 장착합니다.
- [후면](#page-25-0) 덮개를 장착합니다.
- [스탠드를](#page-20-0) 장착합니다.

### **전원 버튼 보드 제거**

**경고**: **컴퓨터 내부에서 작업하기 전에 컴퓨터와 함께 제공된 안전 정보를 읽**  $\wedge$ **어 보고 컴퓨터 내부 작업을 [시작하기](#page-9-0) 전에의 단계를 따르십시오**. **컴퓨터 내 부 작업을 마친 후에 컴퓨터 내부 [작업을](#page-15-0) 마친 후에의 지침을 따르십시오**. **추가 안전 모범 사례는** Regulatory Compliance(**규정 준수**) **홈페이지** [\(www.dell.com/regulatory\\_compliance\)](https://www.dell.com/regulatory_compliance)**를 참조하십시오**.

### **필수 구성 요소**

- 1 [스탠드를](#page-16-0) 분리합니다.
- 2 [후면](#page-24-0) 덮개를 분리합니다.
- 3 [시스템](#page-32-0) 보드 실드를 분리합니다.

- 1 래치를 열고 시스템 보드에서 전원 버튼 보드 케이블을 연결 해제합니다.
- 2 디스플레이 어셈블리 베이스에서 전원 버튼 보드 케이블을 떼어내고 안테나 케이블을 통과시켜 밉니다.
- 3 전원 버튼 보드를 디스플레이 어셈블리 베이스에 고정하는 나사(M3x5)를 제 거합니다.

전원 버튼 보드 및 해당 케이블을 들어 올려 디스플레이 어셈블리 베이스에서 분리합니다.

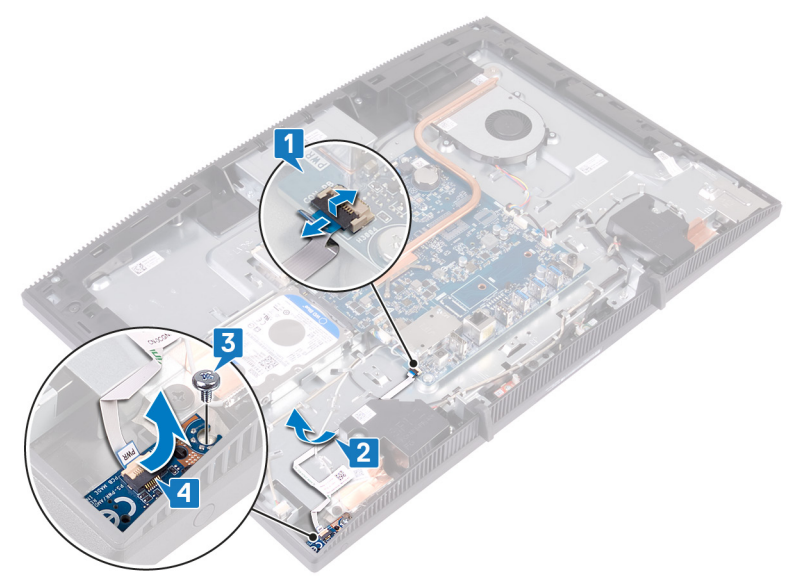

### **전원 버튼 보드 장착**

**경고**: **컴퓨터 내부에서 작업하기 전에 컴퓨터와 함께 제공된 안전 정보를 읽**  $\wedge$ **어 보고 컴퓨터 내부 작업을 [시작하기](#page-9-0) 전에의 단계를 따르십시오**. **컴퓨터 내 부 작업을 마친 후에 컴퓨터 내부 [작업을](#page-15-0) 마친 후에의 지침을 따르십시오**. **추가 안전 모범 사례는** Regulatory Compliance(**규정 준수**) **홈페이지** [\(www.dell.com/regulatory\\_compliance\)](https://www.dell.com/regulatory_compliance)**를 참조하십시오**.

- 1 정렬 포스트를 사용하여 전원 버튼 보드의 나사 구멍을 디스플레이 어셈블리 베이스의 나사 구멍에 맞춥니다.
- 2 전원 버튼 보드를 디스플레이 어셈블리 베이스에 고정하는 나사(M3x5)를 장 착합니다.
- 3 전원 버튼 보드 케이블을 디스플레이 어셈블리 베이스에 라우팅한 후 부착합 니다.
- 4 전원 버튼 보드 케이블을 시스템 보드의 커넥터에 밀어 넣고 래치를 닫아 케 이블을 고정합니다.

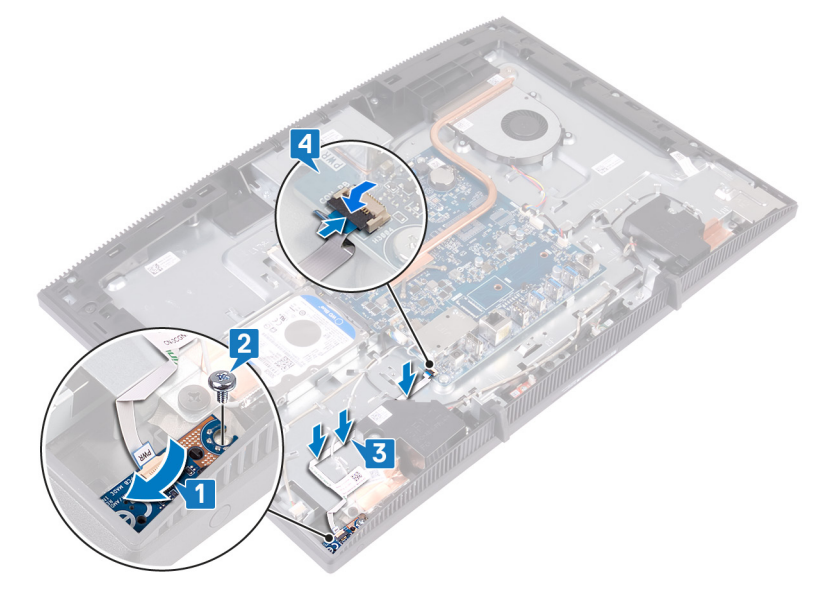

- [시스템](#page-34-0) 보드 실드를 장착합니다.
- [후면](#page-25-0) 덮개를 장착합니다.
- [스탠드를](#page-20-0) 장착합니다.

# **마이크 분리**

**경고**: **컴퓨터 내부에서 작업하기 전에 컴퓨터와 함께 제공된 안전 정보를 읽**  $\wedge$ **어 보고 컴퓨터 내부 작업을 [시작하기](#page-9-0) 전에의 단계를 따르십시오**. **컴퓨터 내 부 작업을 마친 후에 컴퓨터 내부 [작업을](#page-15-0) 마친 후에의 지침을 따르십시오**. **추가 안전 모범 사례는** Regulatory Compliance(**규정 준수**) **홈페이지** [\(www.dell.com/regulatory\\_compliance\)](https://www.dell.com/regulatory_compliance)**를 참조하십시오**.

### **필수 구성 요소**

- 1 [스탠드를](#page-16-0) 분리합니다.
- 2 [후면](#page-24-0) 덮개를 분리합니다.
- 3 [시스템](#page-32-0) 보드 실드를 분리합니다.

- 1 시스템 보드에서 마이크 케이블을 분리합니다.
- 2 마이크 케이블의 배선을 기록한 다음 디스플레이 조립품 베이스의 라우팅 가 이드에서 분리합니다.
- 3 마이크 보드를 디스플레이 조립품 베이스에 고정시키는 2개의 나사(M2x2.5) 를 분리합니다.

마이크 보드를 디스플레이 조립품 베이스에서 들어 올립니다.

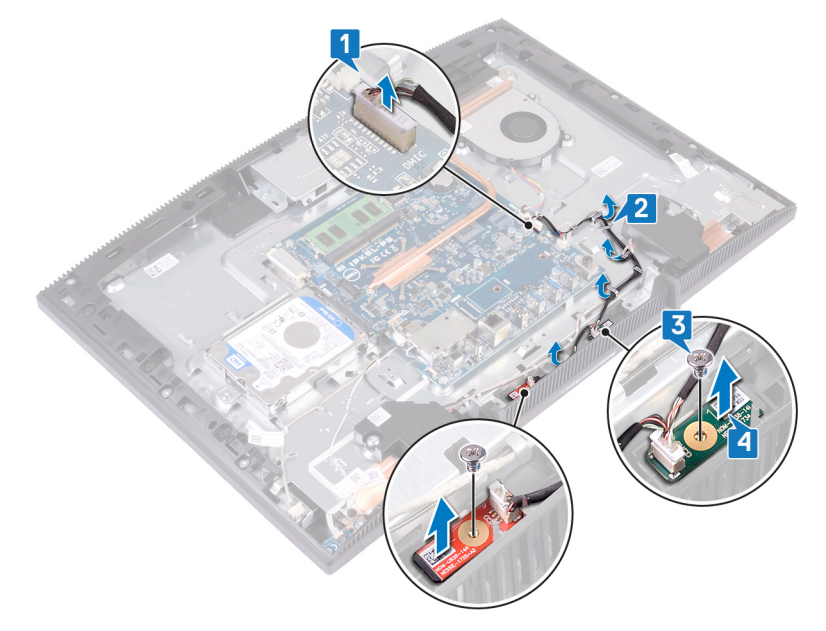

### **마이크 장착**

**경고**: **컴퓨터 내부에서 작업하기 전에 컴퓨터와 함께 제공된 안전 정보를 읽 어 보고 컴퓨터 내부 작업을 [시작하기](#page-9-0) 전에의 단계를 따르십시오**. **컴퓨터 내 부 작업을 마친 후에 컴퓨터 내부 [작업을](#page-15-0) 마친 후에의 지침을 따르십시오**. **추가 안전 모범 사례는** Regulatory Compliance(**규정 준수**) **홈페이지** [\(www.dell.com/regulatory\\_compliance\)](https://www.dell.com/regulatory_compliance)**를 참조하십시오**.

- 1 마이크 모듈을 디스플레이 어셈블리 베이스의 슬롯으로 밀어 넣습니다.
- 2 마이크 모듈을 디스플레이 어셈블리 베이스에 고정하는 2개의 나사(M2x2.5) 를 장착합니다.
- 3 디스플레이 어셈블리 베이스의 라우팅 가이드를 통해 마이크 케이블을 라우 팅합니다.
- 4 마이크 케이블을 시스템 보드에 연결합니다.

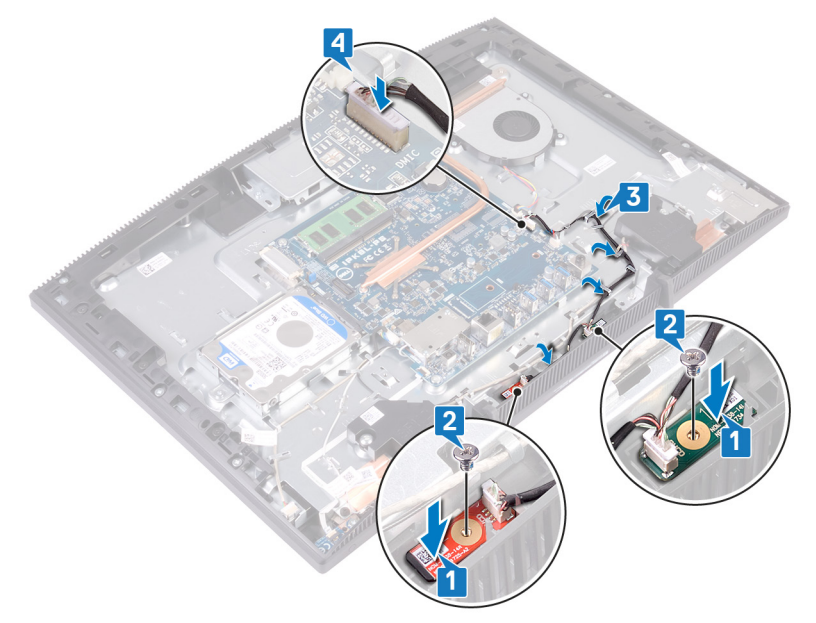

- [시스템](#page-34-0) 보드 실드를 장착합니다.
- [후면](#page-25-0) 덮개를 장착합니다.
- [스탠드를](#page-20-0) 장착합니다.

# **카메라 분리**

**경고**: **컴퓨터 내부에서 작업하기 전에 컴퓨터와 함께 제공된 안전 정보를 읽**  $\wedge$ **어 보고 컴퓨터 내부 작업을 [시작하기](#page-9-0) 전에의 단계를 따르십시오**. **컴퓨터 내 부 작업을 마친 후에 컴퓨터 내부 [작업을](#page-15-0) 마친 후에의 지침을 따르십시오**. **추가 안전 모범 사례는** Regulatory Compliance(**규정 준수**) **홈페이지** [\(www.dell.com/regulatory\\_compliance\)](https://www.dell.com/regulatory_compliance)**를 참조하십시오**.

#### **필수 구성 요소**

- 1 [스탠드를](#page-16-0) 분리합니다.
- 2 [후면](#page-24-0) 덮개를 분리합니다.
- 3 [시스템](#page-32-0) 보드 실드를 분리합니다.

- 1 시스템 보드에서 카메라 케이블을 분리합니다.
- 2 접이식 카메라 어셈블리를 디스플레이 어셈블리 베이스에 고정하는 2개의 나사(M3x5)를 제거합니다.
- 3 접이식 카메라 어셈블리를 밀어서 디스플레이 어셈블리 베이스에서 들어 올 립니다.

카메라 케이블의 라우팅 경로를 기록해 두고 라우팅 가이드에서 제거합니다.

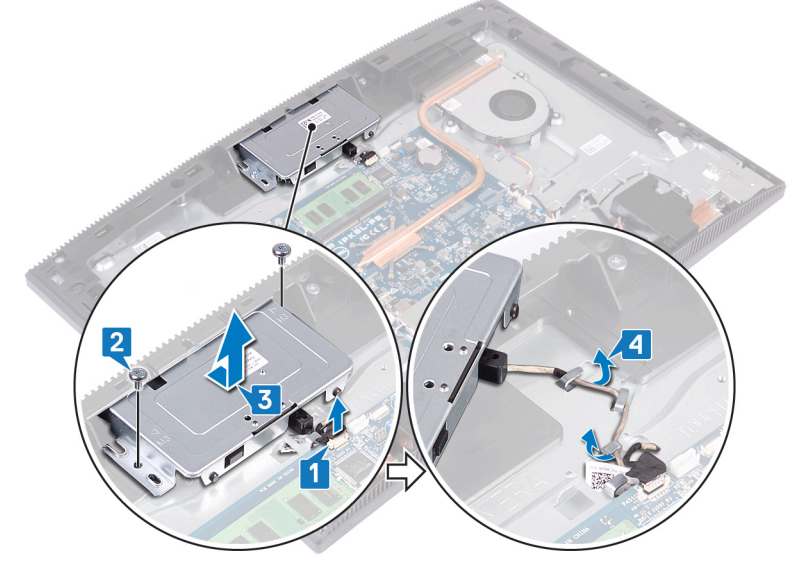

접이식 카메라 어셈블리의 상단을 눌러 접이식 카메라를 확장합니다.

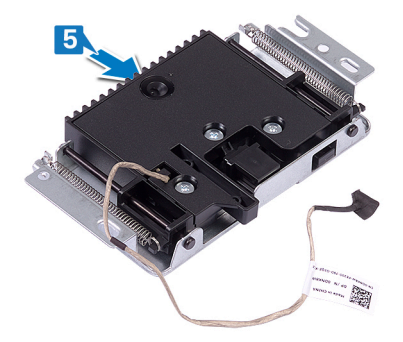

접이식 카메라 베젤을 접이식 카메라 어셈블리에 고정하는 3개의 나사 (M3x5)를 제거합니다.

접이식 카메라 베젤을 들어 올려 접이식 카메라 어셈블리에서 분리합니다.

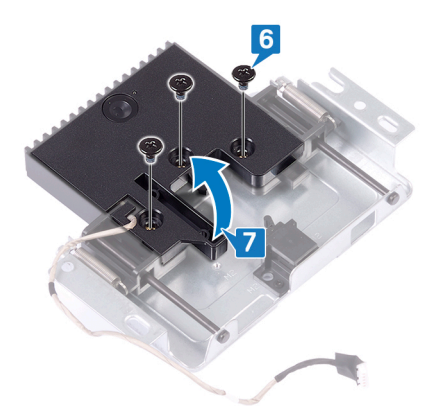

접이식 카메라 어셈블리의 클립을 당기고 카메라 케이블과 함께 카메라 및 카 메라 브래킷을 돌려 접이식 카메라 어셈블리에서 분리합니다.

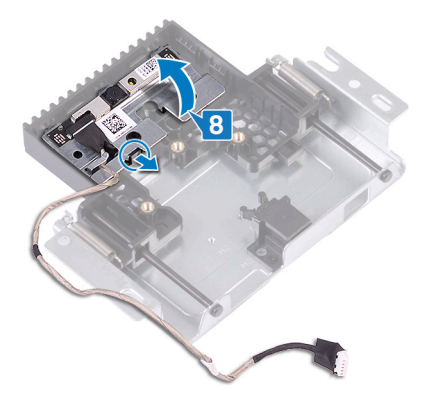

## **카메라 장착**

**경고**: **컴퓨터 내부에서 작업하기 전에 컴퓨터와 함께 제공된 안전 정보를 읽**  $\wedge$ **어 보고 컴퓨터 내부 작업을 [시작하기](#page-9-0) 전에의 단계를 따르십시오**. **컴퓨터 내 부 작업을 마친 후에 컴퓨터 내부 [작업을](#page-15-0) 마친 후에의 지침을 따르십시오**. **추가 안전 모범 사례는** Regulatory Compliance(**규정 준수**) **홈페이지** [\(www.dell.com/regulatory\\_compliance\)](https://www.dell.com/regulatory_compliance)**를 참조하십시오**.

#### **절차**

1 접이식 카메라 어셈블리의 슬롯에 카메라 및 카메라 브래킷을 놓고 제자리에 끼웁니다.

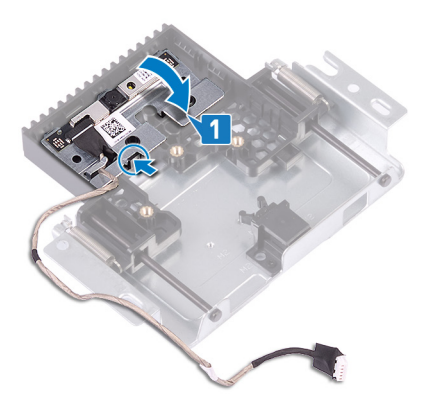

2 카메라 어셈블리 커버의 나사 구멍을 접이식 카메라 어셈블리의 나사 구멍에 맞춥니다.

3 카메라 어셈블리 커버를 접이식 카메라 어셈블리에 고정하는 3개의 나사 (M3x5)를 장착합니다.

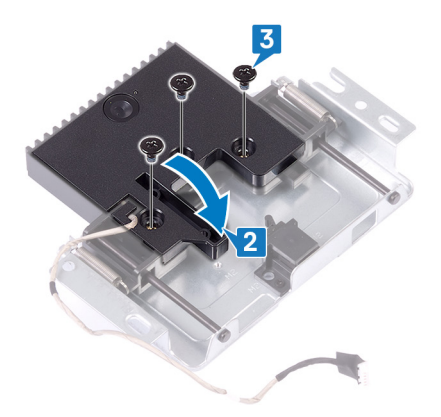

4 접이식 카메라 어셈블리의 상단을 눌러 접이식 카메라를 접습니다.

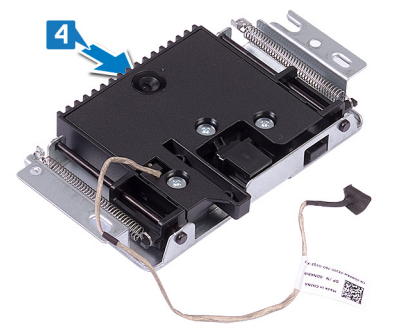

- 5 디스플레이 어셈블리 베이스의 라우팅 가이드를 통해 카메라 케이블을 라우 팅합니다.
- 6 접이식 카메라 어셈블리를 디스플레이 어셈블리 베이스에 놓고 밀은 후 접이 식 카메라 어셈블리의 나사 구멍을 디스플레이 패널 베이스의 나사 구멍에 맞 춥니다.
- 7 접이식 카메라 어셈블리를 디스플레이 어셈블리 베이스에 고정하는 2개의 나사(M3x5)를 끼웁니다.

카메라 케이블을 시스템 보드에 연결합니다.

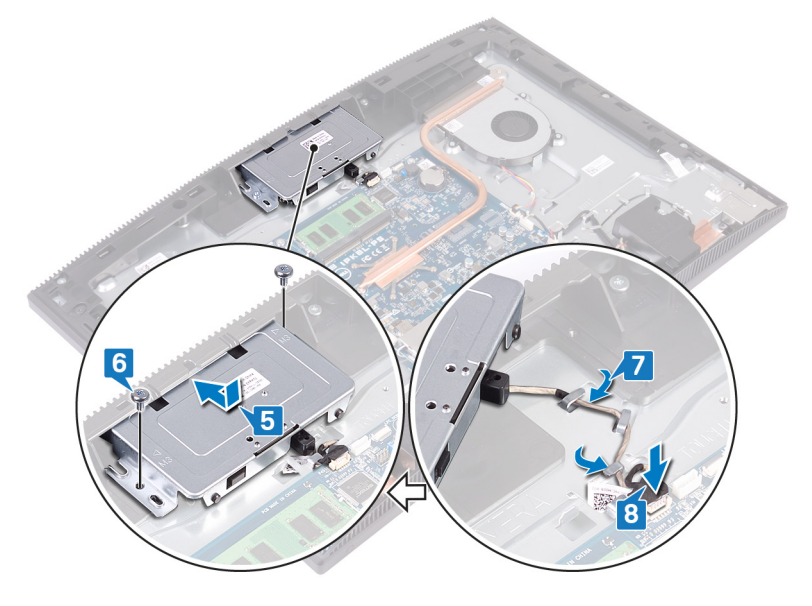

- [시스템](#page-34-0) 보드 실드를 장착합니다.
- [후면](#page-25-0) 덮개를 장착합니다.
- [스탠드를](#page-20-0) 장착합니다.

# **코인 셀 배터리 분리**

**경고**: **컴퓨터 내부에서 작업하기 전에 컴퓨터와 함께 제공된 안전 정보를 읽**  $\wedge$ **어 보고 컴퓨터 내부 작업을 [시작하기](#page-9-0) 전에의 단계를 따르십시오**. **컴퓨터 내 부 작업을 마친 후에 컴퓨터 내부 [작업을](#page-15-0) 마친 후에의 지침을 따르십시오**. **추가 안전 모범 사례는** Regulatory Compliance(**규정 준수**) **홈페이지** [\(www.dell.com/regulatory\\_compliance\)](https://www.dell.com/regulatory_compliance)**를 참조하십시오**.

**주의**: **코인 셀 배터리를 분리하면** BIOS **설정 프로그램 설정을 기본값으로 재설정합니다**. **코인 셀 배터리를 제거하기 전에** BIOS **설정 프로그램 설정을 기록하는 것이 좋습니다**.

#### **필수 구성 요소**

- 1 [스탠드](#page-16-0)를 분리합니다.
- 2 [후면](#page-24-0) 덮개를 분리합니다.
- 3 [시스템](#page-32-0) 보드 실드를 분리합니다.
### **절차**

시스템 보드에서 코인 셀 배터리를 찾습니다.

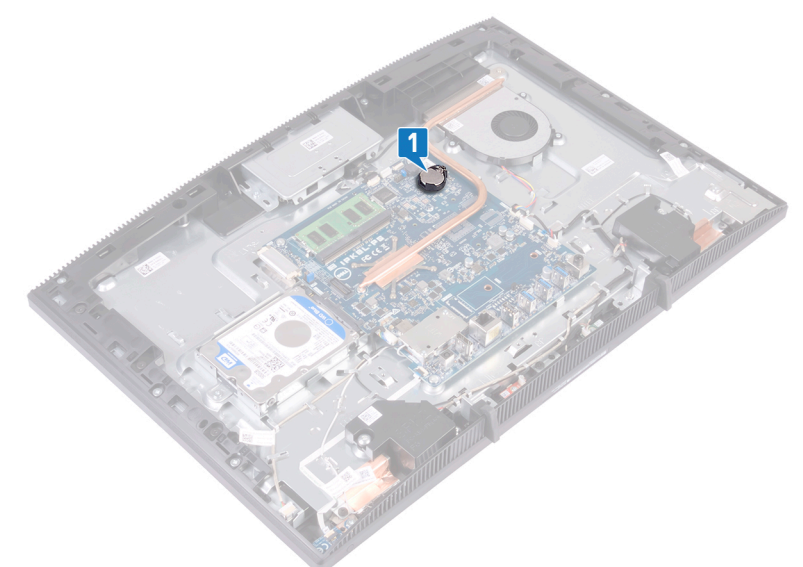

- 코인 셀 배터리가 튀어나올 때까지 코인 셀 배터리 소켓의 탭을 누릅니다.
- 코인 셀 배터리를 들어 올려 코인 셀 배터리 소켓에서 분리합니다.

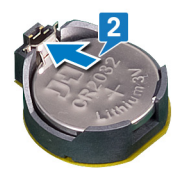

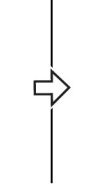

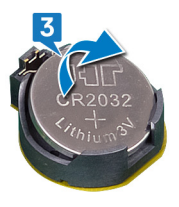

# <span id="page-73-0"></span>**코인 셀 배터리 장착**

**경고**: **컴퓨터 내부에서 작업하기 전에 컴퓨터와 함께 제공된 안전 정보를 읽**  $\wedge$ **어 보고 컴퓨터 내부 작업을 [시작하기](#page-9-0) 전에의 단계를 따르십시오**. **컴퓨터 내 부 작업을 마친 후에 컴퓨터 내부 [작업을](#page-15-0) 마친 후에의 지침을 따르십시오**. **추가 안전 모범 사례는** Regulatory Compliance(**규정 준수**) **홈페이지** [\(www.dell.com/regulatory\\_compliance\)](https://www.dell.com/regulatory_compliance)**를 참조하십시오**.

### **절차**

- 1 양극 방향이 위로 향하도록 코인 셀 배터리를 시스템 보드의 배터리 소켓에 삽입합니다.
- 2 배터리를 아래로 눌러 제자리에 맞춥니다.

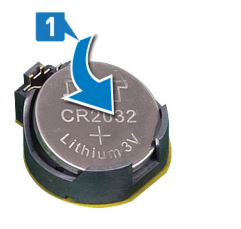

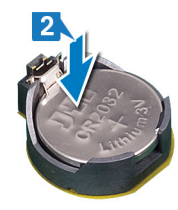

## **작업후 필수 조건**

- 1 [시스템](#page-34-0) 보드 실드를 장착합니다.
- 2 [후면](#page-25-0) 덮개를 장착합니다.
- 3 [스탠드를](#page-20-0) 장착합니다.

# <span id="page-74-0"></span>**팬 분리**

**경고**: **컴퓨터 내부에서 작업하기 전에 컴퓨터와 함께 제공된 안전 정보를 읽 어 보고 컴퓨터 내부 작업을 [시작하기](#page-9-0) 전에의 단계를 따르십시오**. **컴퓨터 내 부 작업을 마친 후에 컴퓨터 내부 [작업을](#page-15-0) 마친 후에의 지침을 따르십시오**. **추가 안전 모범 사례는** Regulatory Compliance(**규정 준수**) **홈페이지** [\(www.dell.com/regulatory\\_compliance\)](https://www.dell.com/regulatory_compliance)**를 참조하십시오**.

### **필수 구성 요소**

- 1 [스탠드를](#page-16-0) 분리합니다.
- 2 [후면](#page-24-0) 덮개를 분리합니다.
- 3 [시스템](#page-32-0) 보드 실드를 분리합니다.

#### **절차**

- 1 시스템 보드에서 팬 케이블을 연결 해제하고 라우팅 가이드에서 제거합니다.
- 2 팬을 디스플레이 어셈블리 베이스에 고정하는 3개의 나사(M2x2.5)를 제거합 니다.

방열판 아래에서 팬을 들어 올려 밀어 넣습니다.

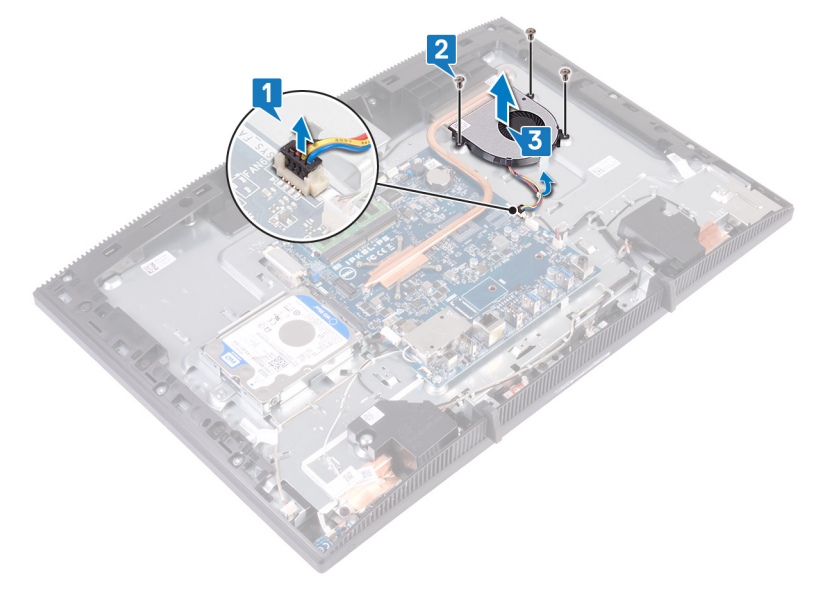

# <span id="page-76-0"></span>**팬 장착**

**경고**: **컴퓨터 내부에서 작업하기 전에 컴퓨터와 함께 제공된 안전 정보를 읽 어 보고 컴퓨터 내부 작업을 [시작하기](#page-9-0) 전에의 단계를 따르십시오**. **컴퓨터 내 부 작업을 마친 후에 컴퓨터 내부 [작업을](#page-15-0) 마친 후에의 지침을 따르십시오**. **추가 안전 모범 사례는** Regulatory Compliance(**규정 준수**) **홈페이지** [\(www.dell.com/regulatory\\_compliance\)](https://www.dell.com/regulatory_compliance)**를 참조하십시오**.

### **절차**

- 1 .
- 2 팬을 방열판 아래로 밀어 디스플레이 어셈블리 베이스에 놓고, 팬의 나사 구 멍을 디스플레이 어셈블리 베이스의 나사 구멍에 맞춥니다.
- 3 팬을 디스플레이 어셈블리 베이스에 고정하는 3개의 나사(M2x2.5)를 끼웁니 다.
- 4 라우팅 가이드를 통해 팬 케이블을 라우팅하고 팬 케이블을 시스템 보드에 연 결합니다.

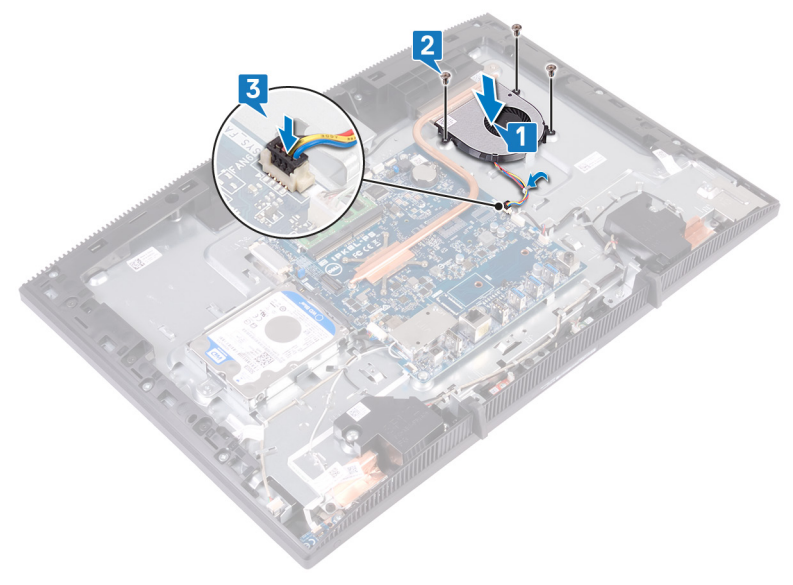

## **작업후 필수 조건**

- [시스템](#page-34-0) 보드 실드를 장착합니다.
- [후면](#page-25-0) 덮개를 장착합니다.
- [스탠드를](#page-20-0) 장착합니다.

# <span id="page-78-0"></span>**방열판 분리**

**경고**: **컴퓨터 내부에서 작업하기 전에 컴퓨터와 함께 제공된 안전 정보를 읽** W. **어 보고 컴퓨터 내부 작업을 [시작하기](#page-9-0) 전에의 단계를 따르십시오**. **컴퓨터 내 부 작업을 마친 후에 컴퓨터 내부 [작업을](#page-15-0) 마친 후에의 지침을 따르십시오**. **추가 안전 모범 사례는** Regulatory Compliance(**규정 준수**) **홈페이지** [\(www.dell.com/regulatory\\_compliance\)](https://www.dell.com/regulatory_compliance)**를 참조하십시오**.

**경고**: **방열판은 정상 작동 중에 뜨거워질 수 있습니다**. **충분한 시간 동안 방 열판을 식힌 후에 만지도록 하십시오**.

**주의**: **프로세서의 최대 냉각 기능을 보장하려면 프로세서 방열판의 열 전달 영역을 만지지 마십시오**. **피부에 묻어있는 오일은 열 그리스의 열 전달 기능 을 저하시킬 수 있습니다**.

#### **필수 구성 요소**

- 1 [스탠드를](#page-16-0) 분리합니다.
- 2 [후면](#page-24-0) 덮개를 분리합니다.
- 3 [시스템](#page-32-0) 보드 실드를 분리합니다.

### **절차**

**노트**: **방열판 조임 나사의 개수는 주문한 구성에 따라 다릅니다**.

- 독립 그래픽 불포함: 4개의 조임 나사
- 독립 그래픽: 7개의 조임 나사
- 1 방열판을 시스템 보드에 고정하는 조임 나사를 (방열판에 표시된) 반대 순서 로 풉니다.
- 2 방열판을 디스플레이 어셈블리 베이스에 고정하는 조임 나사를 풉니다.

방열판을 들어 올려 시스템 보드에서 분리합니다.

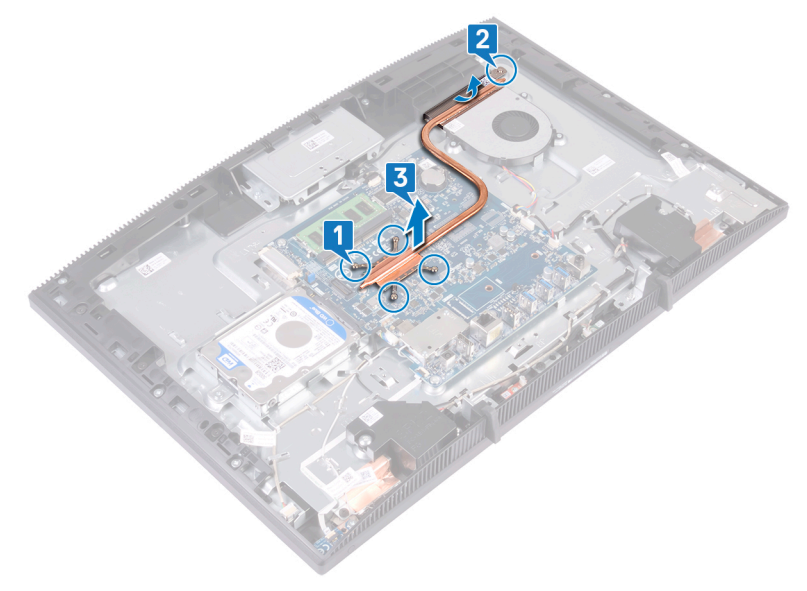

## <span id="page-80-0"></span>**방열판 장착**

**경고**: **컴퓨터 내부에서 작업하기 전에 컴퓨터와 함께 제공된 안전 정보를 읽** W. **어 보고 컴퓨터 내부 작업을 [시작하기](#page-9-0) 전에의 단계를 따르십시오**. **컴퓨터 내 부 작업을 마친 후에 컴퓨터 내부 [작업을](#page-15-0) 마친 후에의 지침을 따르십시오**. **추가 안전 모범 사례는** Regulatory Compliance(**규정 준수**) **홈페이지** [\(www.dell.com/regulatory\\_compliance\)](https://www.dell.com/regulatory_compliance)**를 참조하십시오**.

**주의**: **방열판을 잘못 맞추면 시스템 보드 및 프로세서가 손상될 수 있습니 다**.

**노트**: **시스템 보드 또는 방열판을 장착할 경우 키트에 제공된 열 패드를 사** Ø **용하여 열 전도성을 확보합니다**.

#### **절차**

- **노트**: **방열판 조임 나사의 개수는 주문한 구성에 따라 다릅니다**.
	- 독립 그래픽 불포함: 4개의 조임 나사
	- 독립 그래픽: 7개의 조임 나사
- 1 방열판을 팬 덮개 아래와 팬 사이로 밀고 방열판의 조임 나사를 시스템 보드 및 디스플레이 어셈블리 베이스의 나사 구멍에 맞춥니다.
- 2 방열판을 디스플레이 어셈블리 베이스에 고정하는 조임 나사를 조입니다.

방열판을 시스템 보드에 고정시키는 조임 나사를 방열판에 표시된 번호 순서 대로 조입니다.

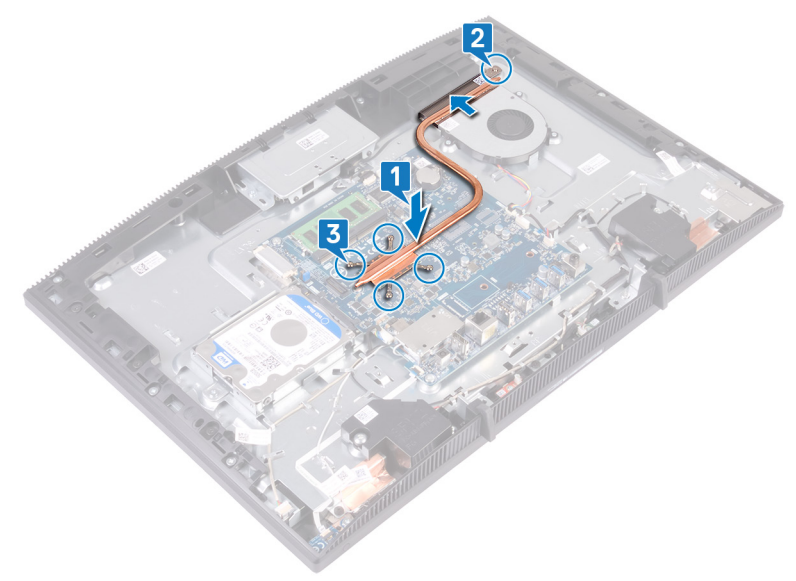

### **작업후 필수 조건**

- [시스템](#page-34-0) 보드 실드를 장착합니다.
- [후면](#page-25-0) 덮개를 장착합니다.
- [스탠드를](#page-20-0) 장착합니다.

# <span id="page-82-0"></span>**스피커 분리**

**경고**: **컴퓨터 내부에서 작업하기 전에 컴퓨터와 함께 제공된 안전 정보를 읽 어 보고 컴퓨터 내부 작업을 [시작하기](#page-9-0) 전에의 단계를 따르십시오**. **컴퓨터 내 부 작업을 마친 후에 컴퓨터 내부 [작업을](#page-15-0) 마친 후에의 지침을 따르십시오**. **추가 안전 모범 사례는** Regulatory Compliance(**규정 준수**) **홈페이지** [\(www.dell.com/regulatory\\_compliance\)](https://www.dell.com/regulatory_compliance)**를 참조하십시오**.

### **필수 구성 요소**

- 1 [스탠드를](#page-16-0) 분리합니다.
- 2 [후면](#page-24-0) 덮개를 분리합니다.
- 3 [시스템](#page-32-0) 보드 실드를 분리합니다.

#### **절차**

- 1 시스템 보드에서 스피커 케이블을 분리합니다.
- 2 디스플레이 어셈블리 베이스에 스피커를 고정하는 4개의 나사(M3 4+7.1)를 제거합니다.
- 3 디스플레이 어셈블리 베이스에서 스피커(SPK1)를 들어 올립니다.
- 4 스피커 케이블의 라우팅 경로를 기록해 두고 라우팅 가이드에서 스피커 케이 블을 제거합니다.

스피커(SPK2)와 스피커 케이블을 함께 들어 올려 디스플레이 어셈블리에서 분리합니다.

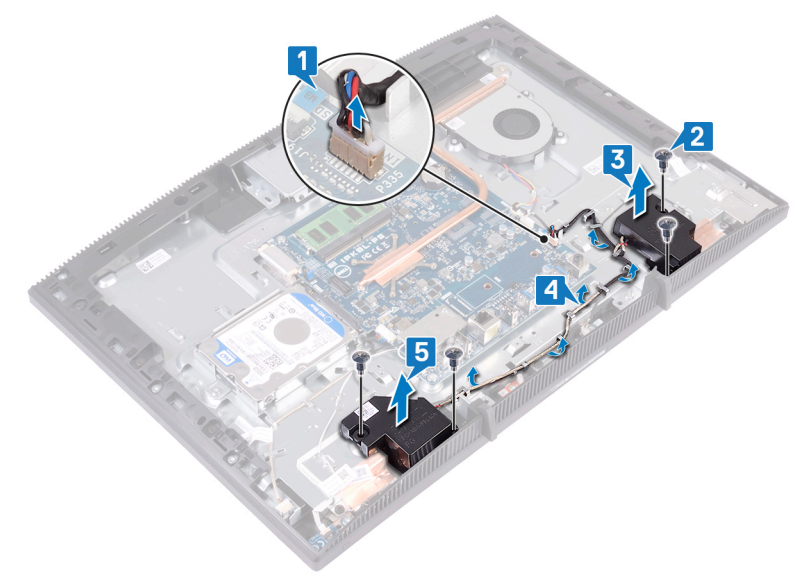

## <span id="page-84-0"></span>**스피커 장착**

**경고**: **컴퓨터 내부에서 작업하기 전에 컴퓨터와 함께 제공된 안전 정보를 읽**  $\wedge$ **어 보고 컴퓨터 내부 작업을 [시작하기](#page-9-0) 전에의 단계를 따르십시오**. **컴퓨터 내 부 작업을 마친 후에 컴퓨터 내부 [작업을](#page-15-0) 마친 후에의 지침을 따르십시오**. **추가 안전 모범 사례는** Regulatory Compliance(**규정 준수**) **홈페이지** [\(www.dell.com/regulatory\\_compliance\)](https://www.dell.com/regulatory_compliance)**를 참조하십시오**.

#### **절차**

- 1 디스플레이 어셈블리 베이스의 정렬 포스트를 사용해 스피커를 디스플레이 어셈블리 베이스에 놓습니다.
- 2 디스플레이 어셈블리 베이스에 스피커를 고정하는 4개의 나사(M3 4+7.1)를 장착합니다.
- 3 디스플레이 조립품 베이스의 배선 가이드를 통해 스피커 케이블을 배선합니 다.
- 4 시스템 보드에 스피커 케이블을 연결합니다.

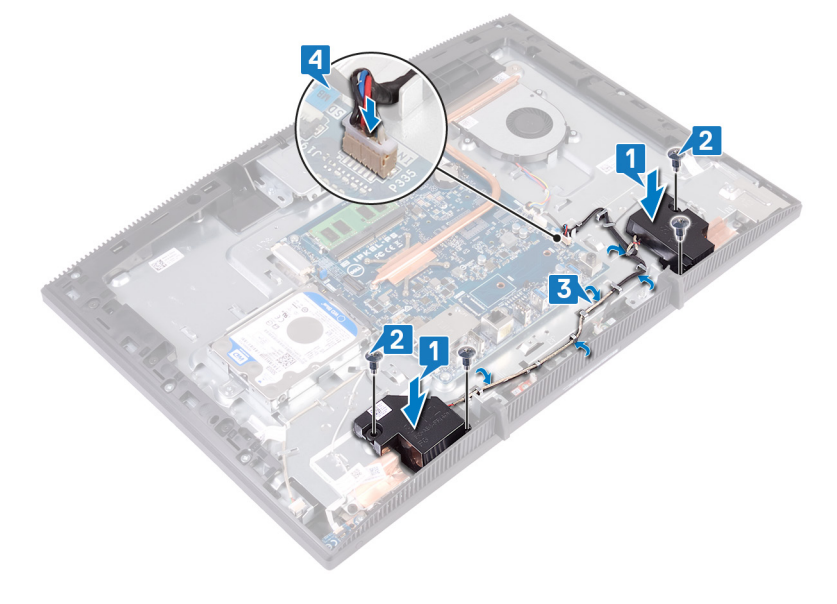

### **작업후 필수 조건**

- [시스템](#page-34-0) 보드 실드를 장착합니다.
- [후면](#page-25-0) 덮개를 장착합니다.
- [스탠드를](#page-20-0) 장착합니다.

# <span id="page-86-0"></span>**시스템 보드 제거**

- **경고**: **컴퓨터 내부에서 작업하기 전에 컴퓨터와 함께 제공된 안전 정보를 읽**  $\wedge$ **어 보고 컴퓨터 내부 작업을 [시작하기](#page-9-0) 전에의 단계를 따르십시오**. **컴퓨터 내 부 작업을 마친 후에 컴퓨터 내부 [작업을](#page-15-0) 마친 후에의 지침을 따르십시오**. **추가 안전 모범 사례는** Regulatory Compliance(**규정 준수**) **홈페이지** [\(www.dell.com/regulatory\\_compliance\)](https://www.dell.com/regulatory_compliance)**를 참조하십시오**.
- **노트**: **해당 컴퓨터의 서비스 태그는 시스템 보드에 저장되어 있습니다**. **시스** Ø **템 보드를 장착한 후** BIOS **설정 프로그램에서 서비스 태그를 입력해야 합니 다**.
- **노트**: **시스템 보드를 교체하면** BIOS **설정 프로그램을 사용하여 변경된**  U BIOS **변경사항이 모두 제거됩니다**. **시스템 보드를 교체한 후에는 적절히 변 경해야 합니다**.
- **노트**: **시스템 보드에서 케이블을 분리하기 전에 커넥터의 위치를 기록하여 시스템 보드를 교체한 후에 정확하게 다시 연결할 수 있도록 합니다**.

#### **필수 구성 요소**

- 1 [스탠드를](#page-16-0) 분리합니다.
- 2 [후면](#page-24-0) 덮개를 분리합니다.
- 3 하드 [드라이브](#page-28-0)를 분리합니다.
- 4 [시스템](#page-32-0) 보드 실드를 분리합니다.
- $5$  [방열판을](#page-78-0) 부리합니다.
- 6 [메모리](#page-36-0) 모듈을 분리합니다.
- 7 [무선](#page-39-0) 카드를 분리합니다.

### **절차**

- 1 시스템 보드에서 카메라 케이블을 분리합니다.
- 2 시스템 보드에서 팬 케이블을 분리합니다.
- 3 시스템 보드에서 마이크 케이블을 분리합니다.
- 4 래치를 열고 시스템 보드에서 미디어 카드 판독기 케이블을 분리합니다.
- 5 시스템 보드에서 스피커 케이블을 분리합니다.
- 6 래치를 열고 시스템 보드에서 전원 버튼 보드 케이블을 분리합니다.
- 시스템 보드에서 디스플레이 백라이트 케이블을 분리합니다.
- 시스템 보드의 커넥터에서 디스플레이 케이블을 고정시키는 테이프를 벗겨 냅니다.
- 손가락 끝으로 디스플레이 케이블의 고정 클립을 안쪽으로 누르고 시스템 보 드에서 분리합니다.

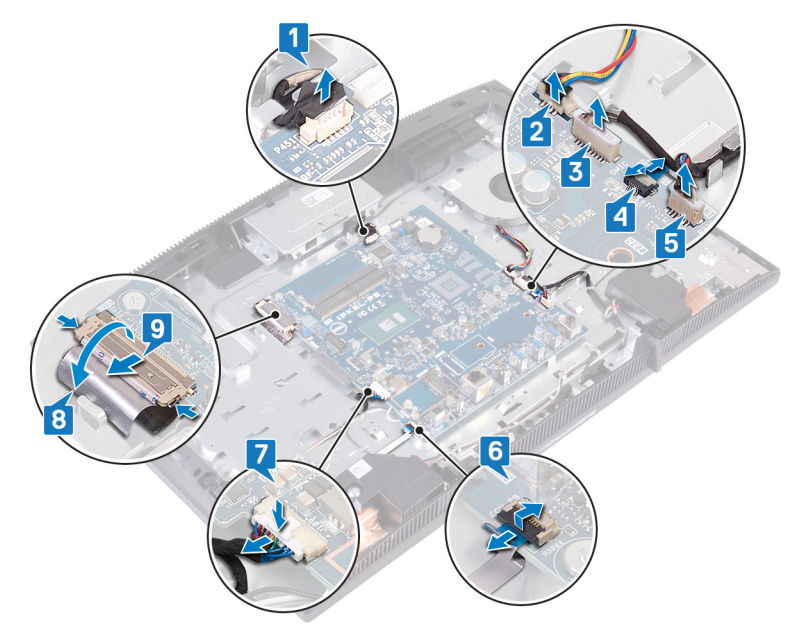

시스템 보드를 디스플레이 조립품 베이스에 고정시키는 6개의 나사(M3x5)를 분리합니다.

시스템 보드를 디스플레이 조립품 베이스에서 들어 올립니다.

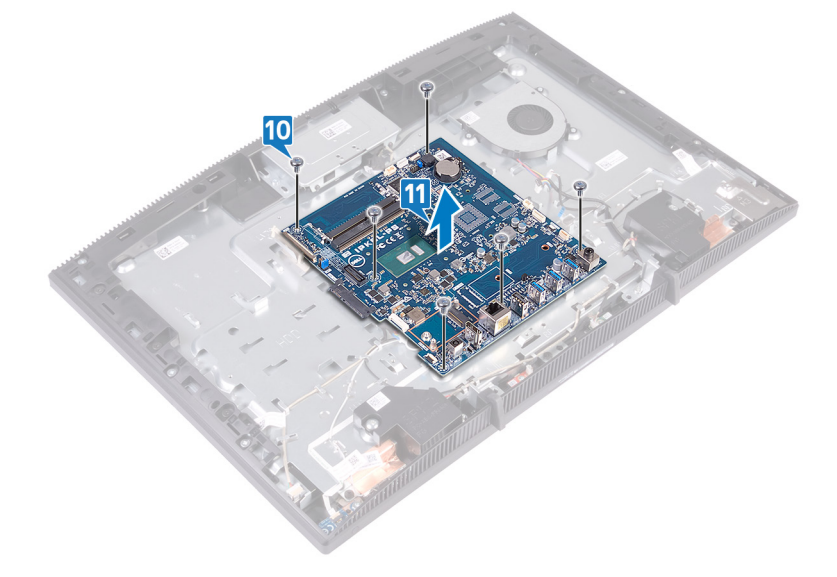

# <span id="page-89-0"></span>**시스템 보드 장착**

- **경고**: **컴퓨터 내부에서 작업하기 전에 컴퓨터와 함께 제공된 안전 정보를 읽**  $\wedge$ **어 보고 컴퓨터 내부 작업을 [시작하기](#page-9-0) 전에의 단계를 따르십시오**. **컴퓨터 내 부 작업을 마친 후에 컴퓨터 내부 [작업을](#page-15-0) 마친 후에의 지침을 따르십시오**. **추가 안전 모범 사례는** Regulatory Compliance(**규정 준수**) **홈페이지** [\(www.dell.com/regulatory\\_compliance\)](https://www.dell.com/regulatory_compliance)**를 참조하십시오**.
- **노트**: **해당 컴퓨터의 서비스 태그는 시스템 보드에 저장되어 있습니다**. **시스** Ø **템 보드를 장착한 후** BIOS **설정 프로그램에서 서비스 태그를 입력해야 합니 다**.
- **노트**: **시스템 보드를 교체하면** BIOS **설정 프로그램을 사용하여 변경된**  U BIOS **변경사항이 모두 제거됩니다**. **시스템 보드를 교체한 후에는 적절히 변 경해야 합니다**.

#### **절차**

1 시스템 보드의 나사 구멍을 디스플레이 조립품 베이스의 나사 구멍에 맞춥니 다.

시스템 보드를 디스플레이 조립품 베이스에 고정시키는 6개의 나사(M3x5)를 장착합니다.

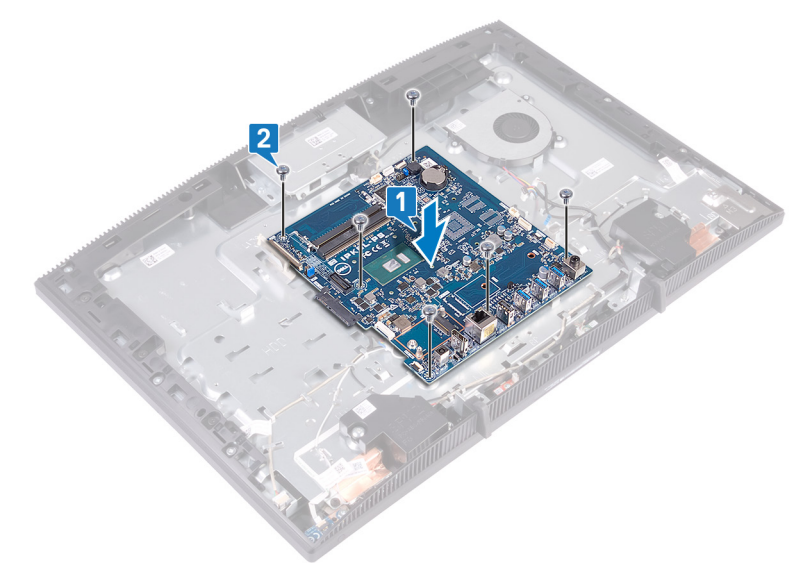

- 디스플레이 케이블을 시스템 보드의 커넥터에 밀어 넣은 후 래치를 눌러 케이 블을 고정합니다.
- 시스템 보드의 커넥터에서 디스플레이 케이블을 고정시키는 테이프를 부착 합니다.
- 디스플레이 백라이트 케이블을 시스템 보드에 연결합니다.
- 전원 버튼 보드 케이블을 시스템 보드의 해당 커넥터에 밀어 넣고 래치를 닫 아 케이블을 고정합니다.
- 마이크 케이블을 시스템 보드에 연결합니다.
- 미디어 카드 판독기 케이블을 시스템 보드의 커넥터에 밀어 넣고 래치를 닫아 케이블을 고정합니다.
- 시스템 보드에 스피커 케이블을 연결합니다.
- 팬 케이블을 시스템 보드에 연결합니다.

카메라 케이블을 시스템 보드에 연결합니다.

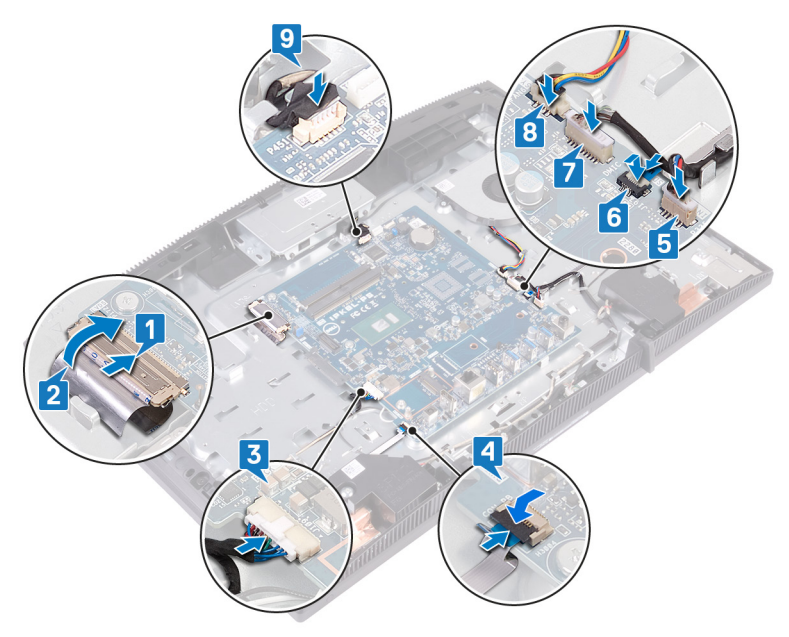

### **작업후 필수 조건**

- [무선](#page-42-0) 카드를 장착합니다.
- [메모리](#page-38-0) 모듈을 장착합니다.
- [방열판을](#page-80-0) 장착합니다.
- [시스템](#page-34-0) 보드 실드를 장착합니다.
- 하드 [드라이브](#page-30-0)를 장착합니다.
- [후면](#page-25-0) 덮개를 장착합니다.
- [스탠드를](#page-20-0) 장착합니다.

## BIOS **플래싱**

사용 가능한 업데이트가 있거나 시스템 보드 교체 후 BIOS를 플래싱(업데이트)해 야 할 수 있습니다.

BIOS를 업데이트하려면 다음 단계를 따릅니다.

- 1 컴퓨터를 켭니다.
- 2 [www.dell.com/support](https://www.dell.com/support)로 이동합니다.
- 3 **제품 지원**을 클릭해 제품의 서비스 태그를 입력한 후 Submit(**제출**)을 클릭합 니다.

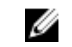

**노트**: **서비스 태그가 없는 경우 수동으로 자동 검색 기능을 사용하여 컴 퓨터 모델을 찾습니다**.

- 4 Drivers & Downloads(**드라이버 및 다운로드**) **→** Find it myself(**직접 찾기**)를 클릭합니다.
- 5 컴퓨터에 설치된 운영 체제를 선택합니다.
- 6 페이지를 아래로 스크롤하여 BIOS를 확장할 수 있습니다.
- 7 Download(**다운로드**)을 클릭하여 컴퓨터 BIOS의 최신 버전을 다운로드합니 다.
- 8 다운로드가 완료된 후 BIOS 업데이트 파일을 저장한 폴더로 이동합니다.
- 9 BIOS 업데이트 파일 아이콘을 두 번 클릭하고 화면의 지침을 따릅니다.

# <span id="page-93-0"></span>**디스플레이 패널 분리**

**경고**: **컴퓨터 내부에서 작업하기 전에 컴퓨터와 함께 제공된 안전 정보를 읽**  $\wedge$ **어 보고 컴퓨터 내부 작업을 [시작하기](#page-9-0) 전에의 단계를 따르십시오**. **컴퓨터 내 부 작업을 마친 후에 컴퓨터 내부 [작업을](#page-15-0) 마친 후에의 지침을 따르십시오**. **추가 안전 모범 사례는** Regulatory Compliance(**규정 준수**) **홈페이지** [\(www.dell.com/regulatory\\_compliance\)](https://www.dell.com/regulatory_compliance)**를 참조하십시오**.

### **필수 구성 요소**

- 1 [스탠드를](#page-16-0) 분리합니다.
- 2 [후면](#page-24-0) 덮개를 분리합니다.
- 3 [시스템](#page-32-0) 보드 실드를 분리합니다.

#### **절차**

- 1 시스템 보드의 커넥터에 디스플레이 케이블을 고정시키는 테이프를 벗겨냅 니다.
- 2 손가락 끝으로 디스플레이 케이블의 고정 클립을 안쪽으로 누르고 시스템 보 드에서 분리합니다.
- 3 디스플레이 백라이트 케이블 및 터치스크린 케이블(옵션)을 디스플레이 패널 에서 분리합니다.

디스플레이 조립품 베이스를 디스플레이 조립품에 고정시키는 8개의 나사 (M3x5)를 제거합니다.

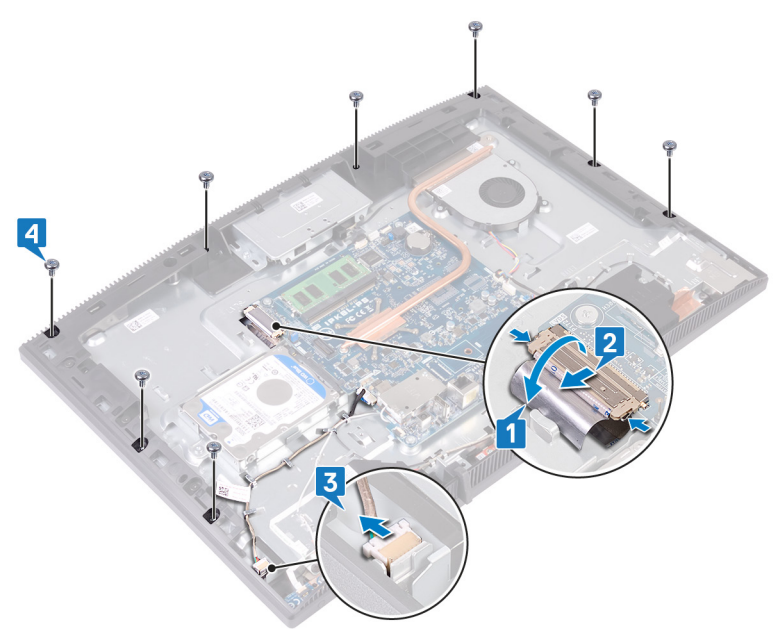

- 디스플레이 조립품 베이스를 수직으로 세워 놓습니다.
- 디스플레이 패널을 밀어 디스플레이 조립품 베이스에서 분리합니다.
- 디스플레이 케이블 및 터치스크린 케이블(옵션)을 디스플레이 조립품 베이스 의 슬롯을 통해 밉니다.

디스플레이 패널을 들어 올려 디스플레이 조립품 베이스에서 분리합니다.

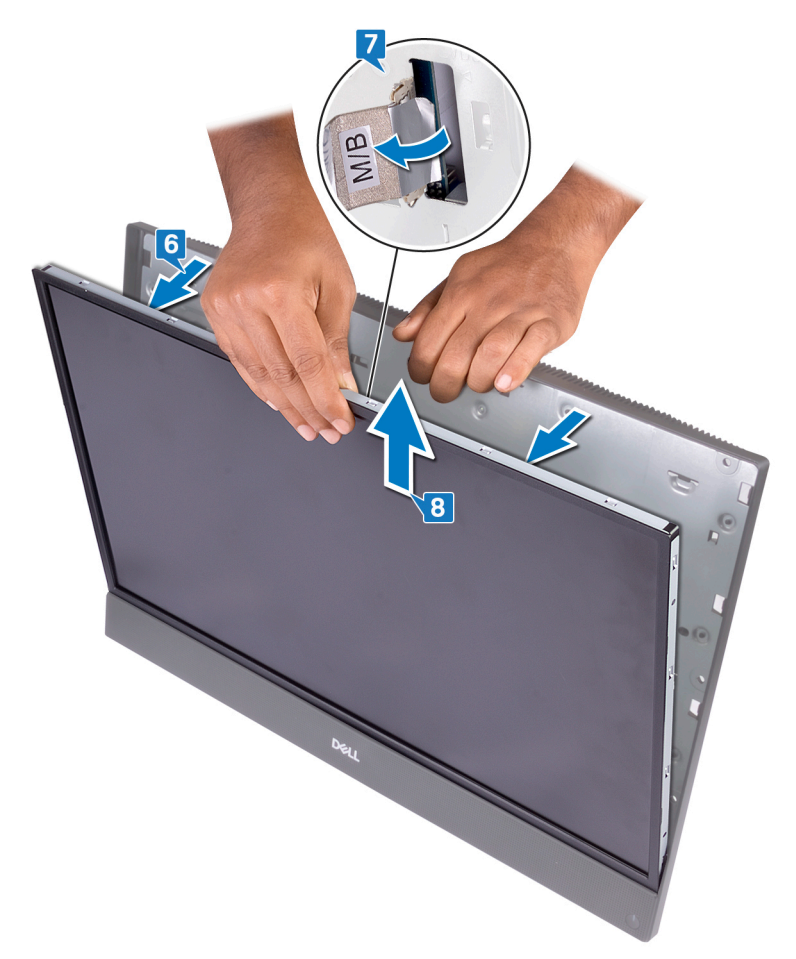

디스플레이 패널이 남습니다.

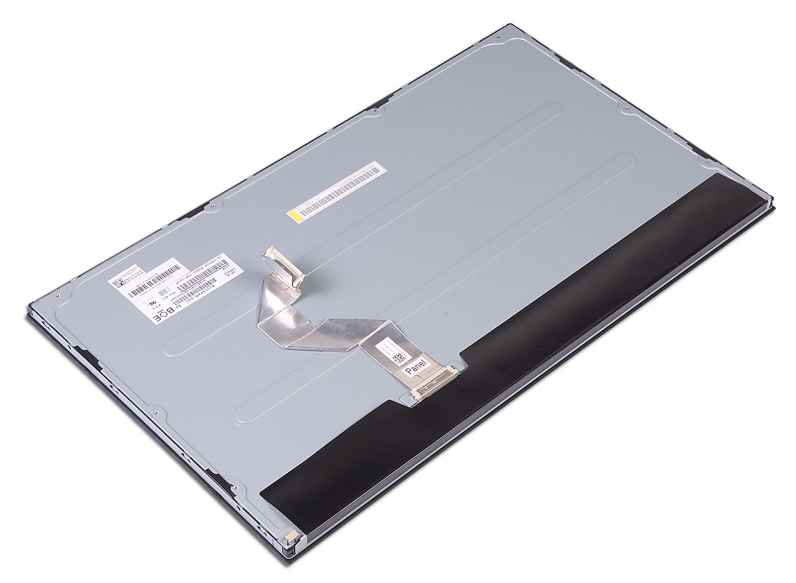

# <span id="page-97-0"></span>**디스플레이 패널 장착**

**경고**: **컴퓨터 내부에서 작업하기 전에 컴퓨터와 함께 제공된 안전 정보를 읽**  $\wedge$ **어 보고 컴퓨터 내부 작업을 [시작하기](#page-9-0) 전에의 단계를 따르십시오**. **컴퓨터 내 부 작업을 마친 후에 컴퓨터 내부 [작업을](#page-15-0) 마친 후에의 지침을 따르십시오**. **추가 안전 모범 사례는** Regulatory Compliance(**규정 준수**) **홈페이지** [\(www.dell.com/regulatory\\_compliance\)](https://www.dell.com/regulatory_compliance)**를 참조하십시오**.

#### **절차**

1 디스플레이 패널에 있는 4개의 지그 나사 위치를 확인합니다.

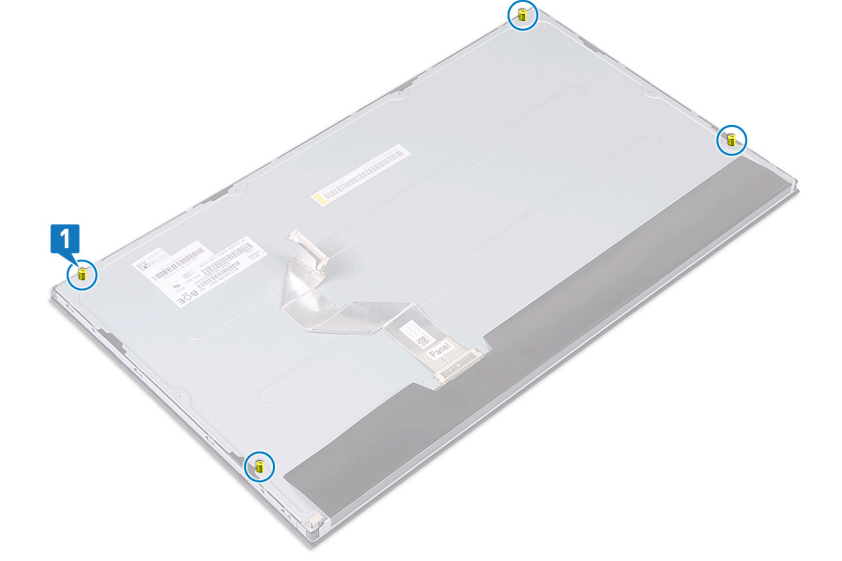

- 2 디스플레이 어셈블리 베이스를 똑바로 세우고 디스플레이 패널을 디스플레 이 어셈블리 베이스에 밀어 넣습니다.
- 3 디스플레이 케이블과 터치스크린 케이블(선택 사항)을 디스플레이 어셈블리 베이스의 슬롯을 통해 밀어 넣습니다.
- 4 디스플레이 패널에 있는 4개의 지그 나사를 디스플레이 어셈블리 베이스의 나사 구멍에 맞춥니다.

디스플레이 패널을 디스플레이 어셈블리 베이스의 슬롯에 밀어 넣습니다.

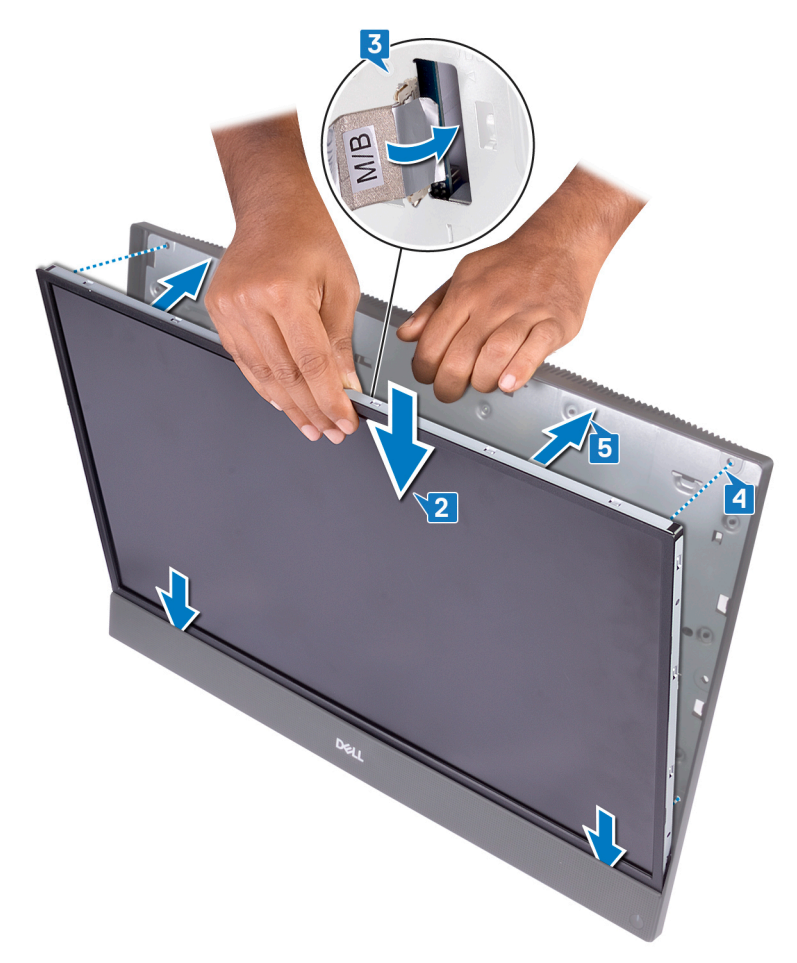

디스플레이 패널이 아래를 향하게 하여 디스플레이 어셈블리 베이스를 깨끗 하고 평평한 표면에 놓습니다.

그림에 표시된 번호 순서대로 디스플레이 패널을 디스플레이 어셈블리 베이 스에 고정하는 4개의 나사(M3x5)를 장착합니다.

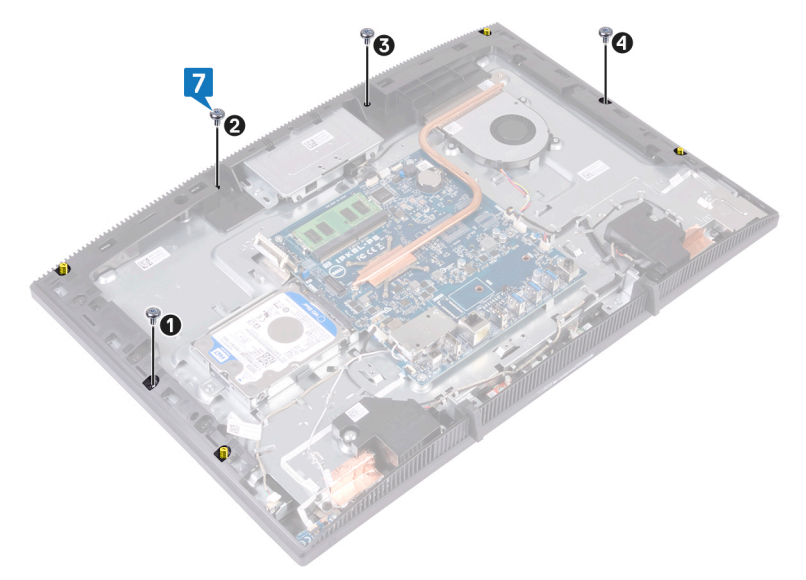

디스플레이 패널에서 4개의 지그 나사를 제거합니다.

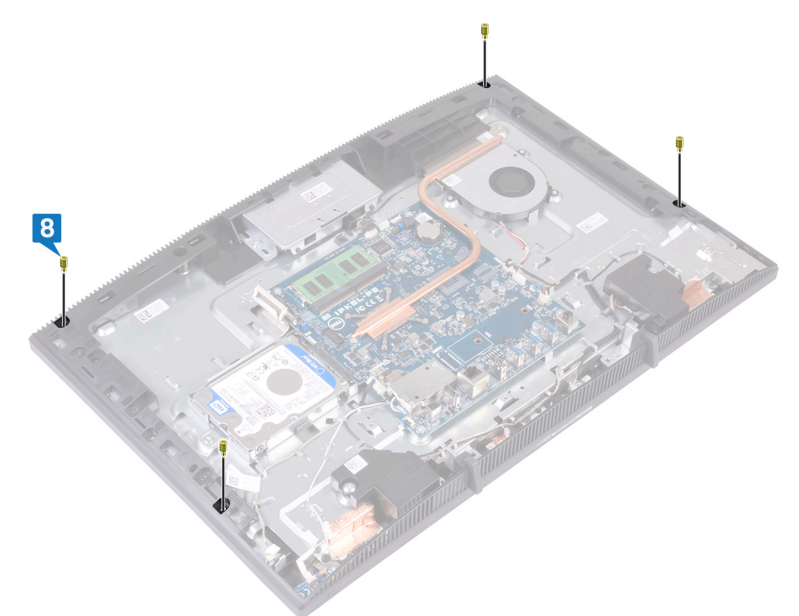

- 디스플레이 패널을 디스플레이 어셈블리 베이스에 고정하는 4개의 나사 (M3x5)를 장착합니다.
- 디스플레이 백라이트 케이블을 디스플레이 패널에 연결한 다음, 터치스크린 케이블(선택 사항)을 시스템 보드에 연결합니다.
- 고정 클립을 안쪽으로 밀고 디스플레이 케이블을 시스템 보드에 연결합니다.

디스플레이 케이블을 시스템 보드의 커넥터에 고정하는 테이프를 부착합니 다.

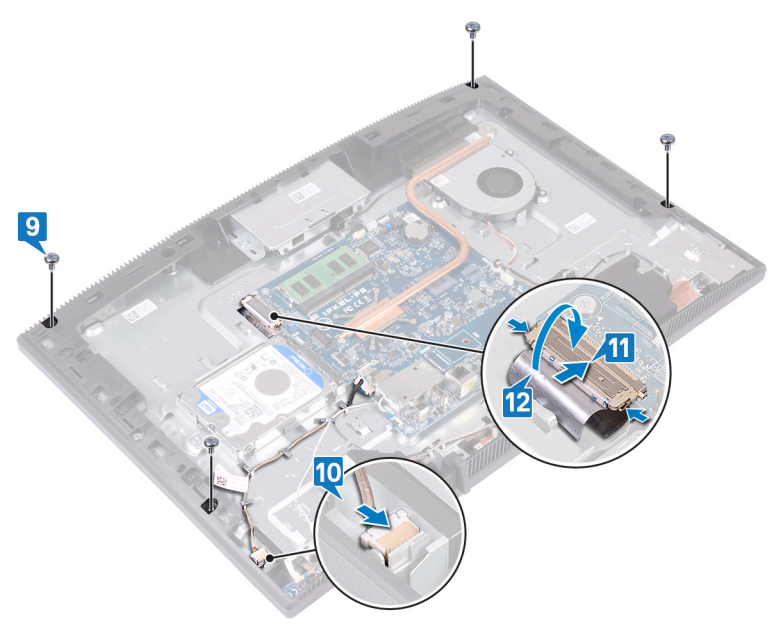

### **작업후 필수 조건**

- [시스템](#page-34-0) 보드 실드를 장착합니다.
- [후면](#page-25-0) 덮개를 장착합니다.
- [스탠드를](#page-20-0) 장착합니다.

# **중앙부 프레임 분리**

**경고**: **컴퓨터 내부에서 작업하기 전에 컴퓨터와 함께 제공된 안전 정보를 읽**  $\wedge$ **어 보고 컴퓨터 내부 작업을 [시작하기](#page-9-0) 전에의 단계를 따르십시오**. **컴퓨터 내 부 작업을 마친 후에 컴퓨터 내부 [작업을](#page-15-0) 마친 후에의 지침을 따르십시오**. **추가 안전 모범 사례는** Regulatory Compliance(**규정 준수**) **홈페이지** [\(www.dell.com/regulatory\\_compliance\)](https://www.dell.com/regulatory_compliance)**를 참조하십시오**.

#### **필수 구성 요소**

- [스탠드를](#page-16-0) 분리합니다.
- [후면](#page-24-0) 덮개를 분리합니다.
- 하드 [드라이브](#page-28-0)를 분리합니다.
- [시스템](#page-32-0) 보드 실드를 분리합니다.
- [메모리](#page-36-0) 모듈을 분리합니다.
- [무선](#page-39-0) 카드를 분리합니다.
- [안테나를](#page-44-0) 분리합니다.
- 미디오 카드 [판독기를](#page-53-0) 분리합니다.
- 전원 버튼 [보드를](#page-57-0) 분리합니다.
- [마이크를](#page-61-0) 분리합니다.
- [카메라를](#page-65-0) 분리합니다.
- 코인 셀 [배터리를](#page-71-0) 분리합니다.
- [팬을](#page-74-0) 분리합니다.
- [방열판을](#page-78-0) 분리합니다.
- [스피커를](#page-82-0) 분리합니다.
- [시스템](#page-86-0) 보드를 분리합니다.
- [디스플레이](#page-93-0) 패널을 분리합니다.
- [고무](#page-26-0) 다리를 제거합니다.

### **절차**

중앙부 프레임을 디스플레이 조립품 베이스에 고정시키는 13개의 나사(M3x5 검은색)를 분리합니다.

중앙부 프레임의 탭을 밀고 들어 올려 상단에서 디스플레이 조립품 베이스의 슬롯에서 분리합니다.

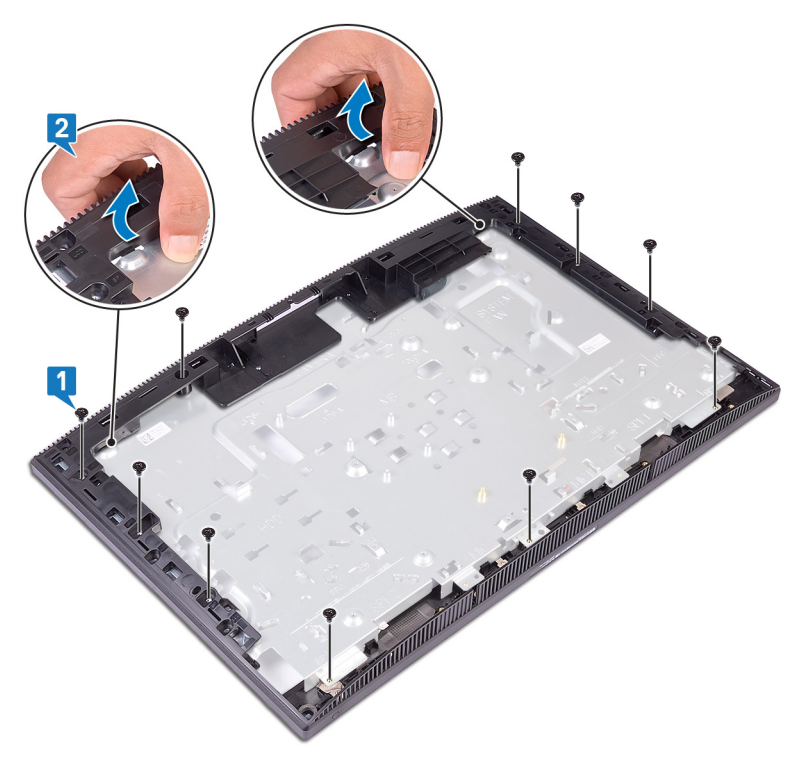

디스플레이 조립품 베이스를 들어 올려 중앙부 프레임에서 분리합니다.

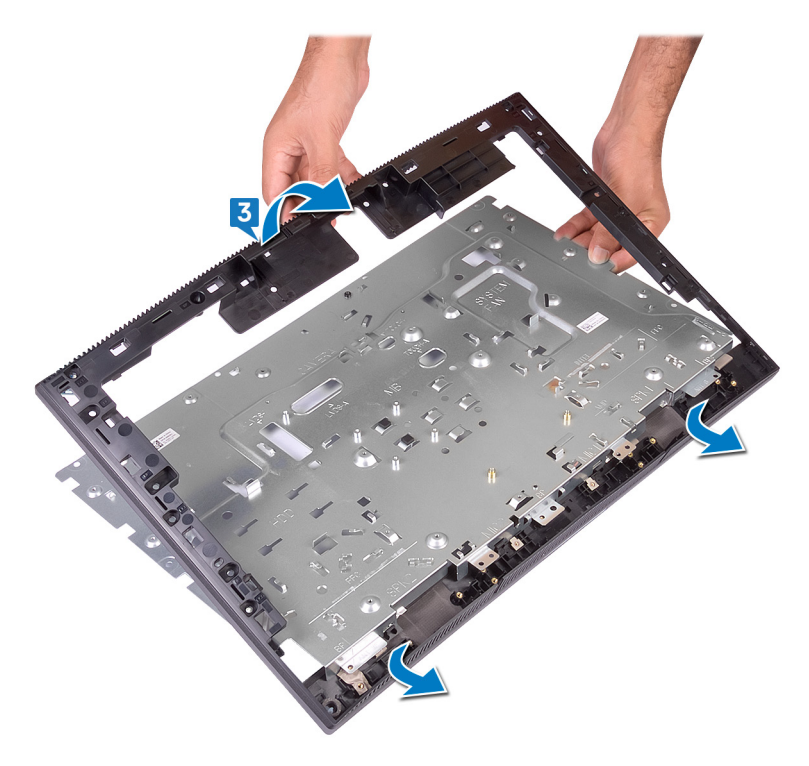

중앙부 프레임이 남습니다.

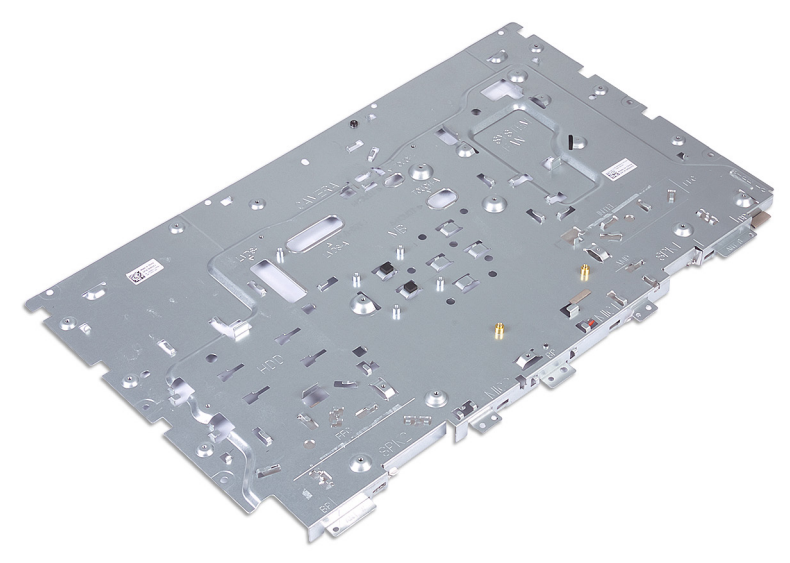

# **중앙부 프레임 장착**

**경고**: **컴퓨터 내부에서 작업하기 전에 컴퓨터와 함께 제공된 안전 정보를 읽 어 보고 컴퓨터 내부 작업을 [시작하기](#page-9-0) 전에의 단계를 따르십시오**. **컴퓨터 내 부 작업을 마친 후에 컴퓨터 내부 [작업을](#page-15-0) 마친 후에의 지침을 따르십시오**. **추가 안전 모범 사례는** Regulatory Compliance(**규정 준수**) **홈페이지** [\(www.dell.com/regulatory\\_compliance\)](https://www.dell.com/regulatory_compliance)**를 참조하십시오**.

#### **절차**

1 중앙부 프레임을 디스플레이 어셈블리 베이스로 밀어 넣은 후 제자리에 끼웁 니다.

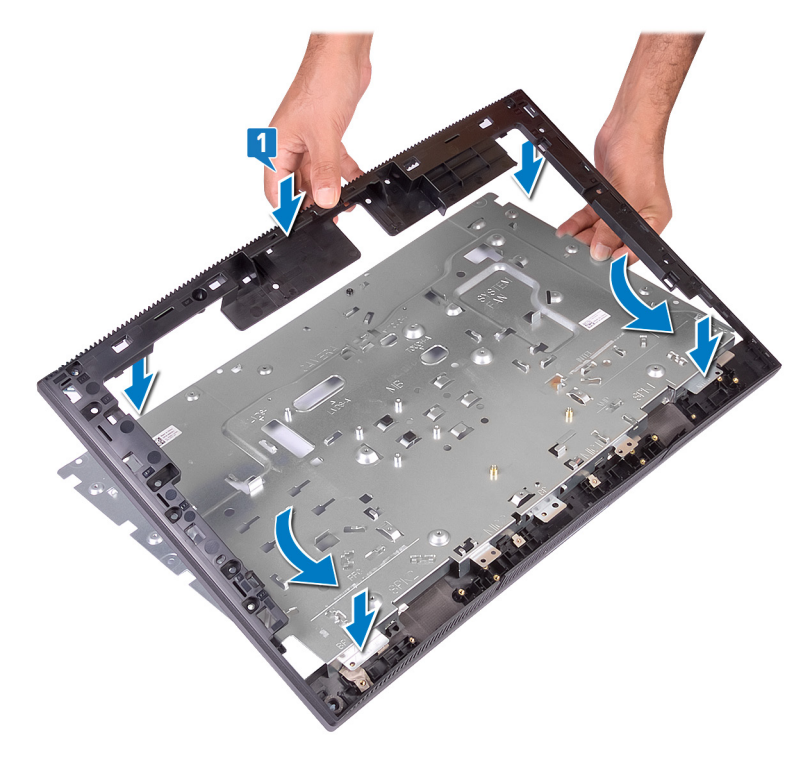

중앙부 프레임을 디스플레이 조립품 베이스에 고정시키는 13개의 나사(M3x5 검은색)를 장착합니다.

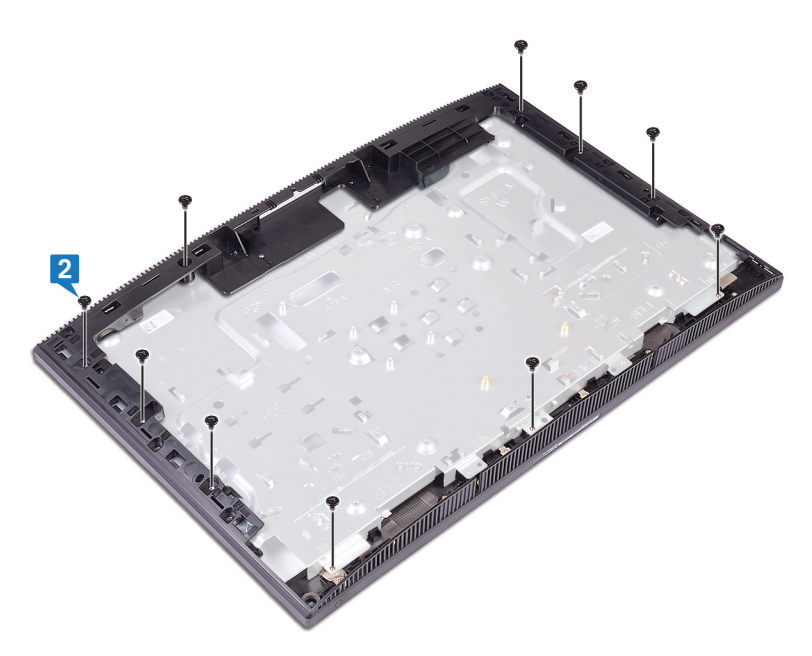

### **작업후 필수 조건**

- [고무](#page-27-0) 다리를 장착합니다.
- [디스플레이](#page-97-0) 패널을 장착합니다.
- [시스템](#page-89-0) 보드를 장착합니다.
- [스피커를](#page-84-0) 장착합니다.
- 5 <u>방열판</u>을 장착합니다.
- [팬을](#page-76-0) 장착합니다.
- 코인 셀 [배터리를](#page-73-0) 장착합니다.
- [카메라를](#page-68-0) 장착합니다.
- [마이크를](#page-63-0) 장착합니다.
- 전원 버튼 [보드를](#page-59-0) 장착합니다.
- 미디어 카드 [판독기를](#page-55-0) 장착합니다.
- [안테나를](#page-46-0) 장착합니다.
- [무선](#page-42-0) 카드를 장착합니다.
- [메모리](#page-38-0) 모듈을 장착합니다.
- [시스템](#page-34-0) 보드 실드를 장착합니다.
- 하드 [드라이브](#page-30-0)를 장착합니다.
- 17 <u>[후면](#page-25-0) 덮개</u>를 장착합니다.
- [스탠드](#page-20-0)를 장착합니다.

# **드라이버 다운로드**

## **운영 체제**

- Windows 10 Home(64비트)
- Windows 10 Professional(64비트)
- Ubuntu

### **오디오 드라이버 다운로드**

- 1 컴퓨터를 켭니다.
- 2 [www.dell.com/support](http://www.dell.com/support)로 이동합니다.
- 3 컴퓨터의 서비스 태그를 입력한 후 Submit(**제출**)을 클릭합니다.

**노트**: **서비스 태그가 없는 경우 수동으로 자동 검색 기능을 사용하여 컴 퓨터 모델을 찾습니다**.

- 4 Drivers & Downloads(**드라이버 및 다운로드**)를 클릭합니다.
- 5 Detect Drivers(**드라이버 감지**) 버튼을 클릭합니다.
- 6 SupportAssist를 사용하려면 약관을 검토하고 동의한 다음, Continue(**계속**) 를 클릭합니다.
- 7 필요한 경우 컴퓨터에서 SupportAssist를 다운로드한 후 설치합니다.

**노트**: **브라우저별 지침은 화면에 나타나는 지침을 검토합니다**.

- 8 View Drivers for My System(**내 시스템의 드라이버 보기**)을 클릭합니다.
- 9 Download and Install(**다운로드 및 설치**)을 클릭하여 컴퓨터에 대해 감지된 모든 드라이버 업데이트를 다운로드하고 설치합니다.
- 10 파일을 저장할 위치를 선택합니다.
- 11 메시지가 표시되면, User Account Control(**사용자 계정 제어**)의 요청을 승인 하여 시스템을 변경합니다.
- 12 애플리케이션이 식별된 모든 드라이버 및 업데이트를 설치합니다.

#### **노트**: **일부 파일은 자동으로 설치할 수 없습니다**. **설치 요약을 검토하여 수동 설치가 필요한지 식별합니다**.

- 13 수동 다운로드 및 설치의 경우 Category(**범주**)를 클릭합니다.
- 14 드롭다운 목록에서 Audio(**오디오**)를 클릭합니다.
- 15 Download(**다운로드**)를 클릭하고 컴퓨터의 오디오 드라이버를 다운로드합니 다.
- 16 다운로드가 완료된 후 오디오 드라이버 파일을 저장한 폴더로 이동합니다.
- 17 오디오 드라이버 파일 아이콘을 두 번 클릭하고 화면의 지침에 따라 드라이버 를 설치합니다.

### **그래픽 드라이버 다운로드**

- 1 컴퓨터를 켭니다.
- 2 [www.dell.com/support](http://www.dell.com/support)로 이동합니다.
- 3 컴퓨터의 서비스 태그를 입력한 후 Submit(**제출**)을 클릭합니다.

- 4 Drivers & Downloads(**드라이버 및 다운로드**)를 클릭합니다.
- 5 Detect Drivers(**드라이버 감지**) 버튼을 클릭합니다.
- 6 SupportAssist를 사용하려면 약관을 검토하고 동의한 다음, Continue(**계속**) 를 클릭합니다.
- 7 필요한 경우 컴퓨터에서 SupportAssist를 다운로드한 후 설치합니다.

**노트**: **브라우저별 지침은 화면에 나타나는 지침을 검토합니다**.

- 8 View Drivers for My System(**내 시스템의 드라이버 보기**)을 클릭합니다.
- 9 Download and Install(**다운로드 및 설치**)을 클릭하여 컴퓨터에 대해 감지된 모든 드라이버 업데이트를 다운로드하고 설치합니다.
- 10 파일을 저장할 위치를 선택합니다.
- 11 메시지가 표시되면, User Account Control(**사용자 계정 제어**)의 요청을 승인 하여 시스템을 변경합니다.
- 12 애플리케이션이 식별된 모든 드라이버 및 업데이트를 설치합니다.

- 13 수동 다운로드 및 설치의 경우 Category(**범주**)를 클릭합니다.
- 14 드롭다운 목록에서 Video(**비디오**)를 클릭합니다.
- 15 Download(**다운로드**)를 클릭하고 컴퓨터의 그래픽 드라이버를 다운로드합니 다.
- 16 다운로드가 완료된 후 그래픽 드라이버 파일을 저장한 폴더로 이동합니다.
- 17 그래픽 드라이버 파일 아이콘을 두 번 클릭하고 화면의 지침에 따라 드라이버 를 설치합니다.

**노트**: **서비스 태그가 없는 경우 수동으로 자동 검색 기능을 사용하여 컴 퓨터 모델을 찾습니다**.

**노트**: **일부 파일은 자동으로 설치할 수 없습니다**. **설치 요약을 검토하여 수동 설치가 필요한지 식별합니다**.

### USB **드라이버 다운로드**

- 1 컴퓨터를 켭니다.
- 2 [www.dell.com/support](http://www.dell.com/support)로 이동합니다.
- 3 컴퓨터의 서비스 태그를 입력한 후 Submit(**제출**)을 클릭합니다.

**노트**: **서비스 태그가 없는 경우 수동으로 자동 검색 기능을 사용하여 컴 퓨터 모델을 찾습니다**.

- 4 Drivers & Downloads(**드라이버 및 다운로드**)를 클릭합니다.
- 5 Detect Drivers(**드라이버 감지**) 버튼을 클릭합니다.
- 6 SupportAssist를 사용하려면 약관을 검토하고 동의한 다음, Continue(**계속**) 를 클릭합니다.
- 7 필요한 경우 컴퓨터에서 SupportAssist를 다운로드한 후 설치합니다.

**노트**: **브라우저별 지침은 화면에 나타나는 지침을 검토합니다**.

- 8 View Drivers for My System(**내 시스템의 드라이버 보기**)을 클릭합니다.
- 9 Download and Install(**다운로드 및 설치**)을 클릭하여 컴퓨터에 대해 감지된 모든 드라이버 업데이트를 다운로드하고 설치합니다.
- 10 파일을 저장할 위치를 선택합니다.
- 11 메시지가 표시되면, User Account Control(**사용자 계정 제어**)의 요청을 승인 하여 시스템을 변경합니다.
- 12 애플리케이션이 식별된 모든 드라이버 및 업데이트를 설치합니다.

#### **노트**: **일부 파일은 자동으로 설치할 수 없습니다**. **설치 요약을 검토하여**  Ø **수동 설치가 필요한지 식별합니다**.

- 13 수동 다운로드 및 설치의 경우 Category(**범주**)를 클릭합니다.
- 14 드롭다운 목록에서 Chipset(**칩셋**)을 클릭합니다.
- 15 Download(**다운로드**)를 클릭하여 컴퓨터에 USB 드라이버를 다운로드합니다.
- 16 다운로드가 완료되면 USB 드라이버 파일을 저장한 폴더로 이동합니다.
- 17 USB 드라이버 파일 아이콘을 두 번 클릭하고 화면의 지침에 따라 드라이버를 설치합니다.

### Wi-Fi **드라이버 다운로드**

- 1 컴퓨터를 켭니다.
- 2 [www.dell.com/support](http://www.dell.com/support)로 이동합니다.

3 컴퓨터의 서비스 태그를 입력한 후 Submit(**제출**)을 클릭합니다.

**노트**: **서비스 태그가 없는 경우 수동으로 자동 검색 기능을 사용하여 컴 퓨터 모델을 찾습니다**.

- 4 Drivers & Downloads(**드라이버 및 다운로드**)를 클릭합니다.
- 5 Detect Drivers(**드라이버 감지**) 버튼을 클릭합니다.
- 6 SupportAssist를 사용하려면 약관을 검토하고 동의한 다음, Continue(**계속**) 를 클릭합니다.
- 7 필요한 경우 컴퓨터에서 SupportAssist를 다운로드한 후 설치합니다.

**노트**: **브라우저별 지침은 화면에 나타나는 지침을 검토합니다**.

- 8 View Drivers for My System(**내 시스템의 드라이버 보기**)을 클릭합니다.
- 9 Download and Install(**다운로드 및 설치**)을 클릭하여 컴퓨터에 대해 감지된 모든 드라이버 업데이트를 다운로드하고 설치합니다.
- 10 파일을 저장할 위치를 선택합니다.
- 11 메시지가 표시되면, User Account Control(**사용자 계정 제어**)의 요청을 승인 하여 시스템을 변경합니다.
- 12 애플리케이션이 식별된 모든 드라이버 및 업데이트를 설치합니다.

**노트**: **일부 파일은 자동으로 설치할 수 없습니다**. **설치 요약을 검토하여 수동 설치가 필요한지 식별합니다**.

- 13 수동 다운로드 및 설치의 경우 Category(**범주**)를 클릭합니다.
- 14 드롭다운 목록에서 Network(**네트워크**)를 클릭합니다.
- 15 Download(**다운로드**)를 클릭하여 컴퓨터의 Wi-Fi 드라이버를 다운로드합니 다.
- 16 다운로드가 완료되면 Wi-Fi 드라이버 파일을 저장한 폴더로 이동합니다.
- 17 Wi-Fi 드라이버 아이콘을 두 번 클릭하고 화면의 지침에 따라 드라이버를 설 치합니다.

### **미디어 카드 리더기 드라이버 다운로드**

- 1 컴퓨터를 켭니다.
- 2 [www.dell.com/support](http://www.dell.com/support)로 이동합니다.
- 3 컴퓨터의 서비스 태그를 입력한 후 Submit(**제출**)을 클릭합니다.

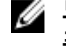

**노트**: **서비스 태그가 없는 경우 수동으로 자동 검색 기능을 사용하여 컴 퓨터 모델을 찾습니다**.

4 Drivers & Downloads(**드라이버 및 다운로드**)를 클릭합니다.

- 5 Detect Drivers(**드라이버 감지**) 버튼을 클릭합니다.
- 6 SupportAssist를 사용하려면 약관을 검토하고 동의한 다음, Continue(**계속**) 를 클릭합니다.
- 7 필요한 경우 컴퓨터에서 **SupportAssist**를 다운로드한 후 설치합니다.

**노트**: **브라우저별 지침은 화면에 나타나는 지침을 검토합니다**.

- 8 View Drivers for My System(**내 시스템의 드라이버 보기**)을 클릭합니다.
- 9 Download and Install(**다운로드 및 설치**)을 클릭하여 컴퓨터에 대해 감지된 모든 드라이버 업데이트를 다운로드하고 설치합니다.
- 10 파일을 저장할 위치를 선택합니다.
- 11 메시지가 표시되면, User Account Control(**사용자 계정 제어**)의 요청을 승인 하여 시스템을 변경합니다.
- 12 애플리케이션이 식별된 모든 드라이버 및 업데이트를 설치합니다.

Ű **노트**: **일부 파일은 자동으로 설치할 수 없습니다**. **설치 요약을 검토하여 수동 설치가 필요한지 식별합니다**.

- 13 수동 다운로드 및 설치의 경우 Category(**범주**)를 클릭합니다.
- 14 드롭다운 목록에서 Chipset(**칩셋**)을 클릭합니다.
- 15 **다운로드**를 클릭하여 컴퓨터의 미디어 카드 리더기 드라이버를 다운로드합 니다.
- 16 다운로드가 완료된 후 미디어 카드 리더기 드라이버 파일을 저장한 폴더로 이 동합니다.
- 17 미디어 카드 판독기 드라이버 파일 아이콘을 두 번 클릭하고 화면의 지침에 따라 드라이버를 설치합니다.

## **칩셋 드라이버 다운로드**

- 1 컴퓨터를 켭니다.
- 2 [www.dell.com/support](http://www.dell.com/support)로 이동합니다.
- 3 컴퓨터의 서비스 태그를 입력한 후 Submit(**제출**)을 클릭합니다.

```
노트: 서비스 태그가 없는 경우 수동으로 자동 검색 기능을 사용하여 컴
퓨터 모델을 찾습니다.
```
- 4 Drivers & Downloads(**드라이버 및 다운로드**)를 클릭합니다.
- 5 Detect Drivers(**드라이버 감지**) 버튼을 클릭합니다.
- 6 SupportAssist를 사용하려면 약관을 검토하고 동의한 다음, Continue(**계속**) 를 클릭합니다.

7 필요한 경우 컴퓨터에서 SupportAssist를 다운로드한 후 설치합니다.

**노트**: **브라우저별 지침은 화면에 나타나는 지침을 검토합니다**.

- 8 View Drivers for My System(**내 시스템의 드라이버 보기**)을 클릭합니다.
- 9 Download and Install(**다운로드 및 설치**)을 클릭하여 컴퓨터에 대해 감지된 모든 드라이버 업데이트를 다운로드하고 설치합니다.
- 10 파일을 저장할 위치를 선택합니다.
- 11 메시지가 표시되면, User Account Control(**사용자 계정 제어**)의 요청을 승인 하여 시스템을 변경합니다.
- 12 애플리케이션이 식별된 모든 드라이버 및 업데이트를 설치합니다.

#### **노트**: **일부 파일은 자동으로 설치할 수 없습니다**. **설치 요약을 검토하여 수동 설치가 필요한지 식별합니다**.

- 13 수동 다운로드 및 설치의 경우 Category(**범주**)를 클릭합니다.
- 14 드롭다운 목록에서 Chipset(**칩셋**)을 클릭합니다.
- 15 Download(**다운로드**)를 클릭하고 컴퓨터의 칩셋 드라이버를 다운로드합니 다.
- 16 다운로드가 완료되면 칩셋 드라이버 파일을 저장한 폴더로 이동합니다.
- 17 칩셋 드라이버 파일 아이콘을 두 번 클릭하고 화면의 지침에 따라 드라이버를 설치합니다.

### **네트워크 드라이버 다운로드**

- 1 컴퓨터를 켭니다.
- 2 [www.dell.com/support](http://www.dell.com/support)로 이동합니다.
- 3 컴퓨터의 서비스 태그를 입력한 후 Submit(**제출**)을 클릭합니다.

**노트**: **서비스 태그가 없는 경우 수동으로 자동 검색 기능을 사용하여 컴 퓨터 모델을 찾습니다**.

- 4 Drivers & Downloads(**드라이버 및 다운로드**)를 클릭합니다.
- 5 Detect Drivers(**드라이버 감지**) 버튼을 클릭합니다.
- 6 SupportAssist를 사용하려면 약관을 검토하고 동의한 다음, Continue(**계속**) 를 클릭합니다.
- 7 필요한 경우 컴퓨터에서 SupportAssist를 다운로드한 후 설치합니다.

**노트**: **브라우저별 지침은 화면에 나타나는 지침을 검토합니다**.

8 View Drivers for My System(**내 시스템의 드라이버 보기**)을 클릭합니다.

- 9 Download and Install(**다운로드 및 설치**)을 클릭하여 컴퓨터에 대해 감지된 모든 드라이버 업데이트를 다운로드하고 설치합니다.
- 10 파일을 저장할 위치를 선택합니다.
- 11 메시지가 표시되면, User Account Control(**사용자 계정 제어**)의 요청을 승인 하여 시스템을 변경합니다.
- 12 애플리케이션이 식별된 모든 드라이버 및 업데이트를 설치합니다.

#### **노트**: **일부 파일은 자동으로 설치할 수 없습니다**. **설치 요약을 검토하여 수동 설치가 필요한지 식별합니다**.

- 13 수동 다운로드 및 설치의 경우 Category(**범주**)를 클릭합니다.
- 14 드롭다운 목록에서 Network(**네트워크**)를 클릭합니다.
- 15 Download(**다운로드**)를 클릭하고 컴퓨터의 네트워크 드라이버를 다운로드합 니다.
- 16 다운로드가 완료된 후 네트워크 드라이버 파일을 저장한 폴더로 이동합니다.
- 17 네트워크 드라이버 파일 아이콘을 두 번 클릭하고 화면의 지침에 따라 드라이 버를 설치합니다.

## **장치 드라이버**

### Intel **칩셋 소프트웨어 설치 유틸리티**

장치 관리자에서 칩셋 드라이버가 설치되어 있는지 확인합니다. [www.dell.com/support](https://www.dell.com/support)에서 칩셋 업데이트를 설치합니다.

### **비디오 드라이버**

장치 관리자에서 비디오 드라이버가 설치되어 있는지 확인합니다. [www.dell.com/support](https://www.dell.com/support)에서 비디오 드라이버 업데이트를 설치합니다.

### **인텔 직렬** IO **드라이버**

장치 관리자에서 인텔 직렬 IO 드라이버가 설치되어 있는지 확인합니다. [www.dell.com/support](https://www.dell.com/support)에서 드라이버 업데이트를 설치합니다.

### **인텔 직렬** IO **드라이버**

장치 관리자에서 인텔 직렬 IO 드라이버가 설치되어 있는지 확인합니다.

[www.dell.com/support](https://www.dell.com/support)에서 드라이버 업데이트를 설치합니다.

### Intel Trusted Execution **엔진 인터페이스**

장치 관리자에서 Intel Trusted Execution 엔진 인터페이스 드라이버가 설치되었는 지 확인합니다.

[www.dell.com/support](https://www.dell.com/support)에서 드라이버 업데이트를 설치합니다.

### **인텔 가상 버튼 드라이버**

장치 관리자에서 Intel Virtual Button 드라이버가 설치되어 있는지 확인합니다. [www.dell.com/support](https://www.dell.com/support)에서 드라이버 업데이트를 설치합니다.

### **무선 및** Bluetooth **드라이버**

장치 관리자에서 네트워크 카드 드라이버가 설치되어 있는지 확인합니다. [www.dell.com/support](https://www.dell.com/support)에서 드라이버 업데이트를 설치합니다. 장치 관리자에서 Bluetooth 드라이버가 설치되어 있는지 확인합니다. [www.dell.com/support](https://www.dell.com/support)에서 드라이버 업데이트를 설치합니다.

# **시스템 설정**

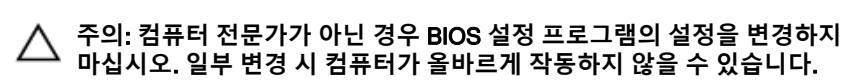

#### **노트**: BIOS **설정 프로그램을 변경하기 전에 나중에 참조할 수 있도록** BIOS Ø **설정 프로그램 화면 정보를 기록해 두는 것이 좋습니다**.

BIOS 설정 프로그램은 다음과 같은 용도로 사용합니다.

- 컴퓨터에 설치된 하드웨어의 정보 찾기(예: RAM 용량, 하드 드라이브 크기 등)
- 시스템 구성 정보를 변경합니다.
- 사용자 암호, 설치된 하드 드라이브 유형, 기본 디바이스 활성화 또는 비활성 화와 같은 사용자 선택 옵션 설정 또는 변경

### BIOS **개요**

BIOS는 하드 디스크, 비디오 어댑터, 키보드, 마우스 및 프린터와 같은 컴퓨터의 운영 체제 및 연결된 장치 사이에서 일어나는 데이터 흐름을 관리합니다.

### BIOS **설정 프로그램 시작하기**

- 1 컴퓨터를 켜거나 다시 시작합니다.
- 2 POST 중에 DELL 로고가 표시되면 F2 프롬프트가 표시되는 즉시 F2 키를 누 릅니다.
	- **노트**: F2 **프롬프트는 키보드가 초기화되었다는 것을 나타냅니다**. **이 프 롬프트는 잠깐만 나타나므로**, **표시되는지 잘 살폈다가** F2**키를 누릅니 다**. F2 **프롬프트가 나타나기 전에** F2 **키를 누르면 이 키 입력이 손실됩 니다**. **시간이 초과되어 운영 체제 로고가 나타나면 바탕화면이 표시될 때까지 기다린 다음 컴퓨터를 끄고 다시 시도합니다**.

### **탐색 키**

**노트**: **대부분의 변경한 시스템 설정 옵션과 변경 사항은 기록되지만**, **시스템 을 다시 시작하기 전까지는 적용되지 않습니다**.

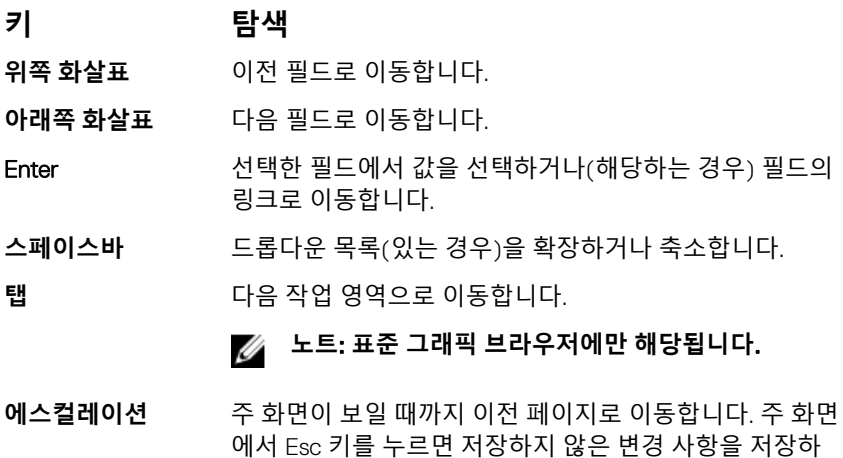

### Boot Sequence(**부팅 순서**)

부팅 순서를 사용하여 시스템 설치가 정의하는 부팅 장치 순서를 생략하고 직접 특정 장치(예: 광학 드라이브 또는 하드 드라이브)로 부팅할 수 있습니다. 전원 켜 기 자체 테스트(POST) 중에 Dell 로고가 나타나면 다음과 같은 작업을 수행할 수 있습니다.

라는 메시지가 표시되고 시스템을 다시 시작합니다.

- F2 키를 눌러 시스템 설정에 액세스
- F12 키를 눌러 1회 부팅 메뉴 실행

부팅할 수 있는 장치가 진단 옵션과 함께 원타임 부팅 메뉴에 표시됩니다. 부팅 메 뉴 옵션은 다음과 같습니다.

- 이동식 드라이브(사용 가능한 경우)
- STXXXX 드라이브

#### **노트**: XXX**는** SATA **드라이브 번호를 표시합니다**.

- 옵티컬 드라이브(사용 가능한 경우)
- SATA 하드 드라이브(해당하는 경우)
- 진단 프로그램

**노트**: **진단을 선택하면**, ePSA **진단 화면이 표시됩니다**.

### **시스템 설치 옵션**

#### **노트**: **해당 컴퓨터 및 설치된 장치에 따라 이 섹션에 나열된 항목이 표시될 수도 있고**, **표시되지 않을 수도 있습니다**.

#### **표** 3. **시스템 설치 옵션—기본 메뉴**

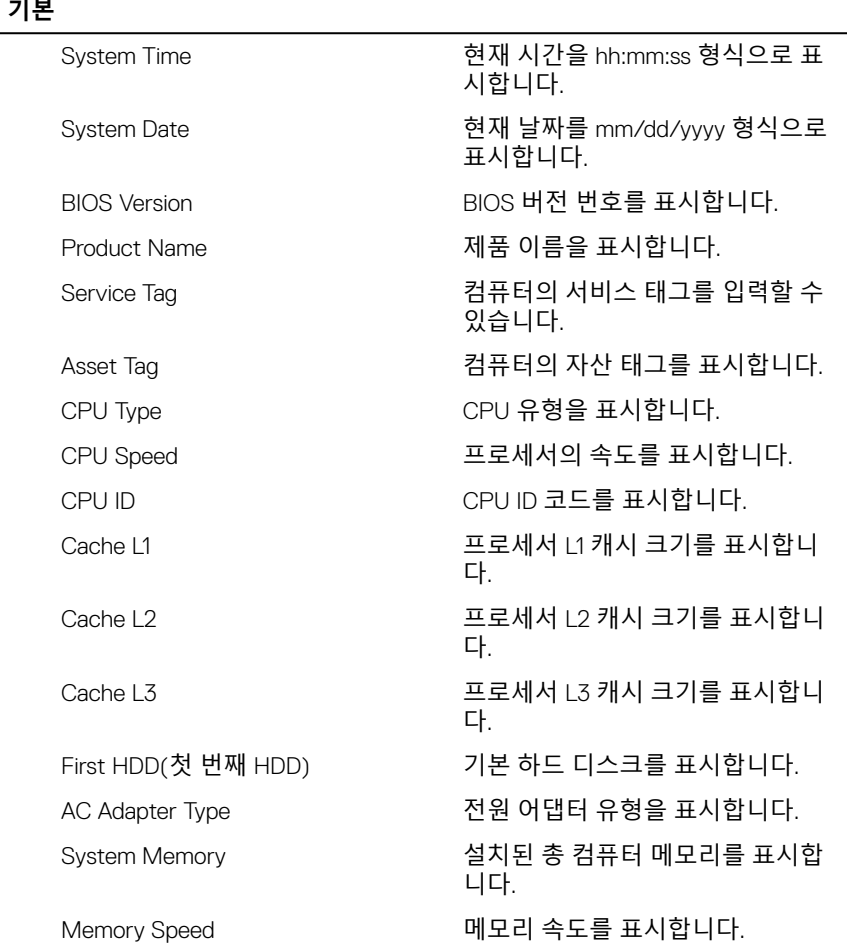

#### **표** 4. **시스템 설치 옵션—고급 메뉴**

#### **고급**

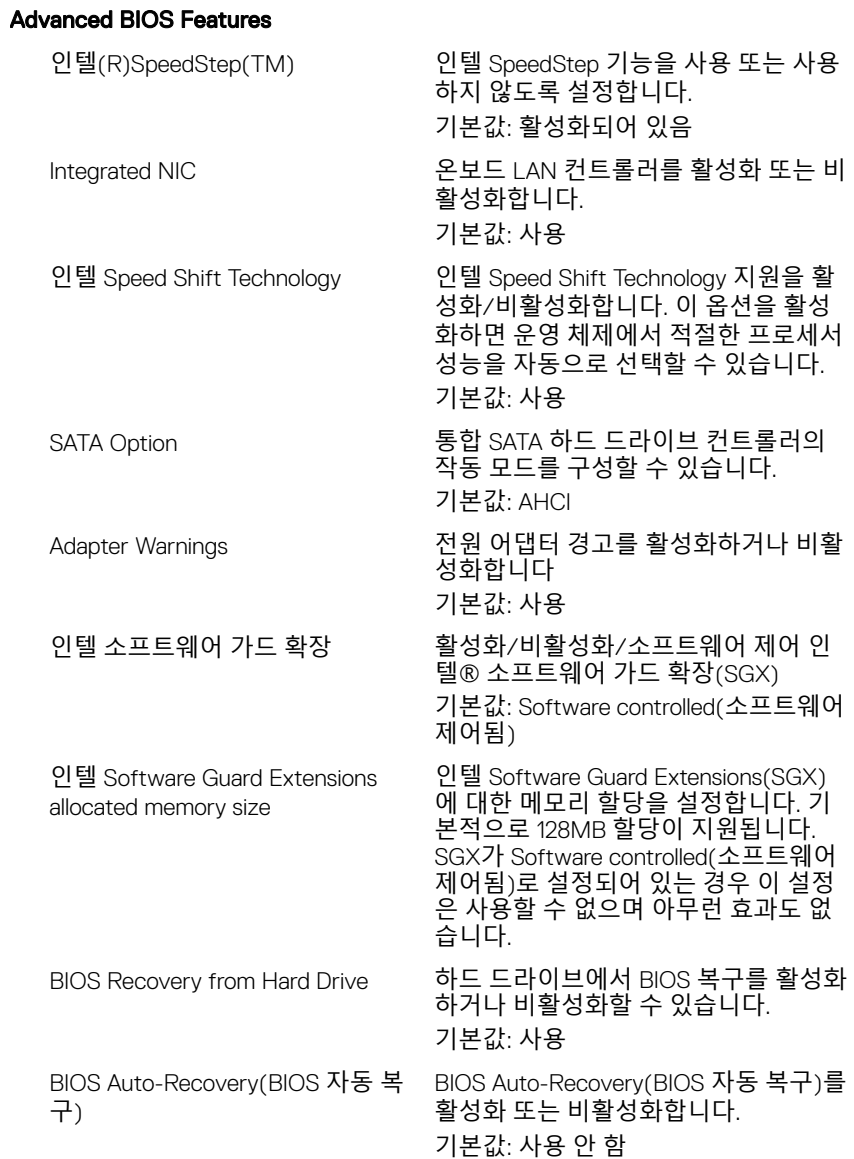

### **고급**

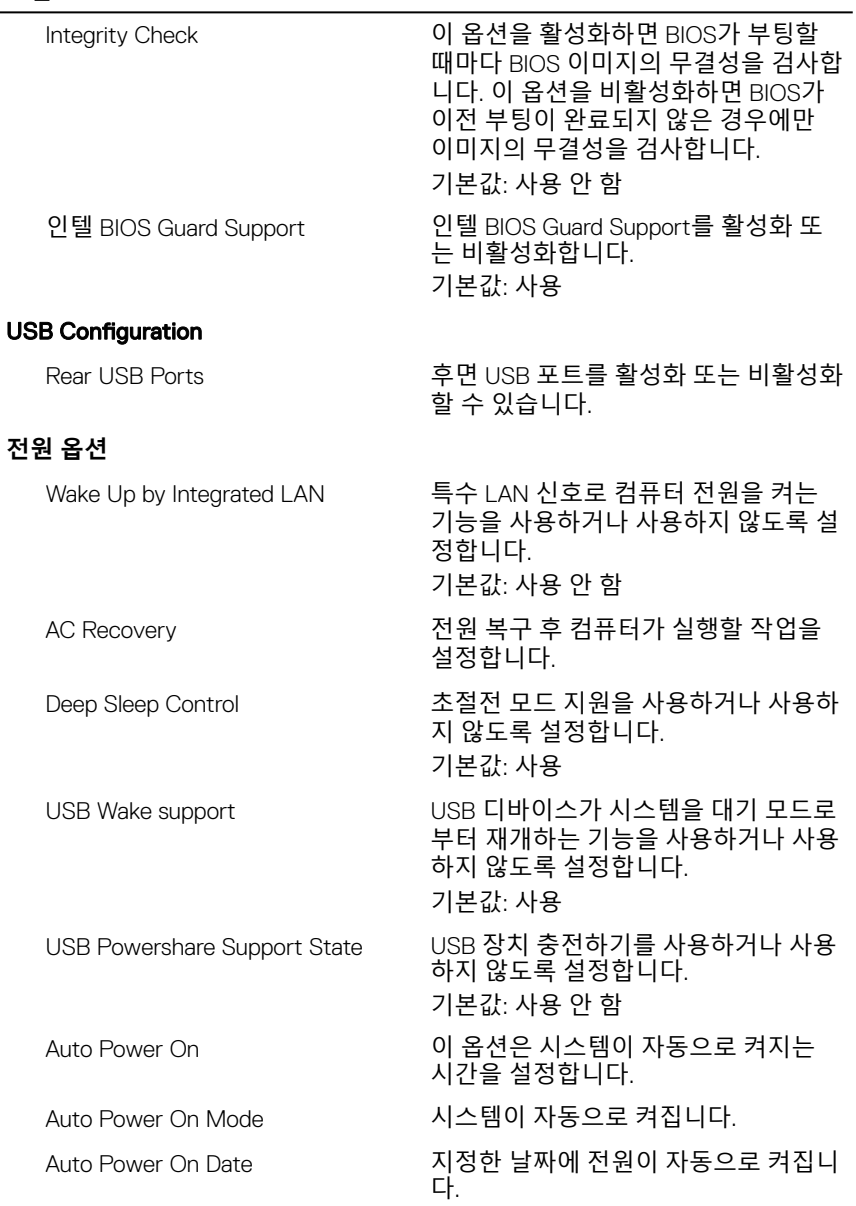

#### **고급**

**보안**

Auto Power On Time 지정한 시간에 전원이 자동으로 켜집니 다. Numlock Key 부팅 도중 Numlock 키를 끄거나 켤 수 있습니다. SupportAssist System Resolution Auto OS Recovery Threshold(자동 OS 복구 임계값) SupportAssist 시스템 해상도 콘솔 및 Dell OS 복구 도구에 대한 자동 부팅 흐 름을 제어합니다. SupportAssist OS Recovery(SupportAssist OS 복구) SupportAssist OS 복구 옵션은 특정 시 스템 오류가 발생한 경우 SupportAssist OS 복구 도구에 대한 부팅 흐름의 사용 여부를 설정합니다. SupportAssist OS 복구 설정 옵션을 사용 안 함으로 설정 하면 SupportAssist OS 복구 도구에 대 한 자동 부팅 흐름이 모두 비활성화됩 니다. 기본값: 사용 안 함

#### **표** 5. **시스템 설치 옵션—보안 메뉴**

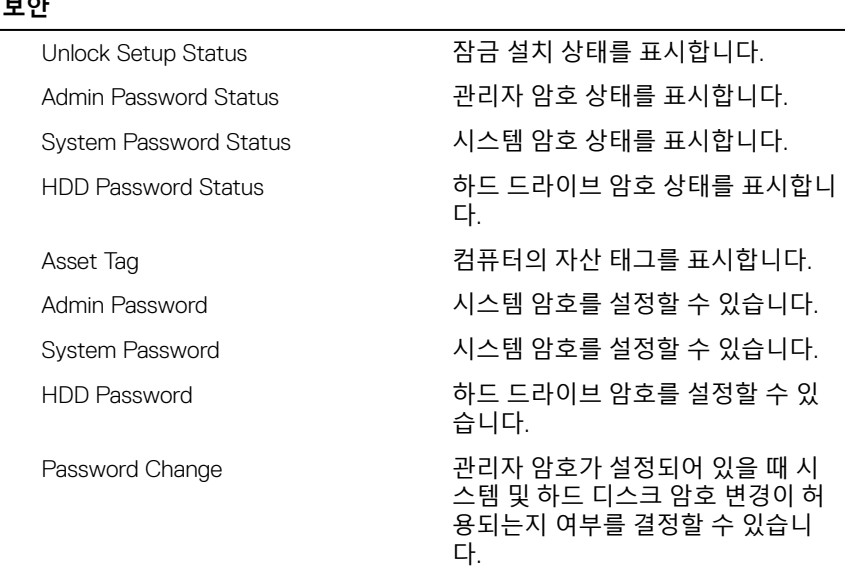

#### **보안**

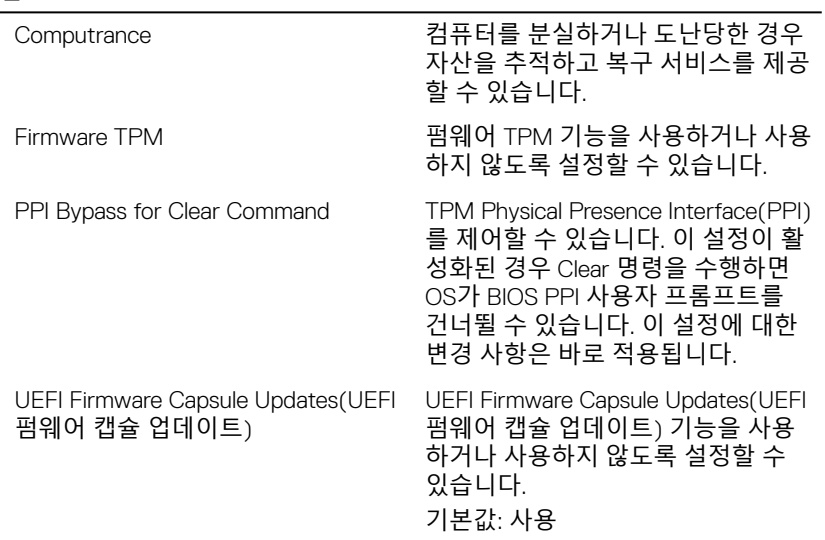

#### **표** 6. **시스템 설치 옵션—부팅 메뉴**

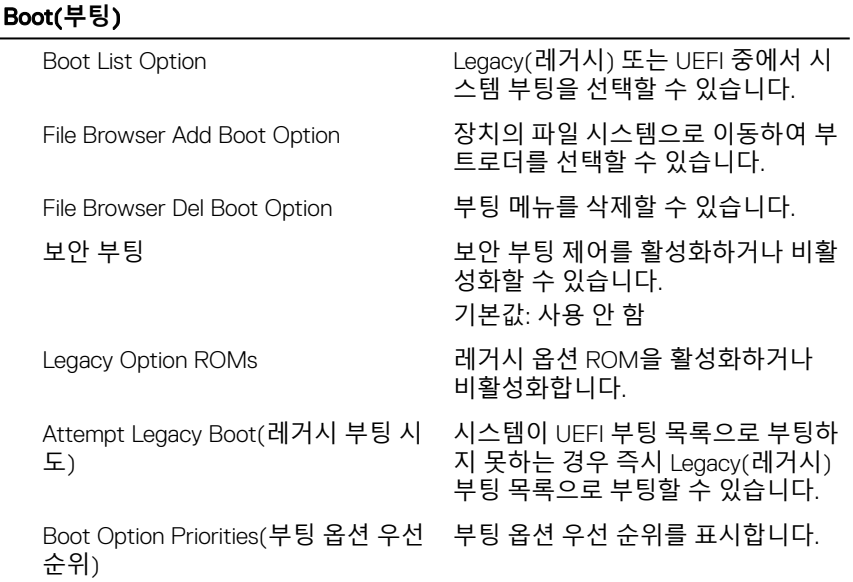

#### Boot(**부팅**)

**종료**

- Boot Option #1 첫 번째 부팅 옵션을 표시합니다.
- Boot Option #2 두 번째 부팅 옵션을 표시합니다.
- Boot Option #3 2000 000 세 번째 부팅 옵션을 표시합니다.

#### **표** 7. **시스템 설치 옵션—종료 메뉴**

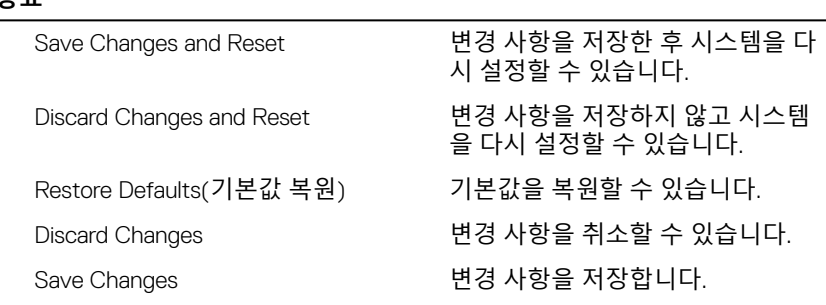

### **시스템 및 설정 비밀번호**

#### **표** 8. **시스템 및 설정 암호**

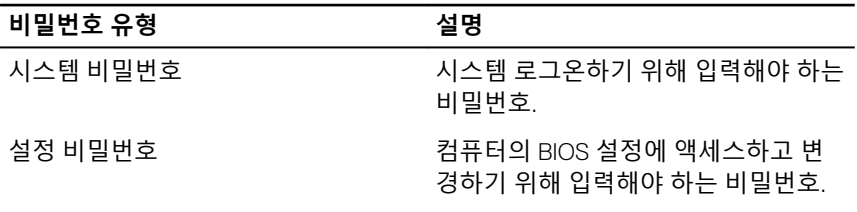

컴퓨터 보안을 위해 시스템 및 설정 비밀번호를 생성할 수 있습니다.

**주의**: **비밀번호 기능은 컴퓨터 데이터에 기본적인 수준의 보안을 제공합니 다**.

**주의**: **컴퓨터가 잠겨 있지 않고 사용하지 않는 경우에는 컴퓨터에 저장된 데 이터에 누구라도 액세스할 수 있습니다**.

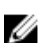

**노트**: **시스템 및 설정 암호 기능은 비활성화되어 있습니다**.

### **시스템 설정 암호 할당**

Not Set(**설정 안 됨**) 상태일 때에만 새 System or Admin Password(**시스템 또는 관리자 암호**)를 할당할 수 있습니다.

시스템 설정에 들어가려면 컴퓨터의 전원이 켜진 직후, 또는 재부팅 직후에 F2 키 를 누릅니다.

- 1 System BIOS (**시스템** BIOS) 또는 System Setup(**시스템 설정**) 화면에서 Security(**보안**)을 선택하고 <Enter>를 누릅니다. Security (**보안**) 화면이 표시됩니다.
- 2 System/Admin Password(**시스템**/**관리자 암호**) 를 선택하고 Enter the new password(**새 암호 입력**) 필드에서 암호를 생성합니다.

다음 지침을 따라 시스템 비밀번호를 할당합니다.

- 비밀번호 길이는 최대 32글자입니다.
- 비밀번호에는 0부터 9까지의 숫자가 포함될 수 있습니다.
- 소문자만 유효하며 대문자는 사용할 수 없습니다.
- 다음 특수 문자만 사용할 수 있습니다: 공백, ("), (+), (,), (-), (.), (/), (;), ([),  $(\setminus), (\cdot), (\cdot).$
- 3 **새 암호 확인** 필드에 입력했던 시스템 암호를 입력하고 OK(**확인**)를 클릭합니 다.
- 4 Esc와 변경 내용을 저장하라는 메시지를 누릅니다.
- 5 변경 사항을 저장하려면 Y를 누릅니다. 컴퓨터가 재부팅됩니다.

#### **기존 시스템 설정 암호 삭제 또는 변경**

기존 시스템 및/또는 설정 암호를 삭제하거나 변경하려 시도하기 전에 Password Status(**암호 상태**)가 Unlocked(잠금 해제)되어 있는지(시스템 설정에서) 확인합 니다. **비밀번호 상태**(Password Status)가 잠김(Locked)인 경우에는 기존 시스템 또는 설정 비밀번호를 삭제하거나 변경할 수 없습니다. 시스템 설정을 실행하려면 컴퓨터의 전원이 켜진 직후, 또는 재부팅 직후에 F2를 누릅니다.

- 1 System BIOS (**시스템** BIOS) 또는 System Setup(**시스템 설정**) 화면에서 System Security(**시스템 보안**)을 선택하고 Enter를 누릅니다. System Security(**시스템 보안**) 화면이 표시됩니다.
- 2 System Security(**시스템 보안**) 화면에서 Password Status(**암호 상태**)를 Unlocked(**잠금 해제**)합니다.
- 3 System Password(**시스템 암호**)를 선택하고, 기존 시스템 암호를 변경 또는 삭제한 후 Enter 또는 Tab을 누릅니다.
- 4 Setup Password(**설정 암호**)를 선택하고, 기존 설정 암호를 변경 또는 삭제한 후 Enter 또는 Tab을 누릅니다.

#### **노트**: **시스템 및**/**또는 설정 암호를 변경하는 경우 프롬프트가 나타나면 새 암호를 다시 입력합니다**. **시스템 및**/**또는 설정 암호를 삭제하는 경 우 프롬프트가 나타나면 삭제를 확인합니다**.

- 5 Esc와 변경 내용을 저장하라는 메시지를 누릅니다.
- 6 변경 내용을 저장하고 시스템 설정에서 나가려면 Y를 누릅니다. 컴퓨터를 재부팅합니다.

#### CMOS **설정 지우기**

**경고**: **컴퓨터 내부에서 작업하기 전에 컴퓨터와 함께 제공된 안전 정보를 읽** ⚠ **어 보고 컴퓨터 내부 작업을 [시작하기](#page-9-0) 전에의 단계를 따르십시오**. **컴퓨터 내 부 작업을 마친 후에 컴퓨터 내부 [작업을](#page-15-0) 마친 후에의 지침을 따르십시오**. **추가 안전 모범 사례는** Regulatory Compliance(**규정 준수**) **홈페이지** [\(www.dell.com/regulatory\\_compliance\)](https://www.dell.com/regulatory_compliance)**를 참조하십시오**.

#### **필수 구성 요소**

- 1 [스탠드](#page-16-0)를 분리합니다.
- 2 [후면](#page-24-0) 덮개를 분리합니다.
- 3 [시스템](#page-32-0) 보드 실드를 분리합니다.

#### **절차**

1 시스템 보드에서 CMOS 재설정 점퍼(RTCRST)를 찾습니다.

#### **노트**: **점퍼의 위치에 관한 자세한 내용은** "**시스템 보드 [구성요소](#page-13-0)**"**를 참 조하십시오**.

2 암호 점퍼 핀에서 점퍼 플러그를 분리하고 플러그를 CMOS 점퍼 핀에 연결합 니다.

3 약 5초 동안 기다린 후 점퍼 플러그를 원래 위치에 장착합니다.

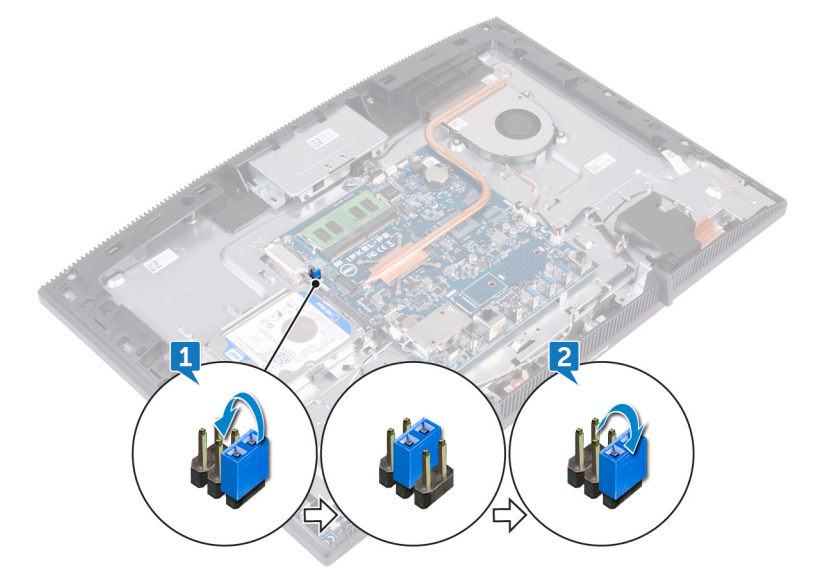

#### **작업후 필수 조건**

- 1 [시스템](#page-34-0) 보드 실드를 장착합니다.
- 2 [후면](#page-25-0) 덮개를 장착합니다.
- 3 [스탠드를](#page-20-0) 장착합니다.

### BIOS(**시스템 설정**) **및 시스템 암호 지우기**

시스템 또는 BIOS 암호를 지우려면 [www.dell.com/contactdell](http://www.dell.com/contactdell)에 설명된 대로 Dell 기술 지원에 문의하십시오.

**노트**: Windows **또는 애플리케이션 암호를 재설정하는 방법에 대한 자세한 내용은** Windows **또는 애플리케이션과 함께 제공되는 문서 자료를 참조하십 시오**.

# **문제 해결**

### BIOS **플래싱**

사용 가능한 업데이트가 있거나 시스템 보드 교체 후 BIOS를 플래싱(업데이트)해 야 할 수 있습니다.

BIOS를 업데이트하려면 다음 단계를 따릅니다.

- 1 컴퓨터를 켭니다.
- 2 [www.dell.com/support](https://www.dell.com/support)로 이동합니다.
- 3 **제품 지원**을 클릭해 제품의 서비스 태그를 입력한 후 Submit(**제출**)을 클릭합 니다.

**노트**: **서비스 태그가 없는 경우 수동으로 자동 검색 기능을 사용하여 컴 퓨터 모델을 찾습니다**.

- 4 Drivers & Downloads(**드라이버 및 다운로드**) **→** Find it myself(**직접 찾기**)를 클릭합니다.
- 5 컴퓨터에 설치된 운영 체제를 선택합니다.
- 6 페이지를 아래로 스크롤하여 BIOS를 확장할 수 있습니다.
- 7 Download(**다운로드**)을 클릭하여 컴퓨터 BIOS의 최신 버전을 다운로드합니 다.
- 8 다운로드가 완료된 후 BIOS 업데이트 파일을 저장한 폴더로 이동합니다.
- 9 BIOS 업데이트 파일 아이콘을 두 번 클릭하고 화면의 지침을 따릅니다.

### USB **복구 드라이브를 사용하여** Windows **재 설치**

- **주의**: **이 프로세스는 하드 드라이브를 포맷하고 컴퓨터의 모든 데이터를 제 거합니다**. **이 작업을 시작하기 전에 컴퓨터에서 데이터를 백업하는지 확인 하십시오**.
- **노트**: Windows**를 재설치하기 전에 컴퓨터에** 2GB**가 넘는 메모리 또는** 32GB Ø **가 넘는 저장 공간이 있는지 확인하십시오**.

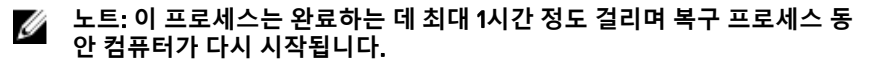

1 USB 복구 드라이브를 컴퓨터에 연결합니다.

- 2 컴퓨터를 다시 시작합니다.
- 3 화면에 Dell 로고가 표시되면 F12를 눌러 부팅 메뉴를 시작합니다.

Preparing one-time boot menu(1**회 부팅 메뉴 준비**) 메시지가 나타납니다.

4 부팅 메뉴를 로드한 후 UEFI BOOT(UEFI **부팅**) 아래에서 USB 복구 장치를 선 택합니다.

시스템을 재부팅하면 화면에 Choose the keyboard layout(**키보드 레이아웃 선택**)이 표시됩니다.

- 5 키보드 레이아웃을 선택합니다.
- 6 Choose an option(**옵션 선택**) 화면에서 Troubleshoot(**문제 해결**)을 클릭합니 다.
- 7 Recover from a drive(**드라이브에서 복구**)를 클릭합니다.
- $8$  다음 옵션 중 하나를 선택하십시오.
	- 빠르게 포맷하려면 Just remove my les(**파일만 제거**)를 선택합니다.
	- 완전히 포맷하려면 Fully clean the drive(**드라이브를 완전히 정리**)를 선택 합니다.
- 9 복구 프로세스를 시작하려면 Recover(**복구**)를 클릭합니다.

### **강화된 사전 부팅 시스템 평가**(ePSA) **진단**

**주의**: ePSA **진단 프로그램은 해당 컴퓨터를 테스트하는 데만 사용합니다**. **이 프로그램을 다른 컴퓨터에 사용하면 유효하지 않은 결과 또는 오류 메시 지가 표시될 수 있습니다**.

ePSA 진단(시스템 진단이라고도 함) 프로그램은 하드웨어에 대해 완전한 검사를 수행합니다. ePSA는 BIOS에 내장되어 있으며 BIOS에 의해 내부적으로 실행됩니 다. 내장형 시스템 진단 프로그램은 특정 장치 그룹 또는 장치에 대해 일련의 옵션 을 제공하여 사용자가 다음을 수행할 수 있게 합니다.

- 자동으로 테스트 또는 상호 작용 모드를 실행합니다.
- 테스트를 반복합니다.
- 테스트 결과를 표시 또는 저장합니다.
- 오류가 발생한 장치에 대한 추가 정보를 제공하기 위해 추가 테스트 옵션으로 세부 검사를 실행합니다.
- 테스트가 성공적으로 완료되었음을 알리는 상태 메시지를 봅니다.
- 테스트 중 발생하는 문제를 알리는 오류 메시지를 봅니다.

#### **노트**: **특정 장치를 위한 일부 테스트는 사용자 상호 작용을 요구합니다**. **진** Ø **단 테스트를 수행할 때는 항상 컴퓨터 터미널 앞을 지켜야 합니다**.

자세한 내용은 [Dell EPSA](http://prm.dell.com/content/cninv000000000038196/GUID-E88C830F-244A-4A25-8E91-363D89769037.html) 진단 3.0을 참조하십시오.

#### ePSA **진단 실행**

- 1 컴퓨터를 켭니다.
- 2 컴퓨터가 부팅될 때 Dell 로고가 나타나면 F12 키를 누릅니다.
- 3 부팅 메뉴 화면에서 Diagnostics(**진단**) 옵션을 선택합니다.
- 4 왼쪽 하단의 화살표를 클릭합니다. 진단 전면 페이지가 표시됩니다.
- 5 오른쪽 하단 모서리의 화살표를 클릭하여 페이지 목록으로 이동합니다. 감지된 항목이 나열됩니다.
- 6 특정 장치에서만 진단 테스트를 실행하려면 Esc를 누른 다음 Yes(**예**)를 눌러 진단 테스트를 중지합니다.
- 7 왼쪽 창에서 장치를 선택하고 Run Tests(**테스트 실행**)을 클릭합니다.
- 8 문제가 발생하면 오류 코드가 표시됩니다. 오류 코드와 인증 번호를 확인하고 Dell사에 문의하십시오.

### **디스플레이에 포함된 자체 테스트**

다음 절차는 디스플레이에 포함된 자체 테스트를 실행하는 방법을 설명합니다.

- 1 컴퓨터를 끕니다.
- 2 디스플레이에 포함된 자체 테스트 버튼을 길게 누릅니다.
- 3 전원 버튼을 길게 누릅니다.
- 4 전원 버튼을 놓습니다.
- 5 디스플레이에 포함된 자체 테스트가 시작될 때까지 해당 버튼을 길게 누릅니 다.

### **진단**

**전원 상태 표시등**: 전원 상태를 나타냅니다.

**황색으로 켜짐** - 컴퓨터가 운영 체제를 부팅할 수 없습니다. 이는 컴퓨터의 전원 공급 장치 또는 다른 장치가 고장임을 나타냅니다.

**황색으로 깜박임** - 컴퓨터가 운영 체제를 부팅할 수 없습니다. 이는 전원 공급 장 치가 정상이지만 컴퓨터의 다른 장치가 고장이거나 올바르게 설치되어 있지 않음 을 나타냅니다.

### **노트**: **작동에 실패한 장치를 확인하려면 표시등 패턴을 참조하십시오**.

**꺼짐** - 컴퓨터가 최대 절전 모드이거나 꺼져 있습니다.

오류를 나타내는 경고음 코드와 함께 전원 상태 표시등이 황색으로 깜박입니다. 예를 들어, 전원 및 상태 표시등이 빨간색으로 2번 깜박인 다음 일시 중지되고, 이 어서 파란색으로 3번 깜빡인 다음 일시 중지됩니다. 이 2, 3 패턴은 컴퓨터가 꺼질 때까지 계속되며 복구 이미지를 찾을 수 없음을 나타냅니다.

다음 표에서 표시등의 다양한 패턴과 의미를 설명합니다.

#### **표** 9. **시스템 진단 표시등**

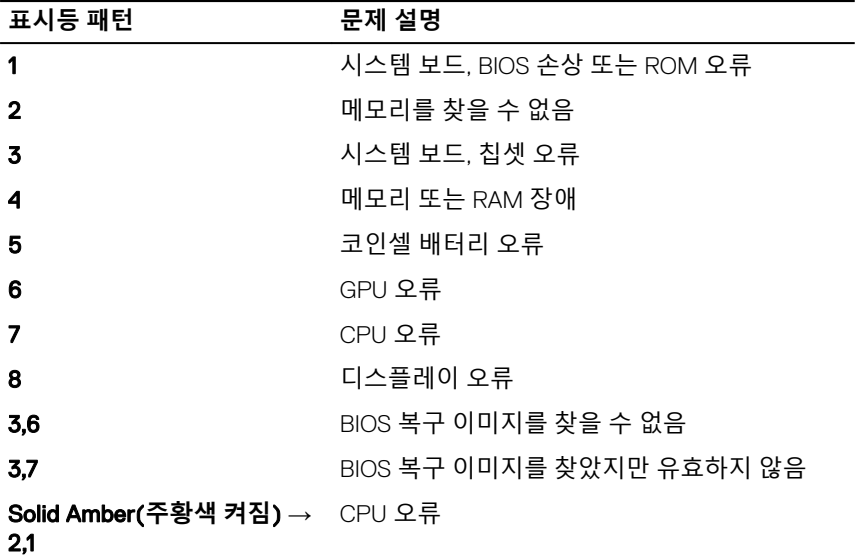

오류 또는 문제를 표시할 수 없는 경우 컴퓨터를 시작할 때 일련의 경고음이 발생 할 수 있습니다. 반복 경고음 코드는 사용자가 컴퓨터 문제를 해결하는 데 도움을 줍니다.

**카메라 상태 표시등**: 카메라가 사용 중인지 여부를 나타냅니다.

- 흰색으로 켜짐 카메라가 사용 중입니다.
- 꺼짐 카메라가 사용 중이 아닙니다.

### Intel Optane **메모리 활성화**

- 1 작업 표시줄에서 검색 상자를 클릭한 후 Intel 빠른 스토리지 기술을 입 력합니다.
- 2 Intel Rapid Storage Technology(Intel **빠른 스토리지 기술**)를 클릭합니다. Intel Rapid Storage Technology(Intel **빠른 스토리지 기술**) 창이 표시됩니다.
- 3 Status(**상태**) 탭에서 Enable(**활성화**)를 클릭하여 Intel Optane 메모리를 활성 화합니다.
- 4 경고 화면에서 호환 가능한 빠른 드라이브를 선택하고 Yes(**예**)를 클릭하여 계속해서 Intel Optane 메모리를 활성화합니다.
- 5 Intel Optane memory(Intel Optane **메모리**) **→** Reboot(**재부팅**)을 클릭하여 Intel Optane 메모리의 활성화를 완료합니다.

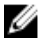

**노트**: **전체 성능 이점을 보려면 활성화한 이후 응용프로그램을 최대** 3 **번까지 실행해야 할 수 있습니다**.

### Intel Optane **메모리 비활성화**

**주의**: **인텔 옵테인 메모리를 비활성화한 후 인텔 빠른 스토리지 기술용 드라 이버를 제거하지 마십시오**. **제거하는 경우 블루 스크린 오류가 발생합니다**. Intel **빠른 스토리지 기술 사용자 인터페이스는 드라이버를 제거하지 않고도 분리할 수 있습니다**.

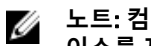

- **노트**: **컴퓨터에서 인텔 옵테인 메모리 모듈이 가속화한** SATA **스토리지 디바 이스를 제거하기 전에 먼저 인텔 옵테인 메모리를 비활성화해야 합니다**.
- 1 작업 표시줄에서 검색 상자를 클릭한 후 Intel 빠른 스토리지 기술을 입 력합니다.
- 2 Intel Rapid Storage Technology(Intel **빠른 스토리지 기술**)를 클릭합니다. Intel Rapid Storage Technology(Intel **빠른 스토리지 기술**) 창이 표시됩니다.
- 3 Intel Optane Memory(Intel Optane **메모리**) 탭에서 Disable(**비활성화**)를 클릭 하여 Intel Optane 메모리를 비활성화합니다.

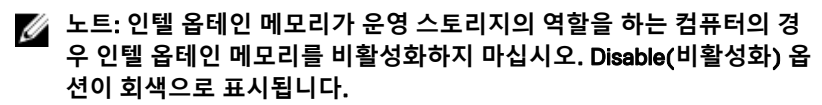

4 경고를 수락하는 경우 Yes(**예**)를 클릭합니다. 비활성화 진행률이 표시됩니다.

5 Reboot(**재부팅**)을 클릭하여 Intel Optane 메모리의 비활성화를 완료하고 컴 퓨터를 다시 시작합니다.

## **잔류 전원 방출**

잔류 전원은 전원을 끄고 배터리가 분리된 후에도 컴퓨터에 남아 있는 정전기입니 다. 다음 절차는 잔류 전원을 방출하는 방법에 대한 지침을 제공합니다.

- 1 컴퓨터를 끕니다.
- 2 컴퓨터에서 전원 어댑터를 분리합니다.
- 3 약 15초간 전원 버튼을 눌러 잔류 전원을 방전시킵니다.
- 4 전원 어댑터를 컴퓨터에 연결합니다
- 5 컴퓨터를 켭니다.

### Wi-Fi **전원 주기**

Wi-Fi 연결 문제로 인해 컴퓨터에서 인터넷에 액세스할 수 없는 경우 Wi-Fi 전원 주 기 절차를 수행할 수 있습니다. 다음 절차는 Wi-Fi 전원 주기를 수행하는 방법에 대 한 지침을 제공합니다.

#### **노트**: **일부** ISP(Internet Service Providers)**는 모뎀**/**라우터 콤보 디바이스를**  Ø **제공합니다**.

- 1 컴퓨터를 끕니다.
- 2 모뎀을 끕니다.
- 3 무선 라우터를 끕니다.
- 4 약 30초간 기다립니다.
- 5 무선 라우터를 켭니다.
- 6 모뎀을 켭니다.
- 7 컴퓨터를 켭니다.

# **도움말 보기 및** Dell**에 문의하기**

### **자체 도움말 리소스**

다음과 같은 자체 도움말 리소스를 이용해 Dell 제품 및 서비스에 관한 정보 및 도 움말을 얻을 수 있습니다. **표** 10. **자체 도움말 리소스**

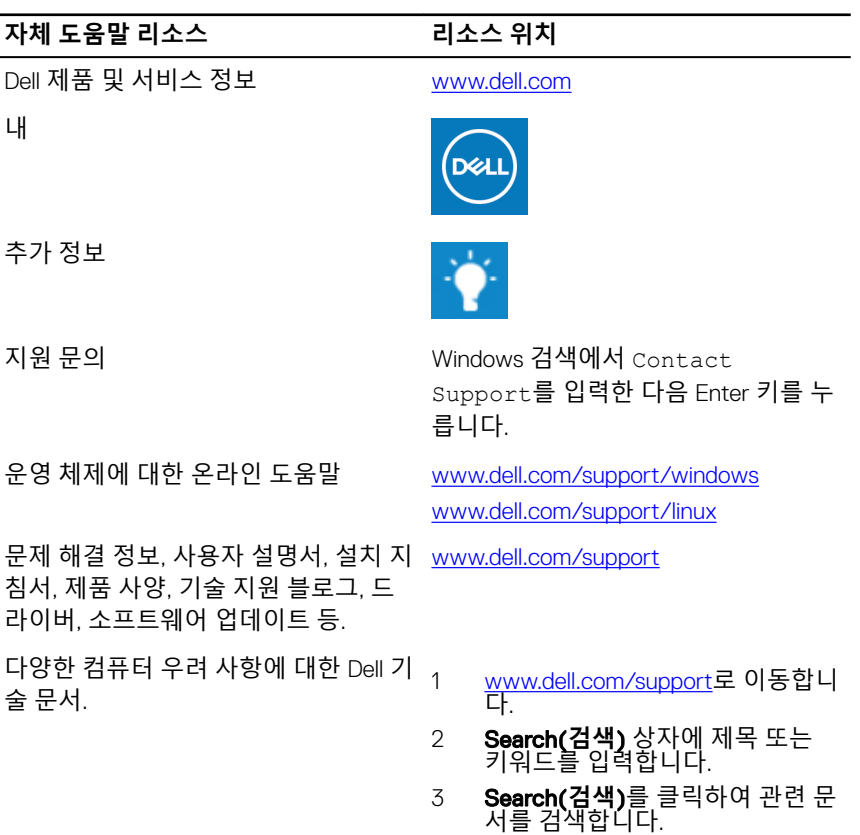

#### **자체 도움말 리소스 리소스 위치**

제품에 관한 다음 정보를 알아보십시 오.

- 제품 사양
- 운영 체제
- 제품 설치 및 사용
- 데이터 백업
- 문제 해결 및 진단
- 출하 시 및 시스템 복원
- BIOS 정보

[Www.dell.com/support/manuals](http://www.dell.com/support/manuals)의의 *Me and My Dell(*미 앤 마이 델*)*을 참조하십 시오.

제품과 관련된 *Me and My Dell(*미 앤 마 이 델*)*을 찾아보려면 다음 중 하나를 통 해 제품을 식별합니다.

- Detect Product(**제품 감지**)를 선택 합니다.
- View Products(**제품 보기**) 아래의 드롭다운 메뉴를 통해 제품을 찾습 니다.
- 검색 창에 Service Tag number(**서 비스 태그 번호**) 또는 Product ID(**제품** ID)를 입력합니다.

### Dell**에 문의하기**

판매, 기술 지원 또는 고객 서비스 문제에 관하여 Dell에 문의하려면 [www.dell.com/contactdell](http://www.dell.com/contactdell)을 참조하십시오.

**노트**: **제공 여부는 국가**/**지역 및 제품에 따라 다르며 일부 서비스는 소재 지 역에 제공되지 않을 수 있습니다**.

**노트**: **인터넷 연결을 사용할 수 없는 경우에는 제품 구매서**, **포장 명세서**, **청** Ø **구서 또는** Dell **제품 카탈로그에서 연락처 정보를 찾을 수 있습니다**.